# 1 Imprimante HP Deskjet 6800 series

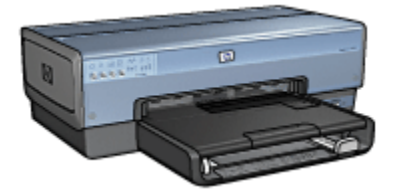

Pour trouver une réponse à une question, cliquez sur l'une des rubriques suivantes :

- [Avis](#page-1-0)
- [Fonctions spéciales](#page-3-0)
- [Mise en route](#page-5-0)
- [Connexion à l'imprimante](#page-18-0)
- [Impression à partir d'un appareil photo numérique](#page-18-0)
- [Impression de photos à partir d'un ordinateur](#page-58-0)
- [Impression d'autres documents](#page-81-0)
- [Conseils d'impression](#page-96-0)
- [Logiciel d'impression](#page-108-0)
- [Maintenance](#page-116-0)
- [Dépannage](#page-127-0)
- [Accessoires facultatifs](#page-152-0)
- [Spécifications](#page-173-0)
- [Fournitures](#page-176-0)

# <span id="page-1-0"></span>2 Avis

- Avis et marques déposées
- Termes et conventions

# 2.1 Avis et marques déposées

# Avis publiés par la société Hewlett-Packard

La reproduction, l'adaptation ou la traduction sans accord écrit préalable est interdite, sauf dans le cadre autorisé par les lois sur le copyright.

Les informations contenues dans ce document sont susceptibles d'être modifiées sans préavis.

Les seules garanties proposées pour les produits et services HP sont stipulées dans les déclarations de garantie expresse qui accompagnent ces produits et services. Aucun élément dans ce document ne constitue une garantie supplémentaire. Hewlett-Packard ne saurait être tenu pour responsable des erreurs ou des omissions techniques ou éditoriales de ce document.

# Marques déposées

Apple, le logo Apple, AppleTalk, ColorSync, le logo ColorSync, Finder, Mac, Macintosh, MacOS, Powerbook, Power Macintosh et Quickdraw sont des marques d'Apple Computer, Inc., déposées aux États-Unis et dans d'autres pays.

TrueType est une marque déposée d'Apple Computer, Inc. aux Etats-Unis.

Adobe et Acrobat sont des marques d'Adobe Systems Incorporated.

© 2004 Copyright Hewlett-Packard Development Company, L.P.

# 2.2 Termes et conventions

Les termes et conventions de désignation suivants sont utilisés dans le guide de l'utilisateur.

# Termes

Les imprimantes HP Deskjet peuvent être désignées sous le terme d'imprimante ou d'imprimante HP.

#### Mises en garde, avertissements et remarques

La mention Attention indique que l'imprimante HP Deskjet ou d'autres équipements peuvent subir des dommages éventuels. Par exemple :

Attention : ne touchez pas les gicleurs d'encre des cartouches ou les contacts de cuivre. Si vous touchez ces pièces, vous risquez d'entraîner des obstructions, d'empêcher l'encre de s'écouler et de créer des problèmes de connexion électrique.

La mention **Avertissement** indique que vous risquez de vous blesser ou de blesser des tiers. Par exemple :

Avertissement : conservez les cartouches d'encre, usagées ou neuves, **Als** hors de portée des enfants.

La mention Remarque indique que des informations supplémentaires sont proposées. Par exemple :

Remarque : pour obtenir des résultats optimaux, utilisez les produits HP.

# <span id="page-3-0"></span>3 Fonctions spéciales

Félicitations ! Vous avez acheté une imprimante HP Deskjet dotée de fonctions très évoluées.

- Des fonctions réseau intégrées : connectez-vous à un réseau [câblé](#page-50-0) ou [sans](#page-18-0) [fil](#page-18-0) sans utiliser de serveur d'impression externe.
- Mode d'économie d'encre : l'option [Mode d'économie d'encre](#page-16-0) vous permet de poursuivre l'impression avec une cartouche d'encre lorsque l'autre cartouche est vide.
- Bouton Annuler l'impression : annulez des travaux d'impression en appuyant sur un [bouton.](#page-7-0)
- Impression de plusieurs pages sur une même feuille de papier : utilisez le [logiciel d'impression](#page-100-0) pour imprimer jusqu'à 16 pages sur une même feuille de papier.
- Impression sans bordure : utilisez toute la surface de la page lors de l'impression de photos et de fiches à l'aide de la fonction [Impression sans](#page-69-0) [bordure.](#page-69-0)
- Impression de photos numériques : utilisez les capacités améliorées d'[impression de photos numériques.](#page-59-0)
- Impression avec six encres : améliore l'impression des photos avec une [cartouche d'encre photo](#page-62-0).
- Impression à partir d'un appareil photo numérique : utilisez le [port PictBridge](#page-18-0) à l'avant de l'imprimante pour pouvoir imprimer des photographies à partir d'un appareil photo numérique.
- Module d'impression recto verso automatique facultatif : procurez-vous un [module d'impression recto verso automatique](#page-152-0) pour imprimer automatiquement en recto verso.
- Module d'impression recto verso automatique facultatif avec petit bac à papier : procurez-vous un [module d'impression recto verso automatique](#page-161-0) [facultatif avec petit bac à papier](#page-161-0) pour imprimer des documents en recto verso automatiquement et chargez des supports de petit format à l'arrière de l'imprimante.
- Bac à papier ordinaire de 250 feuilles en option : procurez-vous un [bac à papier](#page-156-0) [ordinaire de 250 feuilles](#page-156-0) et augmentez la capacité de manipulation du papier de l'imprimante.

Guide de l'utilisateur de l'imprimante HP Deskjet 6800 series

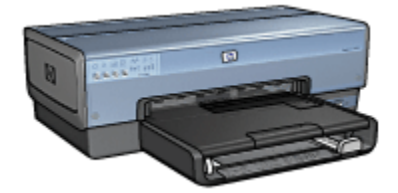

# <span id="page-5-0"></span>4 Mise en route

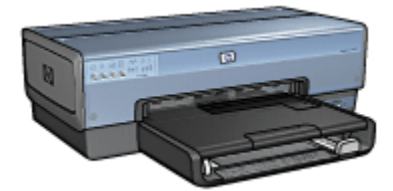

Pour plus d'informations sur les fonctions de l'imprimante, reportez-vous à la rubrique Fonctions de l'imprimante.

Cliquez sur la rubrique appropriée ci-dessous pour obtenir la description d'une fonction de l'imprimante.

- [Boutons et voyants](#page-7-0)
- [Voyants d'état des cartouches d'encre](#page-8-0)
- [Bacs à papier](#page-9-0)
- [Bac pour photos/enveloppes](#page-12-0)
- [Cartouches d'encre](#page-14-0)
- [Mode d'économie d'encre](#page-16-0)
- [Détecteur automatique du type de papier](#page-17-0)
- Port PictBridge

Pour plus d'informations sur les accessoires facultatifs, reportez-vous à la rubrique [Accessoires facultatifs.](#page-152-0)

# 4.1 Fonctions de l'imprimante

L'imprimante HP dispose de plusieurs fonctions destinées à faciliter l'impression et à la rendre plus efficace.

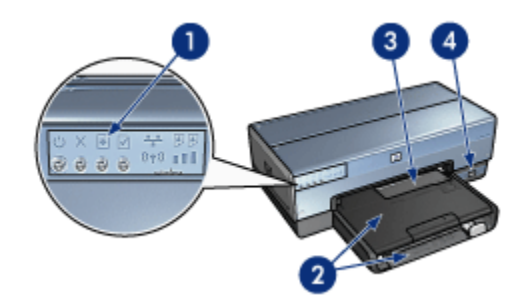

- 1. [Boutons et voyants](#page-7-0)
- 2. [Bacs à papier](#page-9-0)
- 3. [Bac d'alimentation pour photos/enveloppes](#page-12-0)
- 4. Port PictBridge

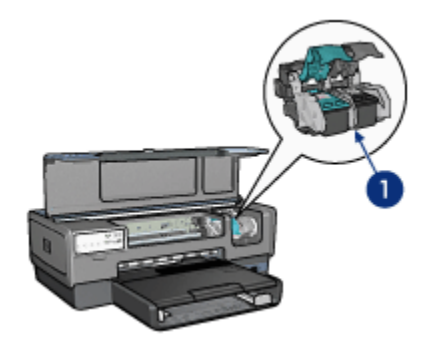

- 1. [Cartouches d'encre](#page-14-0)
- 2. [Détecteur automatique du type de papier](#page-17-0) (non illustré)
- 3. [Mode d'économie d'encre](#page-16-0) (non illustré)

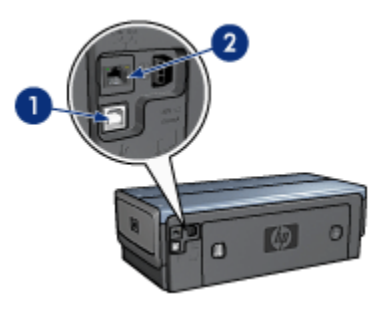

<span id="page-7-0"></span>Guide de l'utilisateur de l'imprimante HP Deskjet 6800 series

- 1. [Port USB arrière](#page-18-0)
- 2. [Port Ethernet câblé](#page-50-0)
- Accessoires facultatifs

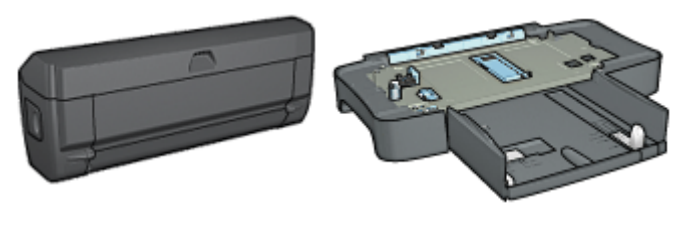

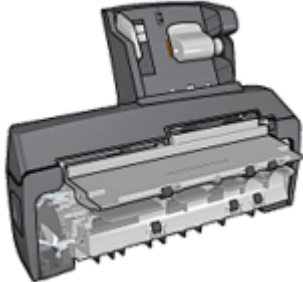

[Module d'impression recto](#page-152-0) [verso automatique](#page-152-0) (facultatif)

[Bac à papier ordinaire de](#page-156-0) [250 feuilles](#page-156-0) (facultatif)

[Module d'impression recto](#page-161-0) [verso automatique avec petit](#page-161-0) [bac à papier](#page-161-0) (facultatif)

# 4.2 Boutons et voyants

Les boutons de l'imprimante vous permettent de mettre l'imprimante sous tension ou hors tension, d'annuler ou de redémarrer un travail d'impression. Les voyants vous donnent des indications visuelles sur l'état de l'imprimante.

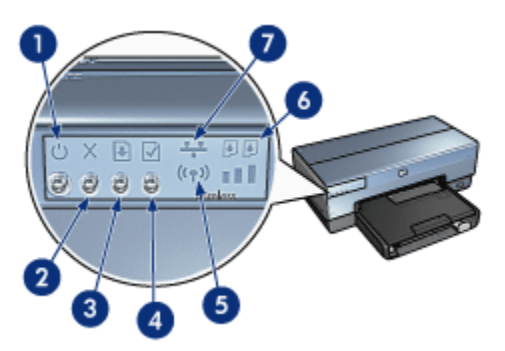

- <span id="page-8-0"></span>1. Bouton et voyant d'alimentation
- 2. Bouton Annuler l'impression
- 3. Bouton et voyant de reprise
- 4. Bouton Rapport
- 5. Voyant d'état sans fil et indicateur d'intensité du signal
- 6. Voyants d'état des cartouches d'encre
- 7. Icône Réseau

Pour obtenir une description des boutons et voyants suivants, cliquez sur l'option correspondante :

- [Bouton Rapport](#page-36-0)
- [Icône Réseau](#page-37-0)
- [Voyant d'état sans fil et indicateur d'intensité du signal](#page-35-0)
- Voyants d'état des cartouches d'encre

# Bouton et voyant d'alimentation

Le bouton d'alimentation permet de mettre l'imprimante sous ou hors tension. La mise sous tension de l'imprimante peut prendre quelques secondes après que vous ayez appuyé sur le bouton d'alimentation.

Le bouton d'alimentation clignote lorsque l'imprimante traite une tâche.

Attention : pour mettre l'imprimante sous tension ou hors tension, utilisez toujours le bouton d'alimentation. L'emploi d'une rallonge électrique, d'un protecteur de surtension ou d'une prise murale avec interrupteur pour la mise sous tension ou hors tension risque d'endommager l'imprimante.

# Bouton Annuler l'impression

Le bouton Annuler l'impression permet d'annuler le travail en cours.

# Bouton et voyant de reprise

Le voyant de reprise clignote lorsqu'une action est nécessaire, comme le chargement de papier ou l'élimination d'un bourrage papier. Une fois le problème résolu, appuyez sur le bouton de reprise pour continuer l'impression.

# 4.3 Voyants d'état des cartouches d'encre

Les voyants d'état des cartouches d'encre indiquent l'état de celles-ci.

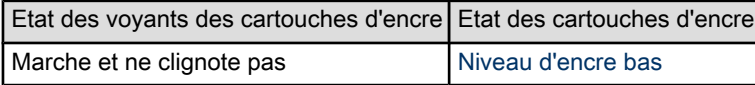

<span id="page-9-0"></span>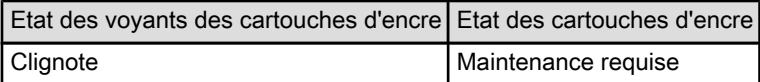

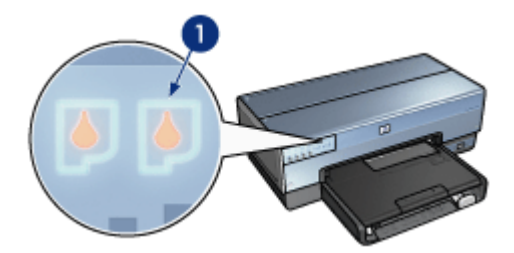

1. Voyants d'état des cartouches d'encre

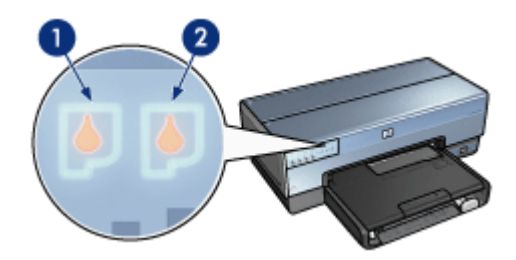

1. Le voyant d'état de gauche représente la cartouche d'encre trichromique.

2. Le voyant d'état de droite représente la cartouche d'encre qui est installée dans le compartiment situé à droite du support des cartouches. Cette cartouche d'encre peut être la cartouche d'encre noire, la cartouche d'encre photo ou la cartouche d'encre photo grise.

# 4.4 Bacs à papier

L'imprimante comporte deux bacs à papier :

- Bac d'entrée
- [Bac de sortie](#page-10-0)

# Bac d'entrée

Le bac d'entrée contient le papier et les autres supports à imprimer.

<span id="page-10-0"></span>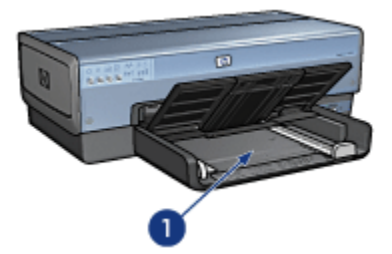

#### 1. Bac d'entrée

Faites glisser les guides papier fermement contre les bords des supports d'impression utilisés.

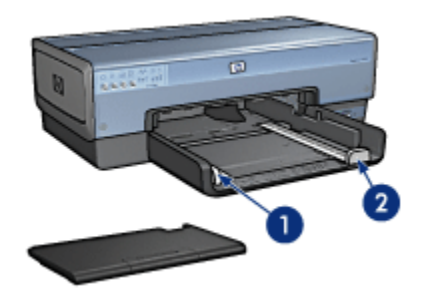

- 1. Guide de largeur du papier
- 2. Guide de longueur du papier

# Bac de sortie

Les pages imprimées sont déposées dans le bac de sortie.

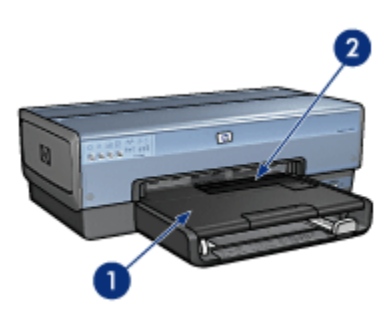

- 1. Bac de sortie
- 2. Bac d'alimentation pour photos/enveloppes

Utilisez le [bac d'alimentation pour photos/enveloppes](#page-12-0) pour imprimer des enveloppes seules, de petites photos et des fiches Bristol.

Soulevez le bac de sortie pour charger le papier.

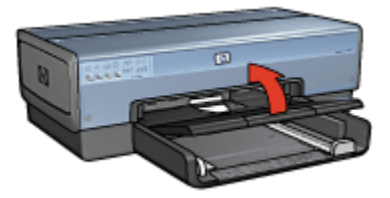

Pour éviter que le papier tombe du bac de sortie, sortez l'extension du bac, puis dépliez la butée de l'extension.

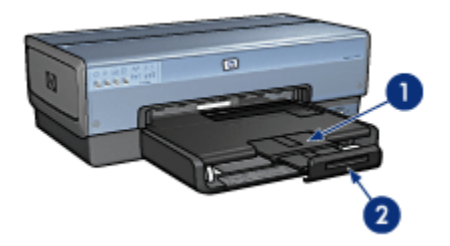

- 1. Extension du bac de sortie
- 2. Butée de l'extension du bac de sortie

Ne dépliez pas la butée de l'extension du bac de sortie lorsque vous imprimez sur du papier Légal.

Une fois l'impression terminée, pliez la butée d'extension du bac de sortie puis rentrez l'extension du bac de sortie dans le bac de sortie.

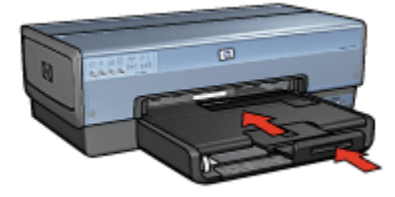

# <span id="page-12-0"></span>4.5 Bac d'alimentation pour photos/enveloppes

Utilisez le bac d'alimentation pour photos/enveloppes pour imprimer les documents suivants :

- Enveloppes
- [Photos](#page-13-0)
- [Cartes postales](#page-13-0)

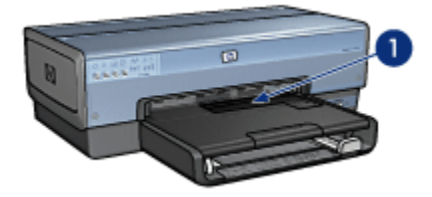

1. Bac d'alimentation pour photos/enveloppes

### Enveloppes

Pour utiliser le bac d'alimentation pour photos/enveloppes pour des enveloppes uniquement, procédez de la manière suivante :

1. Insérez l'enveloppe, face à imprimer vers le bas et volet de fermeture vers la gauche.

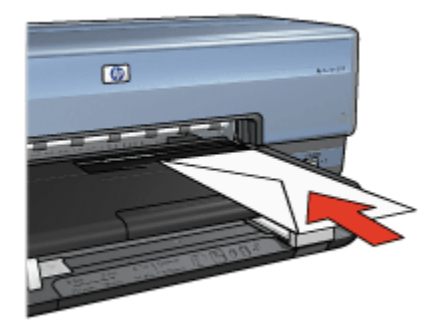

- 2. Poussez l'enveloppe dans l'imprimante aussi loin que possible sans la plier.
- 3. Imprimez l'[enveloppe.](#page-85-0)

# <span id="page-13-0"></span>Photos

Pour utiliser le bac d'alimentation pour photos/enveloppes pour imprimer une seule photo, procédez de la manière suivante :

- 1. Insérez le papier photo dans le bac d'alimentation pour photos/enveloppes, face à imprimer vers le bas.
- 2. Poussez le papier photo doucement dans le bac d'alimentation pour photos/ enveloppes aussi loin que possible et sans le plier.

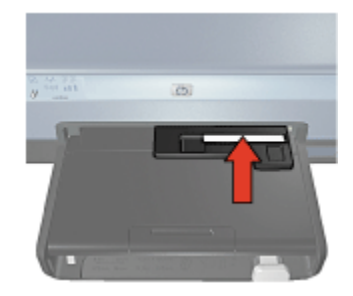

- 3. Faites glisser le bac d'alimentation pour photos/enveloppes vers l'avant, le plus loin possible et sans forcer.
	- Remarque : si le papier photo touche l'arrière du bac à papier, c'est que vous avez poussé le bac d'alimentation trop loin.

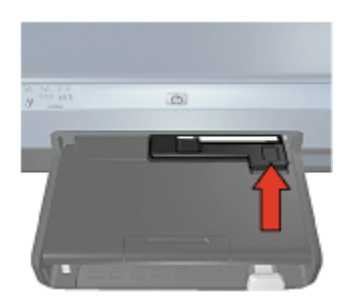

4. Imprimez la [photo](#page-71-0).

#### Cartes postales

Pour utiliser le bac d'alimentation pour photos/enveloppes pour imprimer une seule carte postale, procédez de la manière suivante :

1. Insérez la carte postale dans le bac d'alimentation pour photos/enveloppes, face à imprimer vers le bas.

<span id="page-14-0"></span>2. Poussez la carte postale doucement dans le bac d'alimentation pour photos/ enveloppes aussi loin que possible et sans la plier.

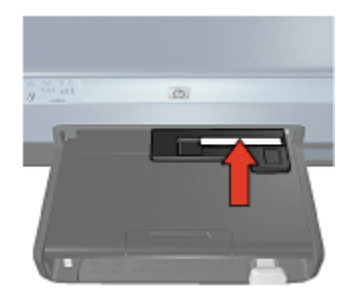

3. Faites glisser le bac d'alimentation pour photos/enveloppes vers l'avant, le plus loin possible et sans forcer.

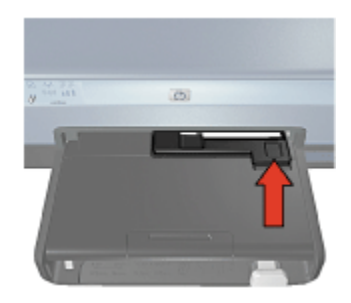

4. Imprimez la [carte postale](#page-86-0).

# 4.6 Cartouches d'encre

Quatre cartouches d'encre peuvent être utilisées avec l'imprimante.

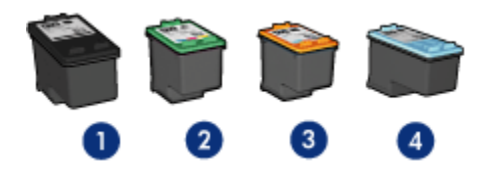

- 1. Noire
- 2. Trichromique
- 3. Photo
- 4. Photo grise

Remarque : la disponibilité des cartouches d'encre varie en fonction du pays/de la région.

#### Utilisation des cartouches d'encre

#### Impression quotidienne

Utilisez les cartouches noire et trichromique pour les tâches d'impression quotidiennes.

#### Photos couleur de qualité

Pour des couleurs plus éclatantes lors de l'impression de photographies en couleur ou d'autres documents spéciaux, retirez la cartouche d'encre noire et utilisez une [cartouche d'encre photo](#page-62-0) de pair avec la cartouche d'encre trichromique.

#### Photos noir et blanc de qualité

Pour des photographies en noir et blanc de qualité exceptionnelle, retirez la cartouche d'encre noire et utilisez une [cartouche d'encre photo grise](#page-67-0) en association avec la cartouche d'encre trichromique.

#### Remplacement des cartouches d'encre

Lorsque vous achetez des cartouches d'encre, cherchez le numéro de sélection de la cartouche.

Ce numéro peut se trouver aux endroits suivants.

• Étiquette du numéro de sélection : examinez l'étiquette sur la cartouche d'encre à remplacer.

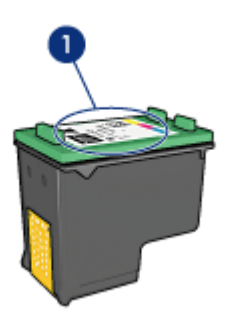

- 1. Étiquette du numéro de sélection
- Documentation de l'imprimante : pour obtenir la liste des numéros de sélection des cartouches d'encre, reportez-vous au guide de référence fourni avec l'imprimante.

<span id="page-16-0"></span>• Utilitaire HP Inkjet : ouvrez l'[Utilitaire HP Inkjet,](#page-125-0) puis sélectionnez l'écran Fournitures.

Si une cartouche d'encre est épuisée, l'imprimante peut fonctionner en mode d'économie d'encre.

Pour des informations sur l'installation d'une cartouche d'encre, reportez-vous aux instructions d'[installation des cartouches d'encre](#page-116-0).

# 4.7 Mode d'économie d'encre

En mode d'économie d'encre, l'imprimante fonctionne avec une seule cartouche d'encre. Ce mode est activé lorsqu'une cartouche d'encre est retirée du support des cartouches.

Pour retirer une cartouche d'encre, reportez-vous à la page [Installation des](#page-116-0) [cartouches d'encre.](#page-116-0)

# Sorties en mode d'économie d'encre

L'impression en mode d'économie d'encre peut entraîner un ralentissement de l'imprimante et avoir une incidence sur la qualité des documents imprimés.

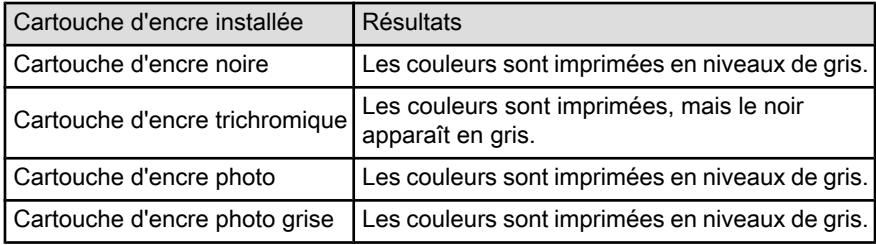

Remarque : il est recommandé de ne pas utiliser la cartouche d'encre photo ou la cartouche d'encre photo grise en mode d'économie d'encre.

# Sortie du mode d'économie d'encre

Installez deux cartouches d'encre dans l'imprimante pour quitter le mode d'économie d'encre.

Pour installer une cartouche d'encre, reportez-vous à la page [Installation des](#page-116-0) [cartouches d'encre.](#page-116-0)

# <span id="page-17-0"></span>4.8 Détecteur automatique du type de papier

Le détecteur automatique du type de papier sélectionne automatiquement les paramètres d'impression appropriés au support en cours d'impression, particulièrement aux supports HP.

Lorsque le détecteur automatique du type de papier est enclenché, l'imprimante numérise la première page du document à l'aide de la lumière optique rouge du détecteur et détermine le meilleur paramètre de type de papier. Une fois que l'imprimante a déterminé quel paramètre de type de papier utiliser, la page est imprimée.

N'exposez pas l'imprimante à la lumière directe du soleil. L'exposition à la lumière directe du soleil peut avoir une répercussion sur le détecteur automatique du type de papier.

Pour utiliser le détecteur automatique du type de papier, reportez-vous à la rubrique [Sélection du type de papier.](#page-101-0)

Remarque : le détecteur automatique du type de papier n'est pas disponible pour l'impression de documents avec le [bac de 250 feuilles de papier](#page-156-0) [ordinaire](#page-156-0) ou le [module d'impression recto verso automatique avec](#page-161-0) [petit bac à papier](#page-161-0).

# <span id="page-18-0"></span>5 Connexion à l'imprimante

- Connexion d'un appareil photo numérique
- USB
- Réseau sans fil
- [Réseau câblé](#page-50-0)

# 5.1 Impression de photos à partir d'un appareil photo numérique

Pour imprimer des photos directement à partir d'un appareil photo numérique, procédez comme suit :

- Présentation de PictBridge
- Instructions d'impression PictBridge
- Dépannage de PictBridge
- Utilisation du module d'impression recto verso automatique avec petit bac à papier et PictBridge

# 5.2 USB

L'imprimante est connectée à l'ordinateur par l'intermédiaire d'un câble USB (Universal Serial Bus).

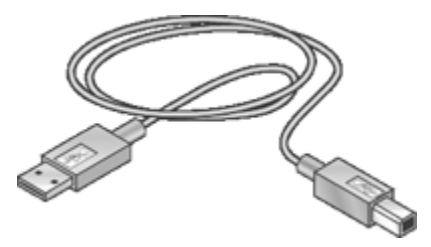

Pour obtenir des instructions sur la connexion de l'imprimante à l'aide d'un câble USB, reportez-vous au guide de référence ou à la carte de configuration fourni avec l'imprimante.

# 5.3 Réseau sans fil

Pour obtenir des informations sur l'installation, cliquez sur l'un des liens ci-dessous :

- Notions de base des réseaux sans fil
- [Sécurité sans fil](#page-28-0)
- [Installation de l'imprimante sur un réseau sans fil](#page-35-0)

Pour une description de la fonction sans fil de l'imprimante, cliquez sur l'un des liens suivants :

- [Voyant d'état sans fil et indicateur d'intensité du signal](#page-35-0)
- [Bouton Rapport](#page-36-0)
- [Icône Réseau](#page-37-0)
- [Radio sans fil](#page-38-0)
- [Rapport HP](#page-39-0)
- [Serveur Web intégré \(EWS\)](#page-44-0)

Informations complémentaires :

- [Reconfiguration de l'imprimante avec les paramètres usine par défaut](#page-45-0)
- [Dépannage](#page-130-0)
- [Glossaire](#page-46-0)

# 5.3.1 Notions de base des réseaux sans fil

La fonction de communication sans fil intégrée de l'imprimante vous permet de connecter celle-ci directement à un réseau Wi-Fi sans fil [802.11g](#page-46-0) ou [802.11b](#page-46-0) sans avoir recours à un serveur d'impression externe.

Pour installer l'imprimante sur un réseau sans fil, suivez les [instructions d'installation](#page-35-0) [d'un réseau sans fil](#page-35-0).

# Wi-Fi

#### 802.11g et 802.11b

Wi-Fi est une technologie de communication sans fil vous permettant de relier des ordinateurs et d'autres périphériques (par exemple, des imprimantes) entre eux ou de les connecter à Internet sans avoir recours à des câbles. L'imprimante est compatible avec deux types de technologie Wi-Fi : 802.11g et 802.11b

802.11g et 802.11b fonctionnent par transmission radio avoisinant les 2,4 GHz par seconde. Les périphériques 802.11g peuvent communiquer jusqu'à une vitesse de 54 Mbits/s. Les périphériques 802.11b peuvent communiquer jusqu'à une vitesse de 11 Mbits/s.

En [mode d'infrastructure,](#page-46-0) l'imprimante fonctionne en mode 802.11g ou 802.11b, selon le réseau sans fil. En [mode ad hoc,](#page-46-0) l'imprimante est en mode 802.11b par défaut.

#### 802.11a

Le mode 802.11a est une nouvelle technologie de réseau sans fil fonctionnant à 5 GHz, avec des vitesses de communication équivalentes à celles du mode 802.11g. Sur une connexion sans fil, l'imprimante ne peut pas communiquer avec des périphériques 802.11a.

Si vous utilisez un réseau sans fil 802.11a, vous devez utiliser un [câble Ethernet](#page-46-0) pour connecter l'imprimante au [WAP \(Wireless Access Point\)](#page-46-0) du réseau de manière à obtenir une vitesse de traitement comparable à celle du réseau 802.11a.

Pour connecter l'imprimante à un réseau Ethernet, suivez les [instructions](#page-54-0) [d'installation d'un réseau Ethernet.](#page-54-0)

#### Adaptateurs et points d'accès

#### **Adaptateurs**

Dans certains périphériques, tels que les imprimantes, la technologie Wi-Fi est intégrée, tandis que d'autres périphériques nécessitent un adaptateur pour être compatibles Wi-Fi.

Des cartes AirPort® sont disponibles auprès d'Apple pour les produits Macintosh. Reportez-vous à la documentation de la carte pour les instructions d'installation et de configuration.

#### Points d'accès

Le [réseau d'infrastructure](#page-23-0) est un type courant de réseau sans fil. Un réseau d'infrastructure requiert l'utilisation d'un [WAP \(Wireless Access Point\).](#page-46-0)

Un WAP se comporte comme un concentrateur central pour un réseau sans fil ou comme un routeur qui connecte le réseau sans fil à un autre réseau (tel qu'Internet ou un réseau Ethernet). Les périphériques communiquent sur le réseau via le WAP.

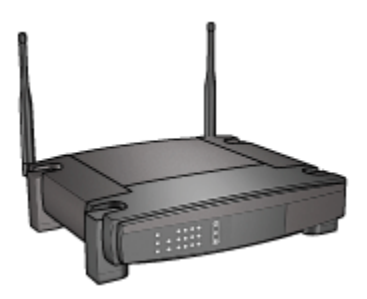

Les utilisateurs de Macintosh peuvent utiliser une station de base AirPort® comme point d'accès sans fil.

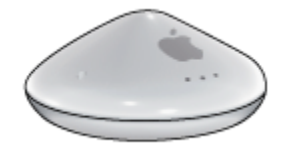

#### Réduction des interférences sur un réseau sans fil

Les conseils ci-dessous vous aideront à réduire les risques d'interférences sur un réseau sans fil :

- Maintenez les périphériques sans fil à l'écart des gros objets métalliques, tels que les armoires de classement et autres appareils électromagnétiques, comme les fours à micro-ondes et les téléphones sans fil, car ces objets peuvent perturber les signaux radio.
- Maintenez les périphériques sans fil à distance des structures importantes de maçonnerie ou autres, car elles absorbent les ondes radio et réduisent l'intensité du signal.
- Pour un réseau d'infrastructure, placez le WAP à un point central, à portée de vue des périphériques sans fil du réseau.
- Maintenez tous les périphériques sans fil connectés au réseau à une distance raisonnable les uns des autres.

#### Exemples de réseaux sans fil

Pour voir quelques exemples de réseaux sans fil, reportez-vous à la rubrique d'[exemples de réseaux sans fil.](#page-23-0)

#### Modes de communication

Il existe deux modes de communication pour les périphériques sans fil :

- Mode d'infrastructure
- [Mode ad hoc](#page-22-0)

#### Mode d'infrastructure

Lorsque l'imprimante est configurée pour le mode de communication infrastructure, elle communique avec d'autres périphériques sur le réseau, que ceux-ci soient câblées ou non, via un [WAP \(Wireless Access Point\).](#page-46-0) Les WAP servent souvent de [routeurs](#page-46-0) ou de [passerelles](#page-46-0) sur les petits réseaux.

<span id="page-22-0"></span>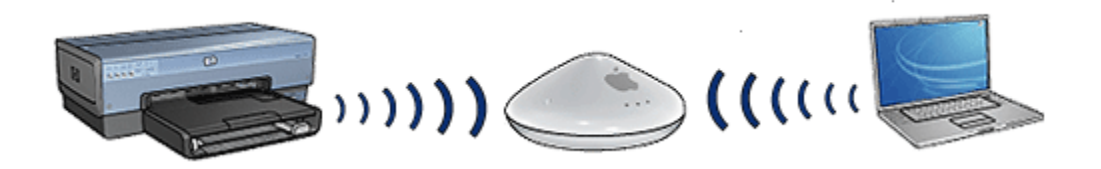

En mode d'infrastructure, l'imprimante détecte automatiquement si le réseau sans fil fonctionne en mode 802.11b ou 802.11g.

#### Mode ad hoc

Lorsque l'imprimante est configurée pour le mode de communication ad hoc ou d'ordinateur à ordinateur, elle communique directement avec d'autres périphériques sans fil sur le réseau sans avoir recours à un [WAP \(Wireless Access Point\).](#page-46-0)

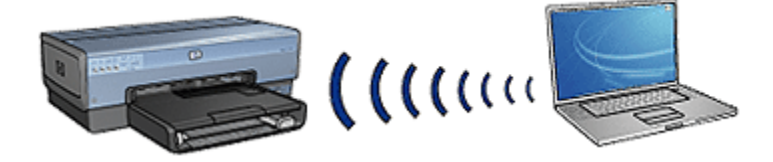

En mode ad hoc, le mode de communication par défaut est 802.11b. Pour utiliser 802.11g en mode ad hoc :

- 1. Ouvrez le [serveur Web intégré](#page-44-0) de l'imprimante.
- 2. Cliquez sur l'onglet Mise en réseau.
- 3. Sous Connexion, cliquez sur Sans fil (802.11).
- 4. Cliquez sur l'onglet Avancé.
- 5. Sous Compatibilité, décochez la case Sur un réseau ad hoc, utiliser le comportement 802.11b.
- 6. Cliquez sur Appliquer, puis fermez le serveur Web intégré.

#### Paramètres de réseaux sans fil

Les appareils (tels que les ordinateurs et les imprimantes) connectés à un réseau sans fil partagent les mêmes paramètres, à savoir :

#### Nom de réseau (SSID)

Un nom de réseau, appelé SSID, permet d'identifier un réseau sans fil donné. Pour pouvoir fonctionner sur un réseau, un périphérique doit connaître le nom de ce réseau.

<span id="page-23-0"></span>Pour une explication détaillée des noms de réseau, reportez-vous à la rubrique [noms de réseaux.](#page-27-0)

# Profils réseau

Un profil réseau est un ensemble de paramètres réseau spécifique à un réseau sans fil donné. Un périphérique sans fil peut avoir des profils réseau pour plusieurs réseaux sans fil. Pour pouvoir utiliser l'imprimante, l'ordinateur doit être défini sur le profil réseau correspondant au réseau sans fil de l'imprimante.

Par exemple, un ordinateur utilisé à la fois au bureau et à domicile peut comporter un profil réseau pour un réseau sans fil professionnel et un autre profil réseau pour un réseau sans fil familial.

L'imprimante ne permet pas de gérer plusieurs profils réseau.

Pour une explication détaillée des profils réseau, cliquez [ici](#page-25-0).

#### Sécurité sans fil

Les périphériques connectés à un réseau sans fil doivent partager les mêmes paramètres de sécurité.

Pour plus d'informations sur les options de sécurité du réseau sans fil disponibles avec l'imprimante, reportez-vous à la rubrique [sécurité d'un réseau sans fil.](#page-28-0)

### Impression

Les ordinateurs du réseau envoient des travaux d'impression directement à l'imprimante qui les imprime selon l'ordre d'arrivée.

L'imprimante peut accepter des travaux d'impression envoyés simultanément par quatre utilisateurs.

Ainsi, lorsque cinq utilisateurs envoient simultanément un travail d'impression à l'imprimante, celle-ci accepte les quatre premiers travaux et rejette le dernier. L'utilisateur qui a envoyé le dernier travail d'impression doit patienter quelques minutes avant de l'envoyer à nouveau.

# 5.3.2 Exemples de réseaux sans fil

Voici trois configurations courantes de réseaux sans fil :

- [Ad hoc](#page-24-0)
- [Infrastructure](#page-24-0)
- [A la fois câblé et sans fil](#page-24-0)

### <span id="page-24-0"></span>Réseaux ad hoc

Sur ce type de réseau, qui est également appelé réseau d'ordinateur à ordinateur, les périphériques communiquent directement les uns avec les autres plutôt que par le biais d'un [WAP \(Wireless Access Point\).](#page-46-0)

Par exemple, un réseau sans fil ad hoc simple peut consister en un ordinateur portable et une imprimante qui communiquent directement ensemble.

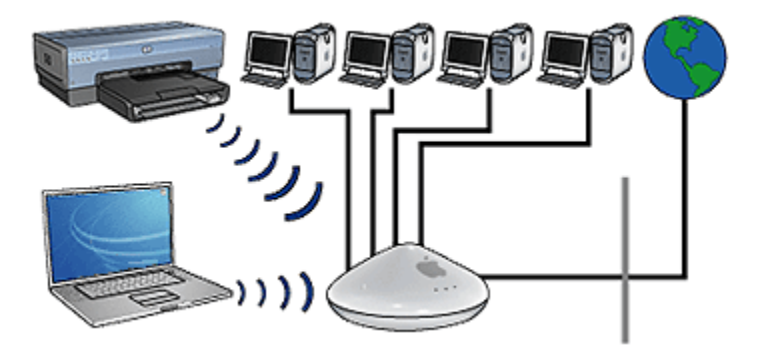

Les réseaux ad hoc sont généralement simples et de petite taille. Les performances de ce type de réseau ont tendance à se dégrader dès lors que le réseau compte plus de six périphériques.

#### Réseaux d'infrastructure

Sur un réseau d'infrastructure, les équipements tels que les ordinateurs et les imprimantes communiquent via un [WAP \(Wireless Access Point\)](#page-46-0). Les WAP servent souvent de [routeurs](#page-46-0) ou de [passerelles](#page-46-0) sur les petits réseaux.

Par exemple, un réseau d'infrastructure sans fil simple peut consister en un ordinateur portable et une imprimante qui communiquent via un WAP.

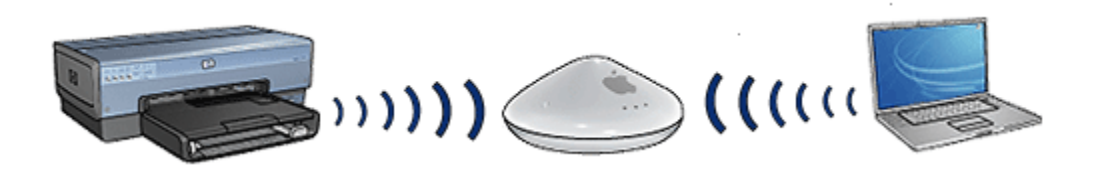

#### Réseaux à la fois câblés et sans fil

On rencontre souvent des périphériques sans fil sur les réseaux câblés importants.

<span id="page-25-0"></span>Dans ce cas, un [WAP](#page-46-0) est connecté au réseau principal via un câble Ethernet connecté au port WAN du WAP. Le WAP sert d'intermédiaire entre les périphériques câblés et les périphériques sans fil. Les périphériques câblés communiquent avec le WAP via le câble Ethernet, tandis que les périphériques sans fil communiquent avec le WAP à l'aide des ondes radio.

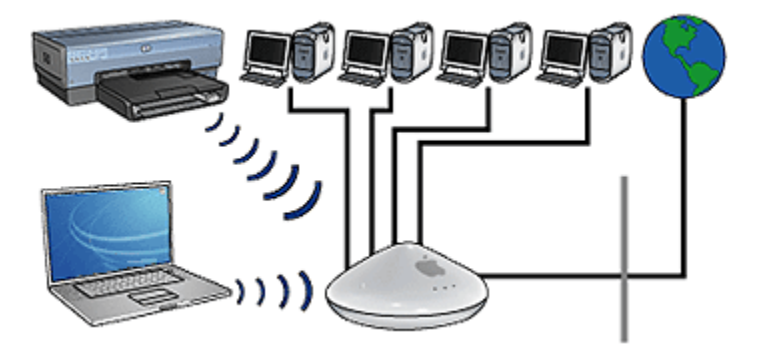

Par exemple, un réseau à la fois câblé et sans fil peut comprendre les éléments suivants :

- plusieurs ordinateurs de bureau,
- un WAP connecté à un réseau Ethernet,
- une imprimante connectée au WAP sans fil.

Pour pouvoir utiliser l'imprimante, un ordinateur de bureau envoie un travail d'impression au WAP via le câble Ethernet. Le WAP transmet alors ce travail à l'imprimante par ondes radio.

# 5.3.3 Profils réseau

Un profil réseau est un ensemble de paramètres réseau spécifique à un réseau sans fil donné.

De nombreux équipements sans fil sont munis d'utilitaires de configuration leur permettant de disposer de profils réseau pour plusieurs réseaux sans fil. Pour pouvoir utiliser l'imprimante, l'ordinateur doit être défini sur le profil réseau correspondant au réseau sans fil de l'imprimante.

Utilisez le tableau de bord Réseau pour créer et éditer des profils réseau.

Remarque : tous les équipements sans fil ne permettent pas de gérer plusieurs profils.

L'imprimante ne prend en charge qu'un seul profil réseau.

# Exemple

Une personne utilise le même ordinateur portable sans fil au bureau et à son domicile. Elle utilise un réseau sans fil au bureau et un autre chez elle.

Chaque réseau possède ses propres paramètres sans fil. La personne crée les profils réseau suivants sur l'ordinateur portable :

- au\_bureau : contient les paramètres du réseau sans fil professionnel
- à\_domicile : contient les paramètres du réseau sans fil du domicile

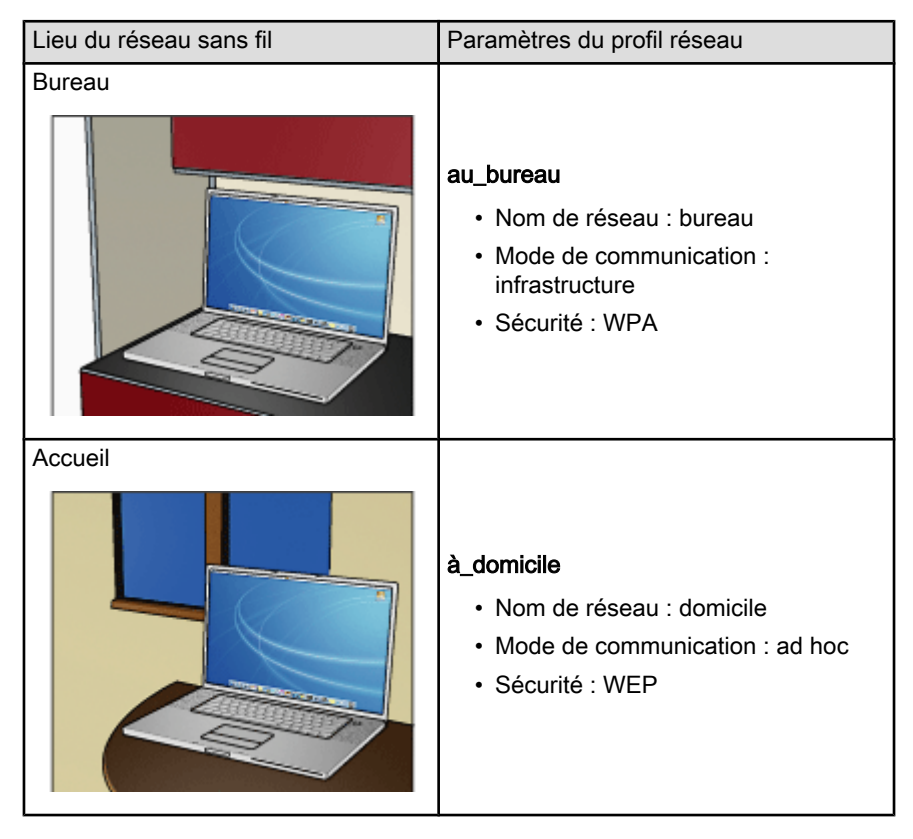

Lorsque l'ordinateur portable est utilisé au bureau, la personne doit paramétrer le profil réseau sur au bureau de manière à se connecter au réseau du bureau.

A l'inverse, lorsque l'ordinateur portable est utilisé à domicile, la personne doit définir le profil réseau sur à domicile de manière à se connecter au réseau familial.

# <span id="page-27-0"></span>5.3.4 Nom du réseau (SSID)

Un nom de réseau, appelé SSID, permet d'identifier un réseau sans fil donné. Pour pouvoir fonctionner sur un réseau, un périphérique doit connaître le nom de ce réseau.

Un réseau sans fil possède un seul nom de réseau.

Plusieurs réseaux sans fil peuvent se trouver dans un lieu donné, tel un bureau ; chaque réseau possède un nom distinct. Les périphériques sans fil utilisent les noms de réseaux pour identifier les réseaux sans fil qui se recouvrent.

### Exemple

L'imprimante est située dans un bureau comportant deux réseaux d['infrastructure.](#page-46-0) Chaque réseau dispose d'un [point d'accès sans fil \(WAP\)](#page-46-0).

Remarque : dans cet exemple, les deux réseaux sans fil possèdent les mêmes paramètres de sécurité.

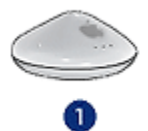

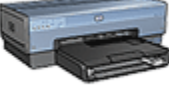

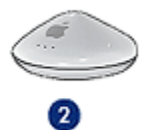

- 1. Le nom du réseau est network\_1
- 2. Le nom du réseau est network\_2

Le nom de réseau de l'un des réseaux sans fil est network\_1. Le nom de réseau de l'autre réseau sans fil est network\_2.

L'imprimante recoit des signaux des deux réseau, network\_1 et network\_2.

#### L'imprimante est configurée pour le réseau network\_1

Le paramètre de nom de réseau (SSID) de l'imprimante a été configuré sur network\_1. L'imprimante ne peut communiquer qu'avec network\_1. En d'autres termes, l'imprimante ne peut traiter que les travaux d'impression provenant du réseau network\_1.

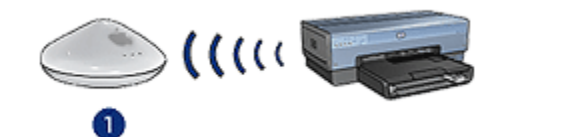

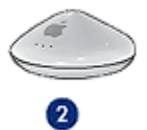

<span id="page-28-0"></span>L'imprimante communique avec le réseau network\_1.

#### L'ordinateur portable est configuré pour le réseau network\_2

Le paramètre de nom de réseau (SSID) de l'ordinateur portable a été configuré sur network\_2. L'ordinateur portable ne peut pas communiquer avec l'imprimante et ne peut donc pas lui envoyer de travaux d'impression.

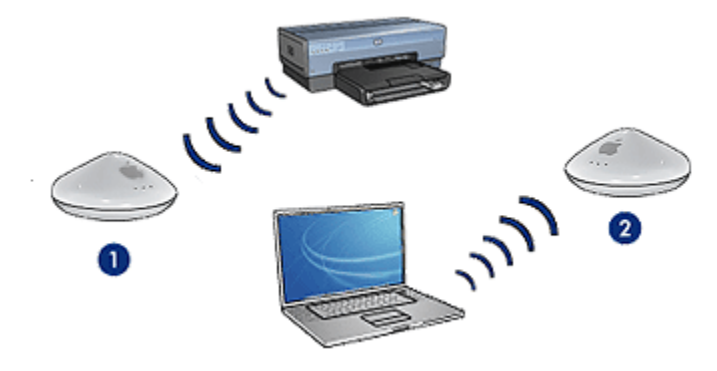

L'ordinateur portable ne peut pas communiquer avec l'imprimante.

### L'ordinateur portable est reconfiguré pour le réseau network\_1

Le paramètre de nom de réseau (SSID) de l'ordinateur portable a été reconfiguré sur network\_1. L'ordinateur portable peut communiquer avec l'imprimante et est prêt à lui envoyer des travaux d'impression via le réseau network\_1.

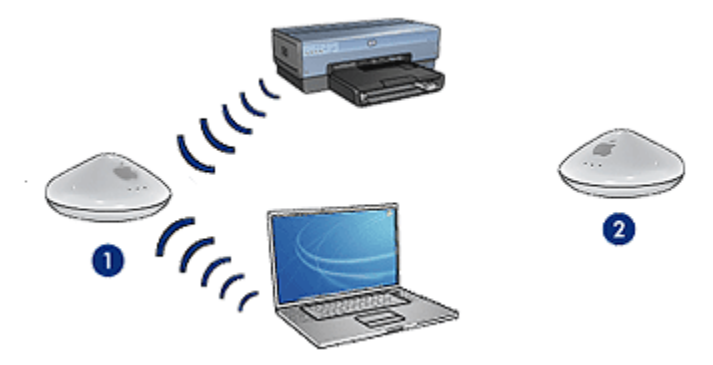

L'ordinateur portable et l'imprimante peuvent communiquer.

# 5.3.5 Sécurité des réseaux sans fil

Selon le type de réseau utilisé, l'imprimante peut être configurée pour plusieurs options de sécurité de réseau sans fil.

#### <span id="page-29-0"></span>Réseaux d'infrastructure

- [WPA](#page-32-0)
- [WEP](#page-33-0)
- [Système ouvert](#page-34-0)

# Réseaux ad hoc (ordinateur à ordinateur)

- [WEP](#page-33-0)
- [Système ouvert](#page-34-0)

# Notions de base de la sécurité des réseaux sans fil

Pour plus d'informations sur la sécurité des réseaux sans fil, reportez-vous à la page Authentification et cryptage.

# 5.3.6 Authentification et cryptage

La sécurité d'un réseau sans fil est un sujet long et complexe. Cette page présente brièvement les notions de base d'une stratégie de sécurité d'un réseau sans fil.

Pour simplifier, la sécurité d'un réseau sans fil comprend deux stratégies : l'authentification et le cryptage.

Des méthodes telles que [WEP](#page-33-0) ou [WPA](#page-32-0) impliquent plusieurs niveaux d'authentification et de cryptage.

# **Authentification**

# Définition

L'authentification permet de vérifier l'identité d'un utilisateur ou d'un périphérique avant d'autoriser l'accès à un réseau, rendant ainsi plus difficile l'accès aux ressources du réseau aux utilisateurs non autorisés.

Pour être authentifié et pouvoir utiliser un réseau, un périphérique doit fournir un mot de passe connu des autres périphériques du réseau. Dans le cas contraire, il ne peut pas utiliser les autres périphériques du réseau.

# Types d'authentification

L'imprimante prend en charge trois types d'authentification. Chaque type d'authentification comporte des avantages et des inconvénients.

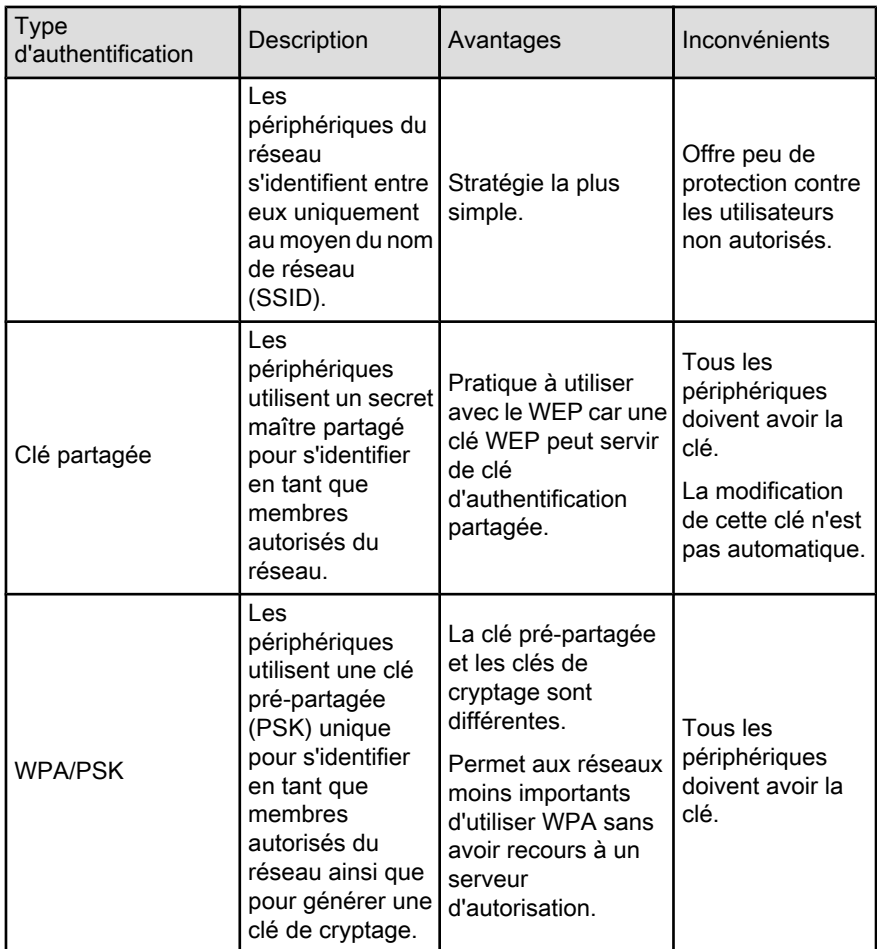

# Cryptage

# Définition

Le cryptage code au moyen d'un mot de passe les donnes envoyées sur un réseau sans fil en les rendant inintelligibles pour les personnes qui ne sont pas destinataires du message. Les données ne peuvent être décryptées que par les périphériques connaissant le mot de passe.

# Types de cryptage

L'imprimante prend en charge quatre types de cryptage. Chaque type de cryptage comporte des avantages et des inconvénients.

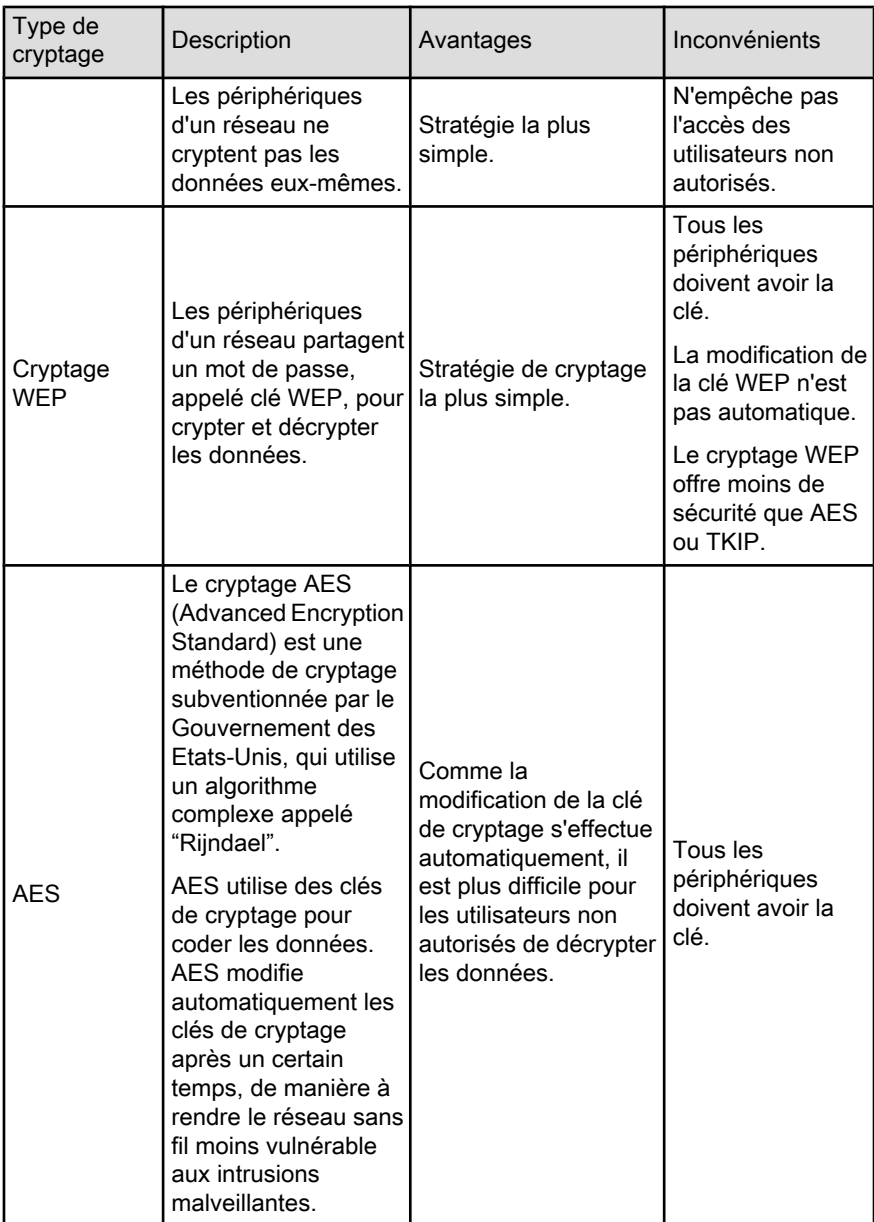

<span id="page-32-0"></span>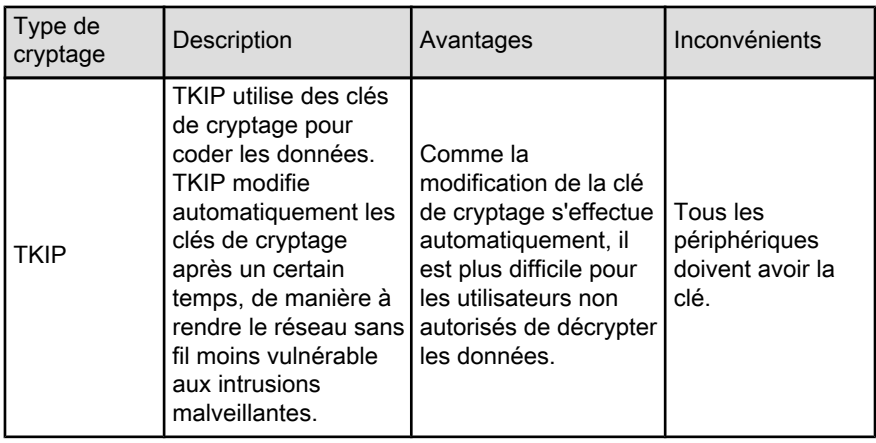

# 5.3.7 WPA (Wi-Fi Protected Access)

WPA (Wi-Fi Protected Access) garantit la sécurité du réseau par :

- le cryptage des données envoyées via les ondes radio depuis un périphérique sans fil vers un autre périphérique sans fil,
- le contrôle de l'accès aux ressources du réseau via des protocoles d'authentification.

Seuls les périphériques possédant les mêmes paramètres WPA que l'imprimante peuvent communiquer avec celle-ci.

Par exemple, si le réseau de l'imprimante utilise le protocole WPA, seuls les périphériques possédant les mêmes paramètres WPA que l'imprimante peuvent utiliser celle-ci.

WPA fournit une meilleure sécurité que [WEP.](#page-33-0)

# WPA est une fonction réseau

WPA est une fonction réseau sans fil en option. Seuls certains réseaux sans fil utilisent le protocole WPA.

Configurez l'imprimante pour WPA uniquement si le réseau de l'imprimante utilise le protocole WPA. Les paramètres WPA de l'imprimante doivent correspondre aux paramètres réseau.

Si le réseau de l'imprimante n'utilise pas WPA, ne configurez pas l'imprimante pour cette fonction.

Si vous ignorez si votre réseau utilise WPA, reportez-vous à l'utilitaire de configuration de la carte d'interface réseau de votre ordinateur ou du [WAP \(Wireless](#page-46-0) [Access Point\)](#page-46-0) de votre réseau.

# <span id="page-33-0"></span>Cryptage

WPA utilise des clés de cryptage pour coder les données.

L'imprimante prend en charge deux types de cryptage WPA : TKIP et AES.

Pour plus d'informations sur TKIP et AES, reportez-vous à la page [Authentification](#page-29-0) [et cryptage](#page-29-0).

### Configuration de l'imprimante pour l'utilisation de WPA

Pour configurer l'imprimante de manière à ce qu'elle utilise le protocole WPA, procédez comme suit :

- 1. Ouvrez le [serveur Web intégré](#page-44-0) de l'imprimante.
- 2. Cliquez sur l'onglet Mise en réseau.
- 3. Sous Connexions, cliquez sur Sans fil (802.11).
- 4. Dans l'onglet Configuration sans fil, cliquez sur le bouton Démarrer l'assistant, puis suivez les instructions à l'écran
- 5. Après avoir configuré l'imprimante, fermez le serveur Web intégré

# 5.3.8 WEP (Wired Equivalent Privacy)

Le protocole WEP (Wired Equivalent Privacy) garantit la sécurité de vos données en les cryptant et en les envoyant via les ondes radio depuis un périphérique sans fil vers un autre périphérique sans fil.

Le protocole WEP peut également offrir une sécurité par l'authentification. Pour plus d'informations sur l'authentification et le cryptage, reportez-vous à la page [Authentification et cryptage](#page-29-0).

Le protocole WEP permet de crypter les données qui sont envoyées sur le réseau en les rendant inintelligibles pour les personnes qui ne sont pas destinataires du message. Seuls les périphériques possédant les mêmes paramètres WEP que l'imprimante peuvent communiquer avec celle-ci.

Par exemple, si le réseau de l'imprimante utilise le protocole WEP, seuls les périphériques possédant les mêmes paramètres WEP que l'imprimante peuvent utiliser celle-ci.

# WEP est une fonction réseau

WEP est une fonction réseau sans fil en option. Seuls certains réseaux sans fil utilisent le protocole WEP.

<span id="page-34-0"></span>Configurez l'imprimante pour WEP uniquement si le réseau de l'imprimante utilise le protocole WEP. Les paramètres WEP de l'imprimante doivent correspondre aux paramètres réseau. Si votre réseau possède la fonction WEP, vous devez utiliser un câble Ethernet pour connecter l'imprimante au réseau afin d'installer le logiciel d'impression.

Si le réseau de l'imprimante n'utilise pas WEP, ne configurez pas l'imprimante pour cette fonction.

Si vous ignorez si votre réseau utilise le protocole WEP, reportez-vous à l'utilitaire de configuration de la carte d'interface réseau de votre ordinateur ou du [WAP](#page-46-0) [\(Wireless Access Point\)](#page-46-0) de votre réseau.

# clés WEP

Les périphériques fonctionnant sur un réseau de type WEP utilisent des [clés](#page-46-0) [WEP](#page-46-0) pour crypter les données.

Les clés WEP peuvent également servir à l'authentification.

Après avoir créé un groupe de clés WEP, enregistrez et conservez ces clés en lieu sûr. Vous ne pourrez peut-être pas extraire les clés WEP si vous les perdez.

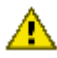

Attention : si vous perdez les clés WEP, vous ne pourrez pas ajouter de nouveau périphérique au réseau sans avoir reconfiguré les paramètres WEP pour chacun des périphériques présents sur ce réseau.

Un réseau de type WEP peut utiliser plusieurs clés WEP. A chaque clé WEP est affecté un numéro (par exemple, Clé 2). Chaque périphérique du réseau doit reconnaître toutes les clés WEP du réseau ainsi que le numéro qui leur est affecté.

# Configuration de l'imprimante pour l'utilisation de WEP

Pour configurer l'imprimante de manière à ce qu'elle utilise le protocole WEP, procédez comme suit :

- 1. Ouvrez le [serveur Web intégré](#page-44-0) de l'imprimante.
- 2. Cliquez sur l'onglet Mise en réseau.
- 3. Sous Connexions, cliquez sur Sans fil (802.11).
- 4. Dans l'onglet Configuration sans fil, cliquez sur le bouton Démarrer l'assistant, puis suivez les instructions à l'écran
- 5. Après avoir configuré l'imprimante, fermez le serveur Web intégré

# 5.3.9 Système ouvert

On parle de système ouvert dans le cas d'un réseau sans fil qui n'utilise aucune méthode d'authentification ou de cryptage.

<span id="page-35-0"></span>Il peut toutefois avoir un niveau de sécurité minime si le(s) point(s) d'accès sans fil du réseau ne diffuse(nt) pas le nom de ce réseau (SSID). Un appareil essayant de se connecter au réseau en question doit donc connaître le nom de celui-ci avant de se connecter.

Pour plus d'informations sur les noms de réseau, consultez la page [nom de réseau](#page-27-0) [\(SSID\).](#page-27-0)

Ce type de système est très vulnérable aux écoutes électroniques et aux intrusions.

# Configuration de l'imprimante pour un système ouvert

Pour configurer l'imprimante pour un système ouvert, procédez comme suit :

- 1. Ouvrez le [serveur Web intégré](#page-44-0) de l'imprimante.
- 2. Cliquez sur l'onglet Mise en réseau.
- 3. Sous Connexions, cliquez sur Sans fil (802.11).
- 4. Sur l'onglet Configuration sans fil, cliquez sur le bouton Démarrer l'assistant, puis suivez les instructions qui apparaissent à l'écran.
- 5. Une fois l'imprimante configurée, fermez le serveur Web intégré (EWS).

# 5.3.10 Installation de l'imprimante sur un réseau sans fil

Pour la procédure d'installation de l'imprimante sur un réseau sans fil, reportez-vous au guide réseau (network guide) fourni avec l'imprimante.

# 5.3.11 Voyant d'état sans fil

Le voyant d'état sans fil indique l'état de la radio de communications sans fil interne de l'imprimante.

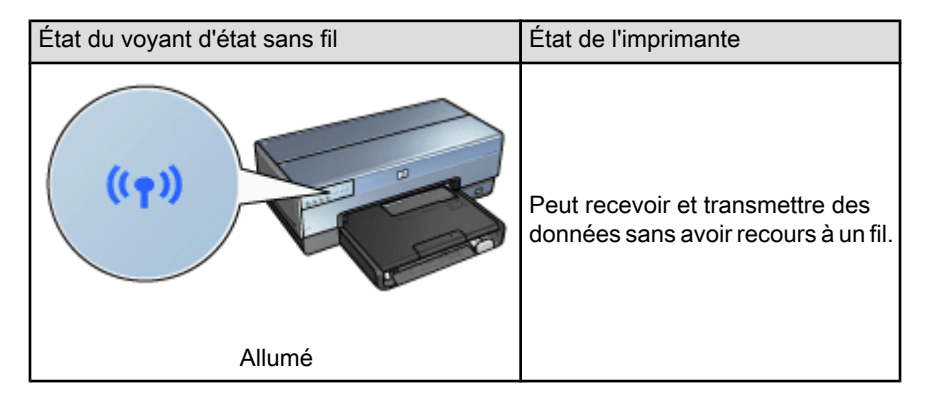
<span id="page-36-0"></span>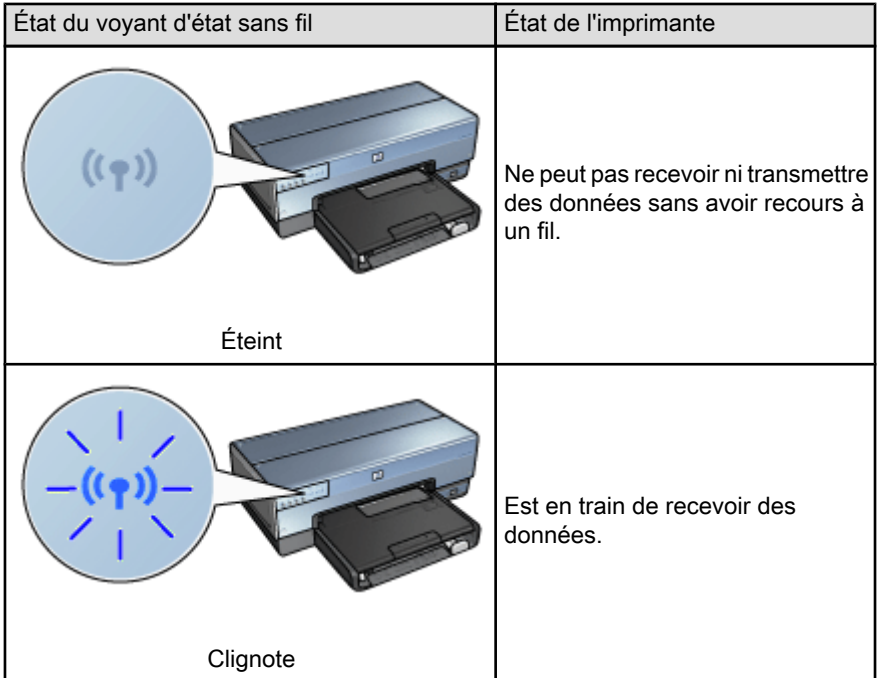

# Indicateur d'Intensité du signal

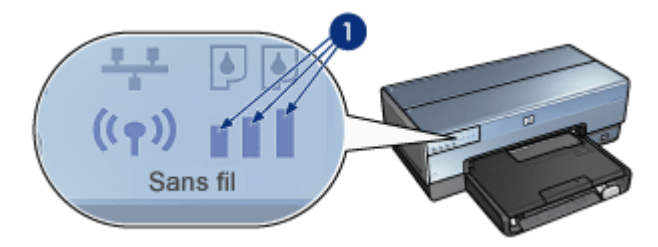

Ce voyant indique l'intensité du signal radio reçu par l'imprimante. Lorsque toutes les barres sont allumées, le signal est fort. Si aucune barre n'est allumée, le signal est faible.

# 5.3.12 Bouton Rapport

Utilisez le bouton Rapport pour effectuer les tâches suivantes :

- [Imprimer le rapport HP](#page-39-0)
- [Reconfigurer l'imprimante](#page-45-0) avec les paramètres usine par défaut

<span id="page-37-0"></span>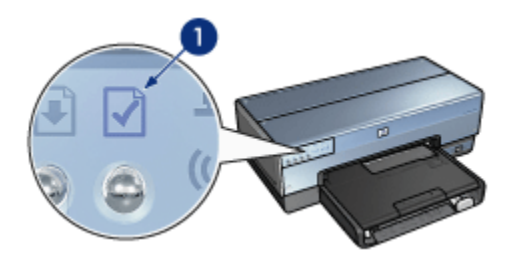

1. Bouton Rapport

# 5.3.13 Icône Réseau

L'icône Réseau s'allume quand l'imprimante est connectée à :

- Un réseau [Ethernet](#page-50-0)
- Un réseau [sans fil](#page-18-0) actif
- Une connexion sans fil active directe à un ordinateur ou à un périphérique sans fil

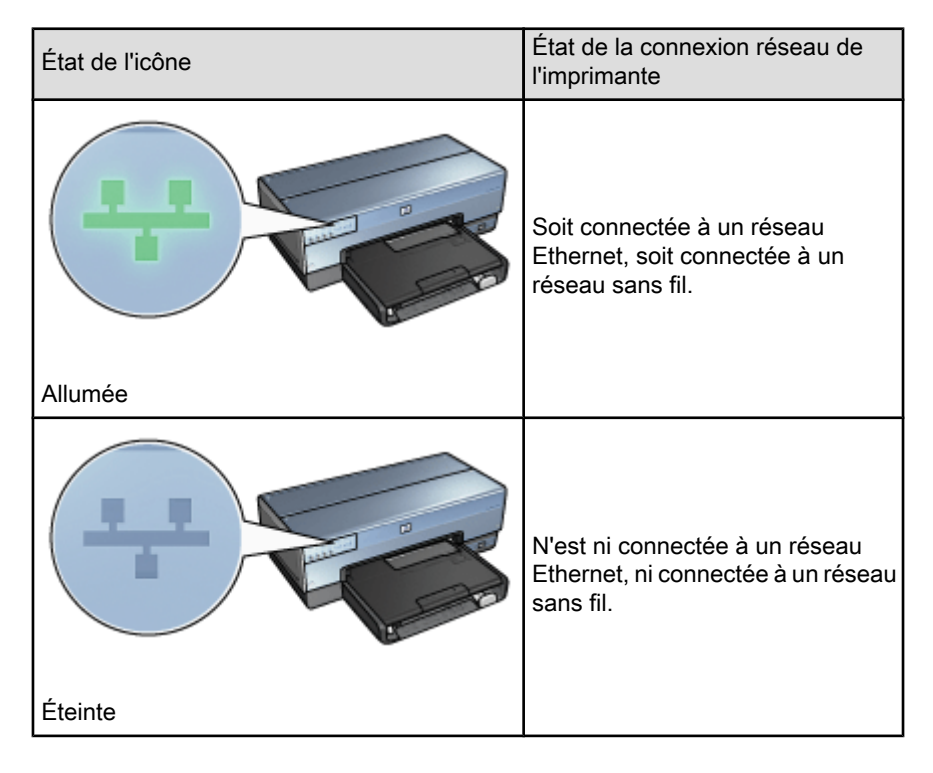

# 5.3.14 Radio sans fil

L'imprimante possède une radio interne sans fil pour les communications sans fil.

### Comment fonctionne cette radio

Lorsqu'elle est sous tension et activée, la radio sans fil émet sur une fréquence de 2,4 GHz.

La radio sans fil s'éteint automatiquement lorsque l'imprimante est mise hors tension ou débranchée de l'alimentation électrique.

Si l'imprimante est connectée à un réseau Ethernet actif à l'aide d'un câble Ethernet, la radio sans fil reste active, mais l'imprimante n'essaie pas d'établir une connexion sans fil.

### Voyant d'état sans fil

Le voyant d'état sans fil indique l'état des communications de la radio sans fil. Pour plus d'informations sur le voyant d'état sans fil, reportez-vous à la page [Voyant d'état](#page-35-0) [sans fil.](#page-35-0)

# Désactivation et activation de la radio sans fil

La désactivation de la radio permet de mettre la radio sans fil hors tension. Lorsqu'elle est désactivée, la radio sans fil n'envoie plus de signaux même si l'imprimante est toujours sous tension.

L'activation de la radio permet de mettre la radio sans fil sous tension. Lorsqu'elle est activée, la radio sans fil envoie des signaux si l'imprimante est sous tension.

#### Désactivation de la radio sans fil

Pour désactiver la radio, procédez de la manière suivante :

- 1. Vérifiez que l'imprimante est sous tension et qu'elle est en attente.
- 2. Maintenez le bouton Rapport enfoncé.
- 3. Maintenez le bouton Rapport enfoncé et appuyez une fois sur le bouton Annuler, puis appuyez une fois sur la touche de reprise.
- 4. Relâchez le bouton Rapport.

#### Activation de la radio sans fil

Pour activer la radio sans fil, procédez de la manière suivante :

- 1. Vérifiez que l'imprimante est sous tension et qu'elle est en attente.
- 2. Maintenez le bouton Rapport enfoncé.

Remarque : les connexions USB n'ont aucune incidence sur la fonctionnalité de la radio.

- <span id="page-39-0"></span>3. Maintenez le bouton Rapport enfoncé et appuyez une fois sur le bouton Annuler.
- 4. Relâchez le bouton Rapport.

# 5.3.15 Rapport HP

Le rapport HP fournit des informations utiles sur les connexions [sans fil,](#page-18-0) [câblées](#page-50-0) et [PictBridge](#page-18-0) de l'imprimante.

# Impression du rapport HP

Pour imprimer un rapport HP, vérifiez que l'imprimante est sous tension et inactive, puis appuyez une fois sur le bouton Rapport.

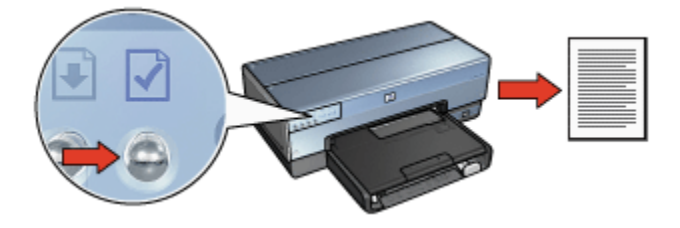

Si l'imprimante vient d'être connectée au réseau, patientez quelques minutes avant d'imprimer le rapport HP pour permettre à l'imprimante d'obtenir des paramètres appropriés.

# Sélection de la langue

La langue par défaut du rapport HP est l'anglais. Pour imprimer cette page dans une autre langue, procédez de la manière suivante.

- 1. Appuyez sur le bouton Rapport pour imprimer la version anglaise de la page.
- 2. Dans la partie inférieure de la page, recherchez la langue souhaitée.
- 3. Pour imprimer la page dans cette langue, respectez les instructions correspondantes.

Ainsi, pour imprimer la page en français, appuyez sur le bouton Rapport et maintenez-le enfoncé, appuyez deux fois sur le bouton de reprise, puis relâchez le bouton Rapport.

# Compréhension du rapport HP

Le rapport HP comporte les informations ci-dessous, dont vous aurez fréquemment besoin :

# Informations générales

Les informations générales s'appliquent aux réseaux Ethernet et sans fil :

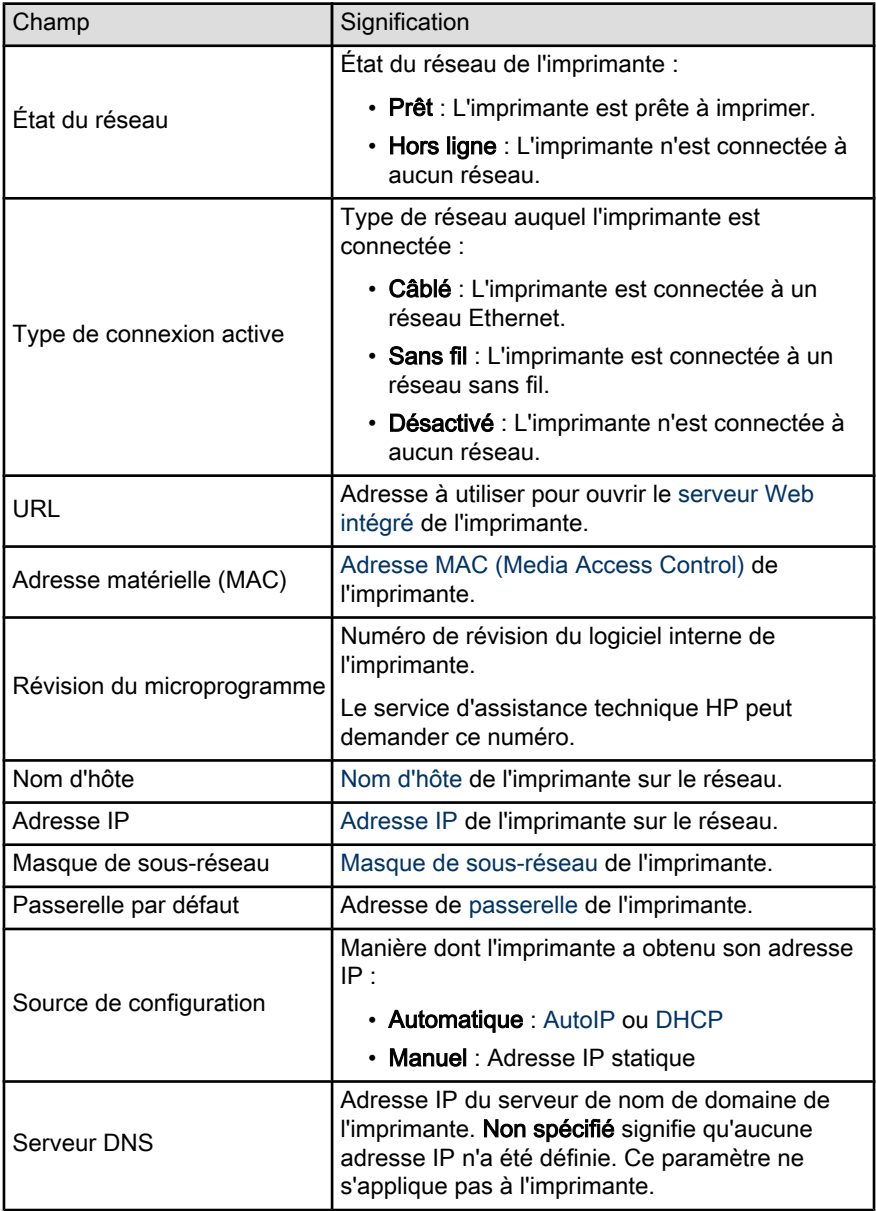

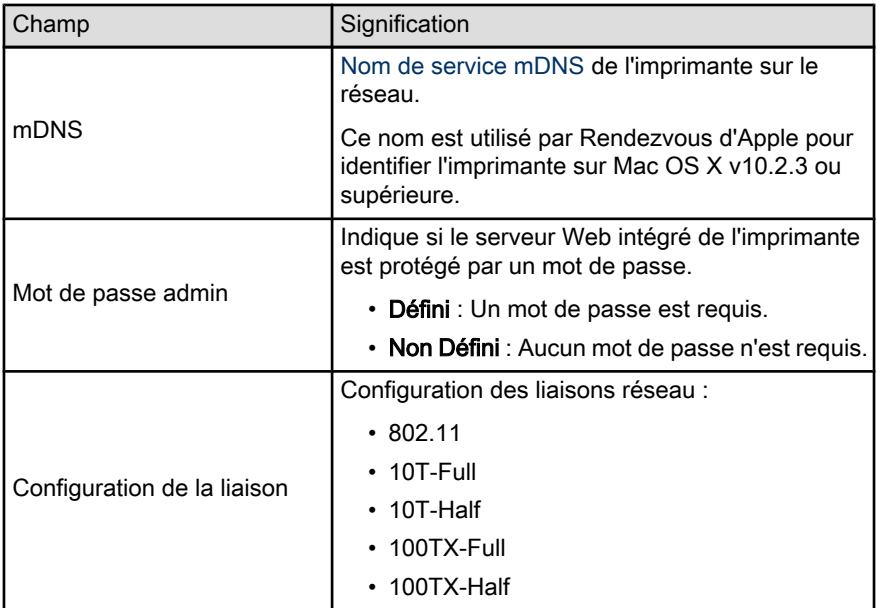

# 802.11 sans fil

Les informations 802.11 sans fil ne s'appliquent qu'à la connexion sans fil de l'imprimante :

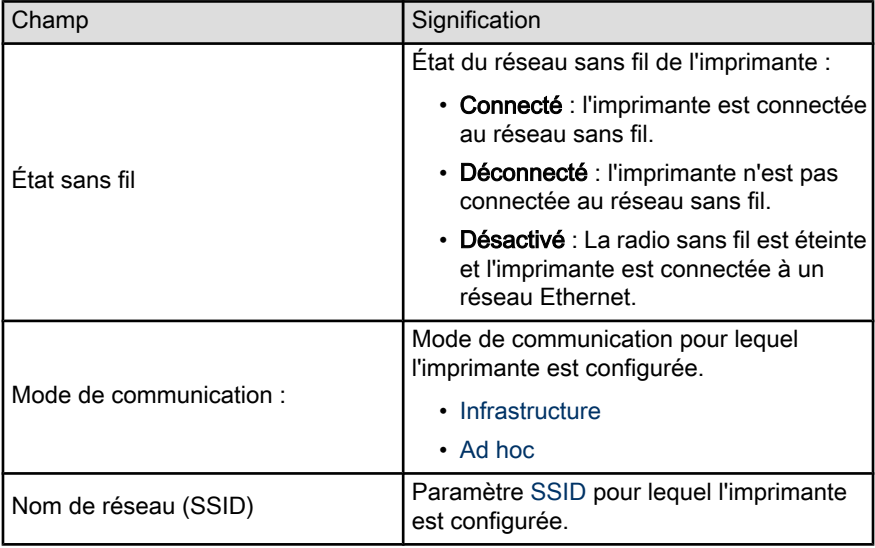

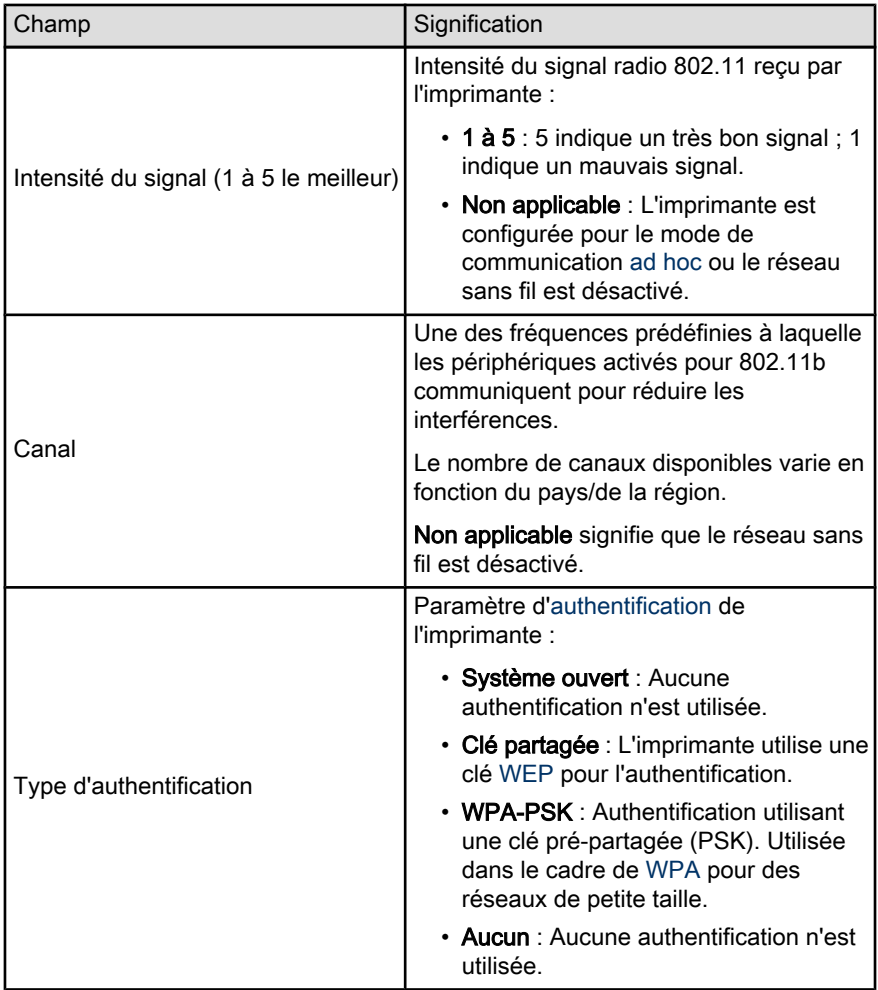

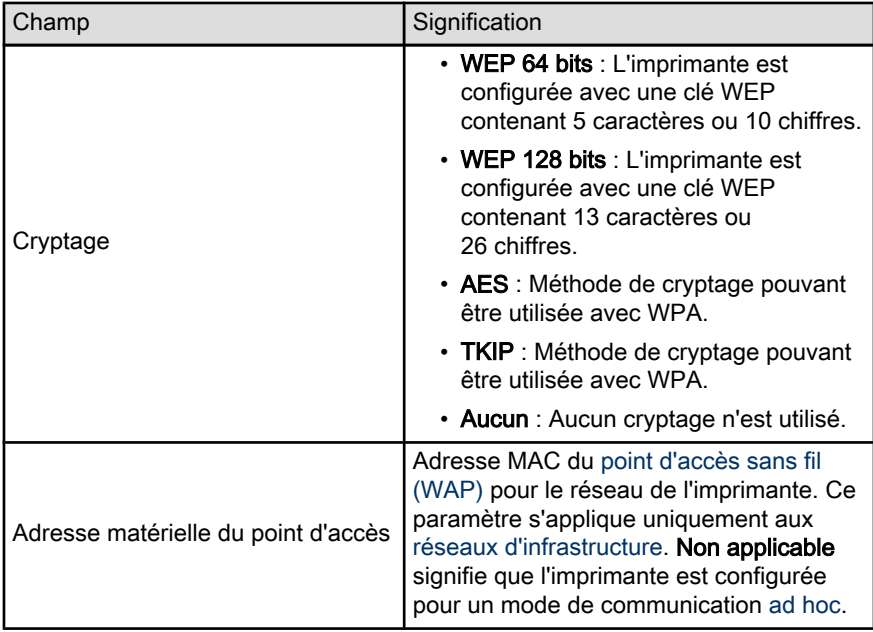

# Divers

La section Divers contient des informations qui s'appliquent aux réseaux Ethernet, aux connexions sans fil et aux connexions PictBridge :

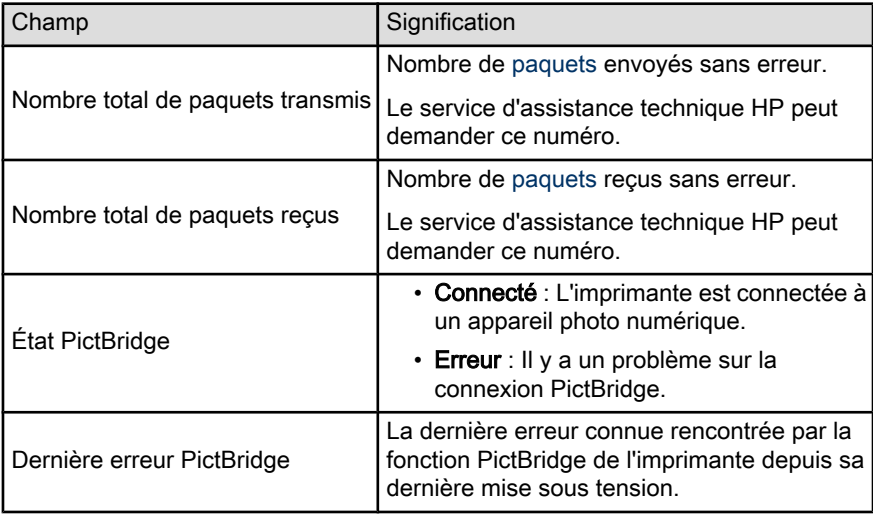

# <span id="page-44-0"></span>5.3.16 Serveur Web intégré (EWS)

Le serveur Web intégré constitue une façon simple de gérer votre imprimante sur un réseau.

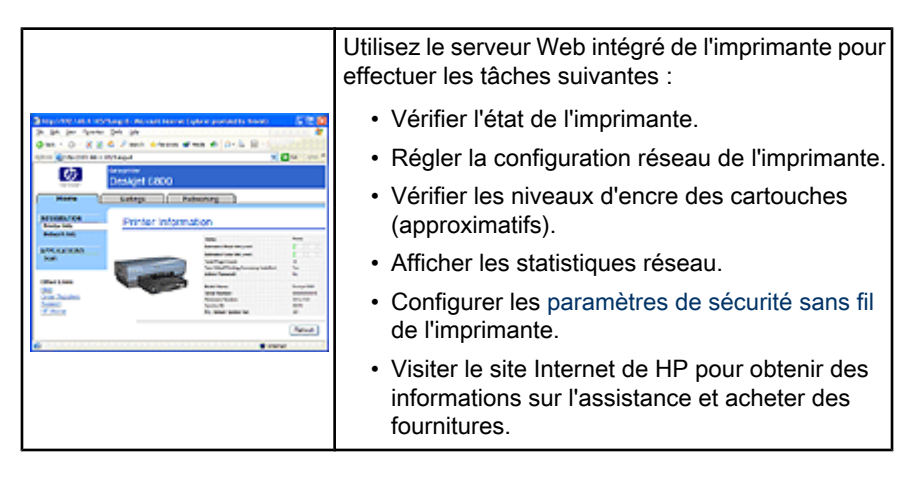

Attention : il est conseillé d'installer l'imprimante et les ordinateurs qui l'utilisent sur le même sous-réseau. En fonction du type de routeur utilisé, l'installation de l'imprimante sur plusieurs sous-réseaux peut poser problème.

Avant d'utiliser le serveur Web intégré (EWS), vérifiez que l'imprimante et l'ordinateur sont sous tension et qu'ils sont connectés au réseau.

Pour ouvrir le serveur Web intégré (EWS), procédez de la manière suivante :

1. Lancez votre navigateur Internet.

Utilisez Microsoft Internet Explorer version 5.0 ou supérieure, Netscape version 4.75 ou supérieure ou Apple Safariâ¢.

- 2. Entrez l'[adresse IP](#page-46-0) de l'imprimante dans le champ adresse du navigateur.
- Remarque : si votre ordinateur utilise un serveur proxy pour accéder à Internet, vous aurez peut-être besoin de configurer votre navigateur afin d'éviter le serveur proxy pour accéder au serveur Web intégré.

Si vous ne connaissez pas l'adresse IP de l'imprimante, imprimez le [rapport HP.](#page-39-0)

Remarque : pour savoir comment utiliser le serveur Web intégré de l'imprimante, consultez l'aide en ligne. Pour accéder à l'aide en ligne, cliquez sur Aide sous l'intitulé Autres liens.

<span id="page-45-0"></span>Attention : si vous ne faites pas attention lorsque vous modifiez les paramètres réseau sans fil du serveur d'impression, vous risquez de perdre la connexion. Si cela se produit, vous devrez peut-être utiliser les nouveaux paramètres pour vous reconnecter. Si l'imprimante perd sa connexion réseau, vous devrez peut-être redéfinir les paramètres usine par défaut et réinstaller le logiciel.

### 5.3.17 Reconfiguration de l'imprimante avec les paramètres usine par défaut

Lorsqu'une imprimante est configurée pour un réseau, elle sauvegarde ses paramètres de configuration en mémoire.

La reconfiguration de l'imprimante avec les paramètres usine par défaut efface tous les paramètres de votre réseau stockés dans sa mémoire. Nous vous conseillons d'effectuer cette reconfiguration uniquement en dernier ressort pour dépanner l'imprimante.

Si vous reconfigurez l'imprimante avec les paramètres usine par défaut, vous devrez peut-être réinstaller le logiciel d'impression. De plus, vous devrez reconfigurer les paramètres de sécurité de l'imprimante.

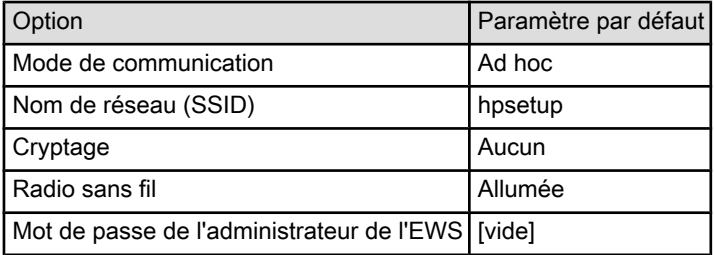

Les paramètres par défaut de l'imprimante sont les suivants :

Pour reconfigurer l'imprimante avec ses paramètres usine par défaut, procédez comme suit :

- 1. Vérifiez que l'imprimante est allumée.
- 2. Maintenez le bouton Rapport enfoncé.
- 3. Maintenez le bouton Rapport enfoncé, puis appuyez trois fois sur le bouton Annuler.
- 4. Relâchez le bouton Rapport.

# <span id="page-46-0"></span>5.3.18 Glossaire réseau

#### valeurs numériques

10/100 Base-T : terme technique désignant "Ethernet". 10/100 fait référence à la vitesse à laquelle le réseau Ethernet fonctionne. 10 indique 10 mégabits par seconde (Mbits/s) pour un réseau Ethernet normal et 100 indique 100 Mbits/s pour un réseau Ethernet rapide.

802.11a : type de réseau sans fil qui fournit une transmission allant jusqu'à 54 Mbits/ s pour la bande 5 GHz.

802.11b : type de réseau sans fil qui fournit une transmission allant jusqu'à 11 Mbits/ s (avec un repli à 5,5 Mbits/s, 2 Mbits/s ou 1 Mbit/s) pour la bande 2,4 GHz.

802.11g : type de réseau sans fil qui fournit une transmission allant jusqu'à 54 Mbits/ s pour la bande 2,4 GHz.

#### a

Adresse IP (adresse Internet Protocol) : numéro unique qui identifie un périphérique sur un réseau. Souvent, l'adresse IP est attribuée automatiquement par DHCP ou AutoIP. Toutefois, il est possible d'attribuer manuellement une adresse IP statique à un périphérique.

Adresse IP statique : adresse IP attribuée manuellement à un périphérique du réseau. L'adresse IP statique ne change pas tant qu'elle n'est pas modifiée manuellement. Il est aussi possible d'attribuer des adresses IP avec DHCP et AutoIP.

Adresse MAC (Media Access Control) : adresse matérielle d'un périphérique sur un réseau. L'adresse MAC de l'imprimante figure sur le rapport HP.

AES (Advanced Encryption Standard) : méthode de cryptage développée par le gouvernement américain qui utilise un algorithme complexe appelé Rijndael. AES utilise des clés de cryptage pour crypter les données. AES modifie automatiquement les clés de cryptage après un certain temps, de manière à rendre le réseau sans fil moins vulnérable aux écoutes électroniques.

Authentification : l'authentification est une stratégie de sécurité sur un réseau sans fil. Sur un réseau disposant de l'authentification, les périphériques utilisent une clé partagée et ne communiquent qu'avec des périphériques qui connaissent cette clé. L'authentification ne crypte pas les données transmises entre les périphériques sans fil. Elle peut être utilisée avec WEP. Les clés d'authentification et les clés WEP peuvent être identiques.

AutoIP : processus au cours duquel le périphérique d'un réseau s'attribue automatiquement une adresse IP.

### b

BOOTP : le protocole Bootstrap (BOOTP) est un protocole Internet qui permet à un périphérique de trouver son adresse IP, l'adresse IP d'un serveur BOOP sur le réseau et un fichier à mettre en mémoire pour faire fonctionner la machine. Le périphérique peut ainsi effectuer l'amorçage sans avoir recours au disque dur ou à une disquette.

#### c

Câble Ethernet : il existe deux types de câbles Ethernet. Le câble droit est le plus courant. Il sert à connecter les périphériques d'un réseau à un concentrateur ou un routeur. Le câble croisé est utilisé pour connecter deux périphériques disposant de ports Ethernet à condition que ce ne soit ni des concentrateurs, ni des routeurs. Utilisez un câble CAT-5 et une prise RJ-45 pour connecter l'imprimante à un réseau Ethernet.

Canal : une des fréquences prédéfinies à laquelle les périphériques activés pour la radio 802.11b communiquent pour réduire les interférences. Le nombre de canaux disponibles varie en fonction du pays/de la région.

Clé WEP : aussi appelée clé de cryptage, la clé WEP est une séquence de caractères alphanumériques ou de chiffres hexadécimaux. Après avoir créé une clé WEP, vous devez la mémoriser ou la stocker en lieu sûr. Vous ne pourrez peut-être pas extraire la clé WEP si vous la perdez. Une clé WEP comporte 64 ou 128 bits. Les 24 premiers bits de la clé sont attribués automatiquement. La personne qui crée la clé WEP attribue les bits restant (40 bits pour une clé de 64 bits ou 104 bits pour une clé de 128 bits).

Clés de cryptage : séquence de caractères ou de chiffres utilisée par un périphérique pour crypter des données. Les clés de cryptage peuvent être statiques (telles que dans le [WEP](#page-33-0) ) ou dynamiques (telles que dans le [WPA](#page-32-0)).

Commutateur : périphérique réseau qui gère le trafic du réseau de manière à réduire les collisions et augmenter la vitesse.

Concentrateur : périphérique simple qui constitue la partie centrale du réseau Ethernet. D'autres périphériques du réseau sont connectés au concentrateur.

Cryptage : sécurité réseau qui crypte les donnes envoyées sur un réseau sans fil en les rendant inintelligibles pour les personnes qui ne sont pas destinataires du message. L'imprimante prend en charge [WEP,](#page-33-0) [TKIP](#page-29-0) et [AES](#page-29-0).

#### d

DHCP (Dynamic Host Configuration Protocol) : protocole utilisé pour attribuer automatiquement une adresse IP à chaque périphérique du réseau.

#### e

EAP (Extensible Authentication Protocol) : protocole général servant à l'authentification. Il prend aussi en charge plusieurs méthodes d'authentification telles que les cartes à jeton, les mots de passe à usage unique, les certificats et l'authentification par clé publique. [WPA](#page-32-0) utilise EAP.

Ethernet : type très répandu de réseaux d'ordinateurs câblés pour réseaux LAN.

i

ICS (Internet Connection Sharing) : programme Windows qui permet à un ordinateur de servir de passerelle entre Internet et un réseau. ICS utilise DHCP pour attribuer les adresses IP. Reportez-vous à la documentation Windows pour plus d'informations sur ICS.

l

LAN (Local Area Network) : réseau d'ordinateurs très rapide reliant les périphériques situés à une distance relativement limitée les uns des autres. Ethernet est un type de réseau LAN.

#### m

Masque de sous-réseau : numéro identifiant les adresses IP qui appartiennent à un sous-réseau.

Mbit/s (mégabits par seconde) : unité de mesure du débit auquel le réseau fonctionne. Par exemple, 1 Mbits/s équivaut à 1 000 000 bits par seconde (soit 125 000 octets par seconde).

mDNS : avec cette alternative au serveur de nom de domaine, un équipement émet une notification mDNS (Multicast Domain Name Server) pour fournir des informations sur le service qu'il offre. La notification comprend le type de service (tel que l'impression), le nom du service (tel que votre imprimante), les adresses IP et de port ainsi que d'autres informations utiles. Chaque périphérique du réseau reçoit une notification et stocke les informations dans un serveur DNS qui lui appartient.

#### n

Nom d'hôte : nom qui identifie l'imprimante sur le réseau. Le nom d'hôte de l'imprimante figure sur le rapport HP. Utilisez ce nom pour ouvrir le serveur Web intégré de l'imprimante.

Nom du réseau : chaîne de caractères alphanumérique et sensible à la casse qui permet un contrôle d'accès de base à un réseau sans fil. Le nom du réseau est aussi appelé SSID (Service Set Identifier).

#### p

Paquet de diffusion : paquet envoyé d'un périphérique d'un réseau à tous les autres périphériques de ce réseau.

Paquet Unicast : paquet transmis par un périphérique du réseau à un autre périphérique de ce réseau.

Paquet : message envoyé d'un périphérique du réseau à d'autres périphériques de ce réseau.

Pare-feu : combinaison d'outils matériels et logiciels qui protège un réseau des intrusions malveillantes.

Partage Internet : programme Macintosh OS X qui permet à un ordinateur de servir de passerelle entre Internet et un réseau. Reportez-vous à la documentation de votre Macintosh pour plus d'informations sur Partage Internet.

Passerelle : périphérique spécialisé (routeur ou ordinateur) qui relie deux réseaux différents. Par exemple, un ordinateur appartenant à un réseau Ethernet peut servir de passerelle entre le réseau et Internet.

Point d'accès sans fil (WAP) : dispositif via lequel les périphériques (par exemple les ordinateurs et les imprimantes) d'un réseau d'infrastructure sans fil communiquent entre eux. Un WAP est aussi appelé station de base.

Profil sans fil : ensemble de paramètres réseau sans fil destiné à un réseau sans fil donné. Par exemple, une carte LAN sans fil peut disposer d'un profil pour un réseau domestique et d'un autre profil pour un réseau professionnel. Lorsque vous installez un périphérique sur un réseau, vérifiez que vous sélectionnez le profil approprié.

Protocole : langage utilisé par les périphériques d'un réseau pour communiquer entre eux. TPC/IP est un exemple de protocole réseau.

r

Réseau ad hoc : type de réseau sans fil sur lequel les périphériques communiquent directement les uns avec les autres plutôt que par le biais d'un point d'accès sans fil (WAP). Les réseaux ad hoc sont généralement de petite taille et simples (par exemple, deux PC sans fil ou un PC sans fil et une imprimante sans fil). Les performances de ce type de réseau ont tendance à se dégrader dès lors que le réseau compte plus de six périphériques. Les réseaux ad hoc sont aussi appelés réseaux point-à-point, IBSS (independent basic service stations) ou réseaux sans fil à connexion directe.

Réseau d'infrastructure : type de réseau sans fil sur lequel les périphériques communiquent entre eux via un point d'accès sans fil (WAP) tel qu'un concentrateur de réseau sans fil, un routeur ou une passerelle.

RJ-45 : type de prise située à l'extrémité d'un câble Ethernet.

Routeur : périphérique réseau complexe qui dirige les paquets d'un réseau à l'autre. Un routeur peut servir de passerelle entre un réseau LAN et Internet.

#### <span id="page-50-0"></span>s

Sous-réseau : petit réseau qui se comporte comme une partie d'un réseau plus important. Il est conseillé d'installer l'imprimante et les ordinateurs qui l'utilisent sur le même sous-réseau.

#### t

TCP/IP (Transmission Control Protocol/Internet Protocol) : protocole de communication réseau utilisé par Internet. La fonction réseau intégrée de l'imprimante prend en charge les réseaux LAN qui utilisent TCP/IP.

TKIP : le protocole Temporal Key Integrity Protocol (TKIP) est une méthode de cryptage utilisée dans [WPA.](#page-32-0)

#### w

WEP : le protocole WEP (Wired Equivalent Privacy) garantit la sécurité de vos données en les cryptant et en les envoyant via les ondes radio depuis un périphérique sans fil vers un autre périphérique sans fil. Le protocole WEP permet de crypter les données qui sont envoyées sur le réseau en les rendant inintelligibles pour les personnes qui ne sont pas destinataires du message. Seuls les périphériques possédant les mêmes paramètres WEP que l'imprimante peuvent communiquer avec celle-ci. Le protocole WEP dépend de clés de cryptage statiques. Il fournit une sécurité plus limitée que [WPA](#page-32-0).

WPA : WPA (Wi-Fi Protected Access) assure la sécurité d'un réseau en cryptant des données envoyées sur les ondes radios depuis un périphérique sans fil vers un autre périphérique sans fil et en contrôlant l'accès aux ressources du réseau via des protocoles d'authentification. Seuls les périphériques possédant les mêmes paramètres WPA que l'imprimante peuvent communiquer avec celle-ci. Les clés de cryptage utilisées par WPA sont modifiées très souvent. WPA fournit une meilleure sécurité que [WEP.](#page-33-0)

# 5.4 Réseau Ethernet câblé

Pour obtenir des informations sur l'installation, cliquez sur l'un des liens ci-dessous :

- [Notions de base d'Ethernet](#page-51-0)
- [Installation de l'imprimante sur un réseau Ethernet](#page-54-0)

Pour une description de la fonction Ethernet de l'imprimante, cliquez sur un des liens suivants :

- [Voyants Ethernet](#page-56-0)
- [Bouton Rapport](#page-36-0)
- [Icône Réseau](#page-37-0)
- [Rapport HP](#page-39-0)
- [Serveur Web intégré \(EWS\)](#page-44-0)

<span id="page-51-0"></span>Informations complémentaires :

- [Reconfiguration de l'imprimante avec les paramètres usine par défaut](#page-45-0)
- [Dépannage](#page-127-0)
- [Glossaire](#page-46-0)

# 5.4.1 Notions de base d'Ethernet

La fonction Ethernet intégrée de l'imprimante vous permet de la connecter directement à un réseau Ethernet [10/100 Base-T](#page-46-0) sans avoir recours à un serveur d'impression externe.

Pour installer l'imprimante sur un réseau Ethernet, suivez les [instructions](#page-54-0) [d'installation Ethernet.](#page-54-0)

# Matériel

#### Concentrateurs, commutateurs et routeurs

Sur un réseau Ethernet, les périphériques tels que les ordinateurs ou les imprimantes sont connectés à un [concentrateur](#page-46-0), un [commutateur](#page-46-0) ou un [routeur.](#page-46-0)

Même si les concentrateurs, les commutateurs et les routeurs sont assez similaires, il existe des différences notables :

- Les concentrateurs sont passifs. Les autres périphériques du réseau sont connectés dessus pour communiquer entre eux. Le concentrateur ne gère pas le réseau.
- Un commutateur permet aux périphériques d'un réseau de communiquer entre eux directement de manière efficace et sans incident. Il contrôle et dirige le trafic du réseau de manière à accorder à chaque transmission le plus de bande passante possible, réduisant ainsi les collisions et optimisant la vitesse.
- Le routeur connecte différents réseaux (par exemple, il peut connecter un réseau domestique à Internet). Il est actif et dispose d'outils d'administration réseau tels que les [pare-feu](#page-46-0) et [DHCP](#page-46-0). Un routeur peut agir en tant que [passerelle,](#page-46-0) contrairement à un concentrateur ou un commutateur.

#### Câbles

Pour connecter l'imprimante à un réseau Ethernet, utilisez un câble Ethernet CAT-5. Les câbles Ethernet comportent une prise RJ-45.

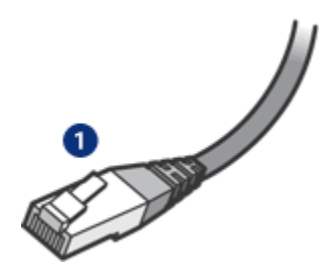

1. Prise RJ-45

### Communication réseau

#### TCP/IP

Les périphériques d'un réseau communiquent entre eux à l'aide d'un langage appelé [protocole](#page-46-0). L'imprimante est conçue pour fonctionner sur des réseaux qui utilisent le protocole [TCP/IP.](#page-46-0)

#### Adresse IP

Chaque périphérique d'un réseau est identifié grâce à une adresse IP qui lui est propre. La plupart des réseaux utilisent un outil logiciel tel que [DHCP](#page-46-0) ou [AutoIP](#page-46-0) pour attribuer automatiquement des adresses IP.

#### Connexions Internet

Les réseaux peuvent être connectés ou non à Internet.

Lorsque vous installez l'imprimante sur un réseau connecté à Internet, il est recommandé d'utiliser une [passerelle](#page-46-0) pour que l'[adresse IP](#page-46-0) de l'imprimante soit attribuée via [DHCP.](#page-46-0)

Une passerelle peut être un [routeur](#page-46-0) ou un ordinateur Macintosh OS X exécutant [Partage Internet](#page-46-0). Pour plus d'informations sur Partage Internet, consultez la documentation fournie avec l'ordinateur.

#### **Rendezvous**

Rendezvous® est une fonction réseau disponible avec Mac OS X v10.2 et supérieur.

Rendezvous permet de créer instantanément et sans aucune configuration des réseaux sans fil ou câblés basés IP d'ordinateurs et de périphériques.

Pour plus d'informations sur Rendezvous, consultez la documentation fournie avec votre ordinateur.

Remarque : Hewlett-Packard prend en charge Rendezvous pour Mac OS X v10.2.3 et supérieur.

### Exemples de réseaux Ethernet

Pour voir quelques exemples de réseaux Ethernet, reportez-vous à la page Exemples de réseaux Ethernet.

#### Impression

Les ordinateurs du réseau envoient des tâches d'impression directement à l'imprimante, qui les imprime selon l'ordre d'arrivée.

L'imprimante peut accepter des tâches d'impression envoyées simultanément par quatre utilisateurs.

Ainsi, lorsque cinq utilisateurs envoient simultanément une tâche d'impression à l'imprimante, celle-ci accepte les quatre premières et rejette la dernière. L'utilisateur qui a envoyé la cinquième tâche d'impression doit patienter quelques minutes avant de l'envoyer à nouveau.

# 5.4.2 Exemples de réseaux Ethernet

Voici quelques-unes des configurations réseau Ethernet courantes :

# Connexion Internet partagée avec un routeur servant de passerelle

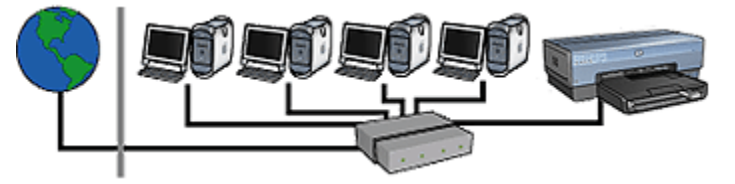

Dans cet exemple, un [routeur](#page-46-0) gère les connexions réseau et sert de [passerelle](#page-46-0) entre le réseau et Internet.

#### Connexion Internet partagée avec un ordinateur servant de passerelle

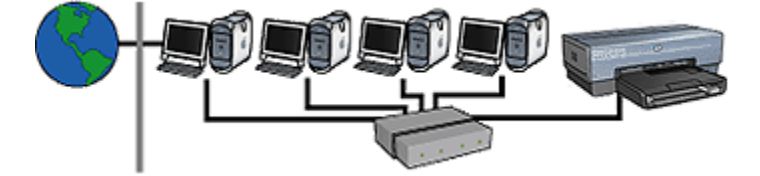

<span id="page-54-0"></span>Dans cet exemple, les périphériques du réseau sont connectés à un [concentrateur.](#page-46-0) Un ordinateur Macintosh OS X du réseau sert de [passerelle](#page-46-0) entre le réseau et Internet. Cet ordinateur utilise l'application [Partage Internet](#page-46-0) pour gérer les connexions réseau et fournir un accès Internet aux autres périphériques.

### Connexion à Internet par câble ou par technologie DSL (ligne d'abonné numérique) sans passerelle

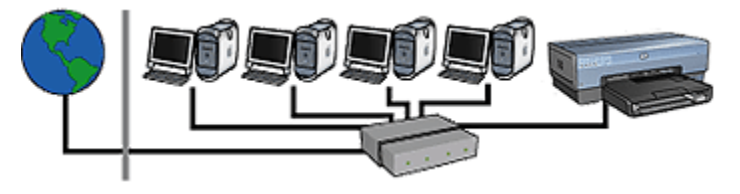

Cet exemple ressemble au premier. Cependant, ici, les périphériques du réseau sont connectés à un [concentrateur](#page-46-0) et non à un [routeur.](#page-46-0) Ce concentrateur est relié directement à Internet.

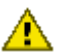

Attention : HP déconseille cette configuration. Dans la mesure du possible, utilisez une passerelle pour gérer l'accès Internet de votre réseau afin de réduire le risque de virus et vous protéger ainsi des intrusions malveillantes.

#### Réseau Ethernet sans connexion Internet

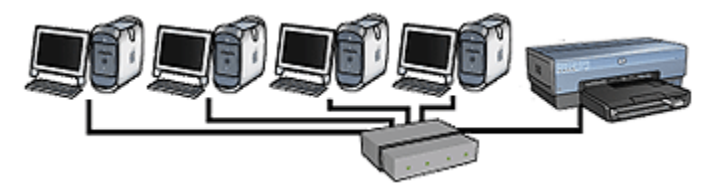

Dans cet exemple, les périphériques du réseau sont connectés à un [concentrateur.](#page-46-0) Les périphériques utilisent [AutoIP](#page-46-0) pour obtenir des adresses IP.

# 5.4.3 Installation de l'imprimante sur un réseau Ethernet

L'installation de l'imprimante sur un réseau Ethernet s'effectue en deux temps.

Connectez tout d'abord l'imprimante au réseau. Installez ensuite le logiciel d'impression sur chaque ordinateur qui utilisera l'imprimante.

- [Connexion de l'imprimante à un réseau Ethernet](#page-55-0)
- [Installation du logiciel d'impression](#page-56-0)

# <span id="page-55-0"></span>5.4.4 Connexion de l'imprimante à un réseau Ethernet

Pour connecter l'imprimante à un réseau Ethernet, procédez comme suit :

1. Si nécessaire, installez l'imprimante.

Pour plus d'informations sur l'installation de l'imprimante, consultez la fiche d'installation fournie avec l'imprimante.

- 2. Vérifiez que l'imprimante est sous tension.
- 3. Connectez le [câble Ethernet](#page-46-0) à un port disponible sur le [concentrateur](#page-46-0) ou le [routeur](#page-46-0) du réseau.

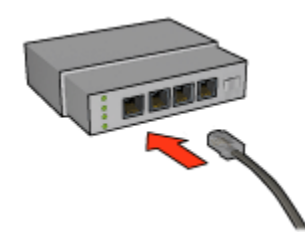

Remarque : ne branchez pas le câble Ethernet sur un port marqué WAN ou Uplink.

4. Connectez le câble Ethernet au port Ethernet situé à l'arrière de l'imprimante.

Remarque : la radio sans fil de l'imprimante est désactivée lorsqu'un câble Ethernet est branché à l'imprimante.

5. Procédez de l'une des manières suivantes :

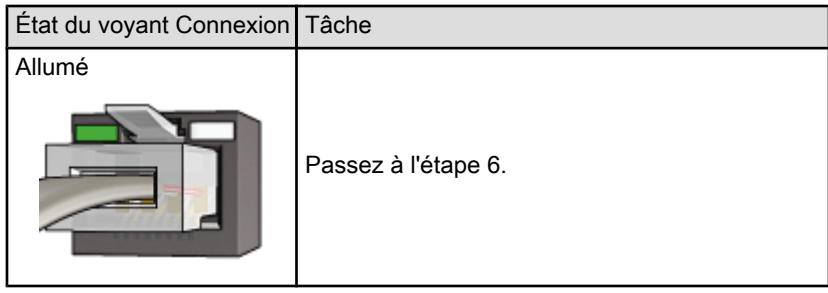

<span id="page-56-0"></span>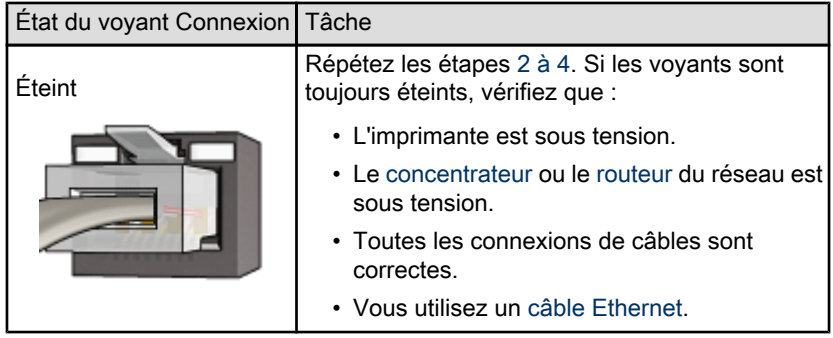

- 6. [Imprimez un rapport HP](#page-39-0).
- 7. Installez le logiciel d'impression sur chaque ordinateur qui utilisera l'imprimante.

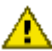

Attention : il est conseillé d'installer l'imprimante et les ordinateurs qui l'utilisent sur le même sous-réseau. En fonction du type de routeur utilisé, l'installation de l'imprimante sur plusieurs sous-réseaux peut poser problème.

# 5.4.5 Installation du logiciel d'impression

Avant d'installer le logiciel d'impression sur un ordinateur en réseau, vérifiez que :

- L'imprimante est configurée et sous tension.
- Le [concentrateur](#page-46-0), le [commutateur](#page-46-0) ou le [routeur](#page-46-0) du réseau est sous tension et fonctionne correctement.
- Tous les ordinateurs du réseau sont sous tension et connectés au réseau.
- •L'[imprimante est installée](#page-55-0) sur le réseau.

#### Installation du logiciel

Pour la procédure d'installation du logiciel d'impression, reportez-vous au guide réseau (network guide) fourni avec l'imprimante.

# 5.4.6 Voyants Ethernet

Les voyants Ethernet de l'imprimante indiquent l'état de la connexion Ethernet de l'imprimante.

# Voyant Connexion

Le voyant Connexion est allumé lorsque l'imprimante est sous tension et qu'elle est connectée à un réseau Ethernet.

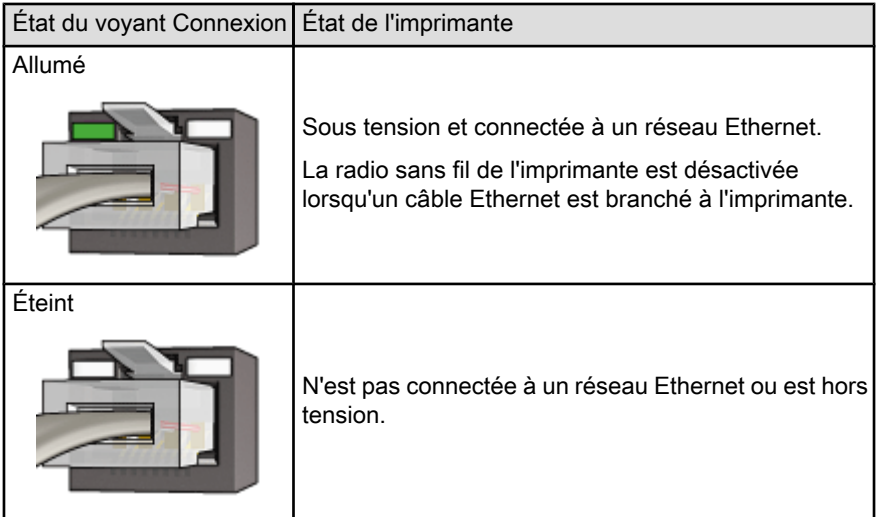

# Voyant Activité

Le voyant Activité clignote lorsque l'imprimante reçoit ou transmet des données via la connexion Ethernet.

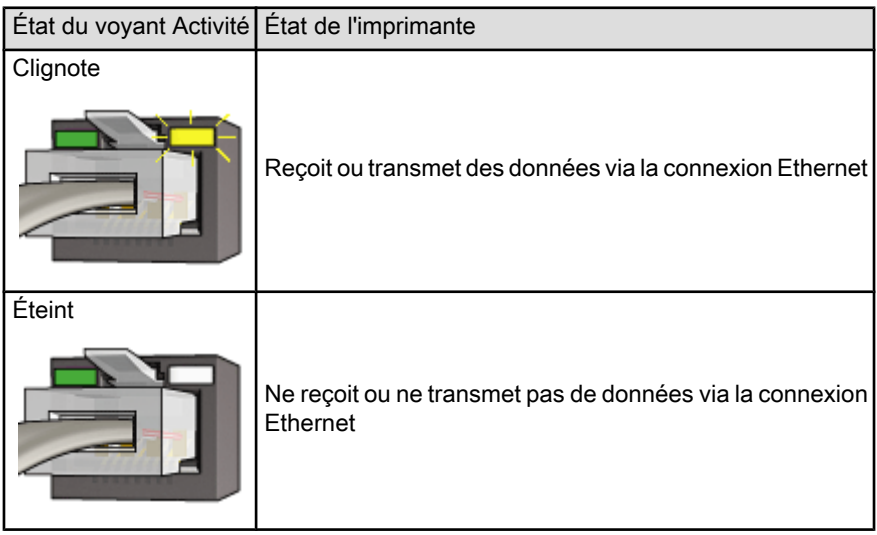

# <span id="page-58-0"></span>6 Impression de photos à partir d'un ordinateur

Sélectionnez le type de photographie à imprimer :

#### Photos sans bordure

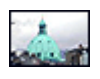

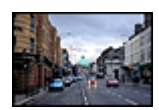

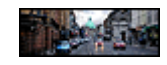

[Petite photo sans](#page-71-0) [bordure](#page-71-0)

[Grande photo sans bordure](#page-73-0) [Photo panoramique sans](#page-74-0)

[bordure](#page-74-0)

#### Photos avec une bordure blanche

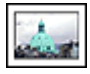

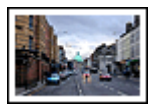

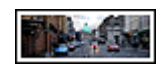

[Petite photo](#page-76-0) [avec une bordure](#page-76-0) [blanche](#page-76-0)

[Grande photo](#page-77-0) [avec une bordure blanche](#page-77-0)

[Photo panoramique](#page-79-0) [avec une bordure blanche](#page-79-0)

#### Amélioration de vos photos

Apprenez à améliorer vos photographies en utilisant les fonctions d'impression photo de l'imprimante.

#### **PictBridge**

Le [port PictBridge](#page-18-0) permet d'imprimer des photos directement à partir d'un appareil photo numérique.

# 6.1 Amélioration de vos photos

Le logiciel d'impression offre plusieurs fonctions qui facilitent l'impression des photos numériques et améliorent la qualité des photos.

- Utilisez les [options pour photographie numérique HP](#page-59-0) pour retoucher les photos.
- Obtenez des photos d'une résolution supérieure grâce à l'option [ppp maximal.](#page-61-0)

<span id="page-59-0"></span>• Pour économiser de l'argent et de l'encre lorsque vous imprimez des photos, utilisez du [papier photo hp ordinaire, semi-brillant.](#page-62-0)

Apprenez à ajouter une touche professionnelle à vos photographies numériques.

- Utilisez la [cartouche d'encre photo](#page-62-0) pour obtenir de belles couleurs.
- Utilisez les options logicielles suivantes pour définir des paramètres de couleur avancés :
	- [Options de couleur](#page-63-0)
	- [Réglages CMYK](#page-65-0)
	- [Gestion avancée des couleurs](#page-66-0)
- Utilisez la [cartouche d'encre photo grise](#page-67-0) pour obtenir des photos en noir et blanc sensationnelles.
- Imprimez des [photos en noir et blanc](#page-68-0).
- Imprimez une photo jusqu'aux bords du papier grâce à l'[impression sans](#page-69-0) [bordure.](#page-69-0)

Pour éviter que le papier photo ne se gondole, suivez les [instructions de stockage](#page-71-0) [de papier photo](#page-71-0).

# 6.2 Impression de photographies numériques

L'imprimante offre plusieurs options destinées à améliorer la qualité des photographies numériques.

#### Accès aux options de photographie numérique

- 1. Ouvrez la boîte de dialogue [Imprimer.](#page-109-0)
- 2. Sélectionnez le tableau Type/qualité du papier.
- 3. Cliquez sur l'onglet Photo numérique.

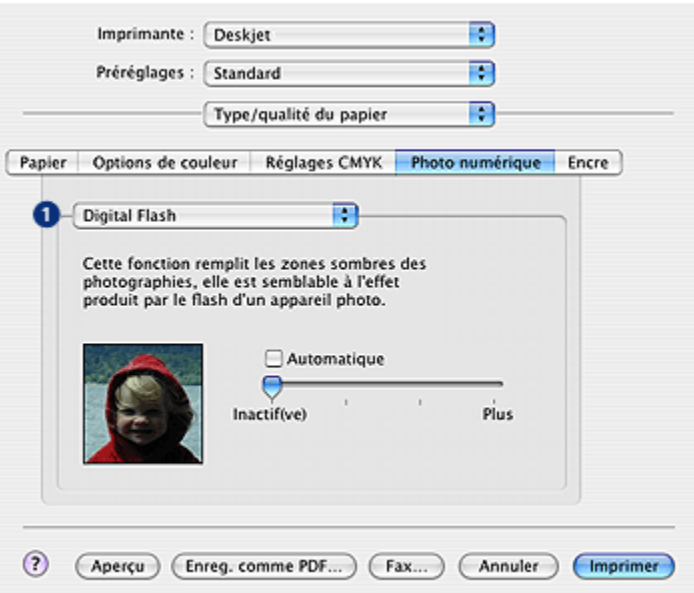

#### Utilisation des options de photographie numérique

- 1. Menu Options : sélectionnez l'une des options suivantes.
	- Suppression de l'effet yeux rouges : sélectionnez Activée pour supprimer ou atténuer l'effet yeux rouges sur la photographie.
	- Digital flash : réglez l'exposition des zones sombres des photos pour souligner les détails. Sélectionnez Automatique pour que le pilote d'impression règle automatiquement la luminosité.
	- Amélioration du contraste : permet de régler le contraste à votre convenance. Sélectionnez Automatique pour que le pilote d'impression règle automatiquement le contraste.
	- SmartFocus : permet d'améliorer la qualité et la clarté des images. Cliquez sur **Activé** pour que la netteté des détails des images soit automatiquement réglée par le pilote d'impression.
	- Lissage : permet de lisser une image. Sélectionnez Automatique pour que le pilote d'impression règle automatiquement le lissage.
	- Netteté : permet de régler la netteté des images à votre convenance. Sélectionnez Automatique pour que le pilote d'impression règle automatiquement la netteté.

# <span id="page-61-0"></span>6.3 ppp maximal

Le paramètre de qualité d'impression ppp maximal permet d'imprimer avec une résolution de 4800 x 1200 ppp optimisés.

La résolution 4800 x 1200 ppp optimisés offre la meilleure qualité d'impression. Lorsque cette résolution est sélectionnée dans le pilote d'impression, la cartouche d'encre trichromique imprime en mode 4800 x 1200 ppp optimisés (jusqu'à 4800 x 1200 ppp optimisés pour la couleur et 1200 ppp de résolution d'entrée). Si une [cartouche d'encre photo](#page-62-0) est également installée, la qualité d'impression est supérieure. Vous pouvez acheter la cartouche d'encre photo séparément si elle n'est pas fournie avec l'imprimante.

Pour imprimer en mode 4800 x 1200 ppp optimisés, procédez de la manière suivante.

- 1. Ouvrez la zone de dialogue d'[impression](#page-109-0).
- 2. Sélectionnez l'écran Type/qualité du papier.

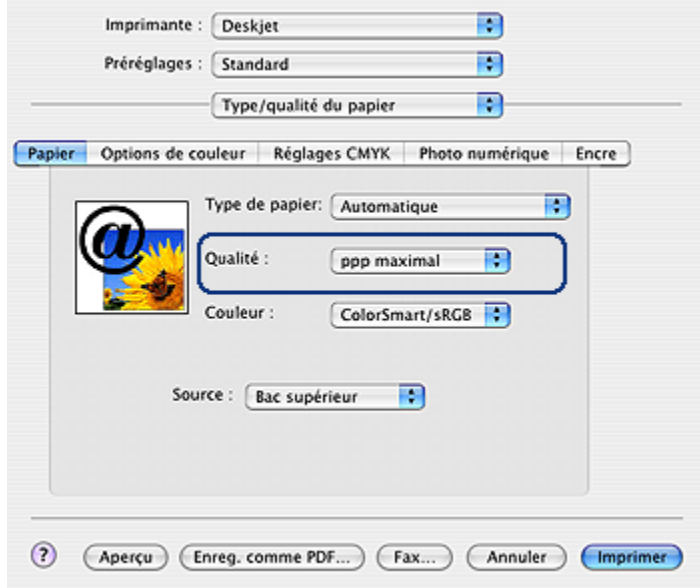

- 3. Dans la liste déroulante Type de papier, cliquez sur Papier photo, puis sur le type de papier photo qui convient.
- 4. Dans la liste déroulante Qualité, sélectionnez ppp maximal.
- 5. Sélectionnez les autres paramètres d'impression appropriés, puis cliquez sur Imprimer.

# <span id="page-62-0"></span>6.4 Impression de photos et économie d'argent

### Papier photo HP ordinaire

Pour économiser de l'argent et de l'encre lorsque vous imprimez des photos, utilisez du papier photo ordinaire HP, semi-brillant et définissez la qualité d'impression sur Normale.

Le papier photo ordinaire HP, semi-brillant est conçu pour créer des photos de qualité en utilisant moins d'encre.

Remarque : pour imprimer des photos de qualité supérieure, utilisez du papier photo HP Premium Plus et définissez la qualité d'impression sur Supérieure ou [ppp maximal](#page-61-0).

# 6.5 Cartouche d'encre photo

La cartouche d'encre photo, utilisée de pair avec la cartouche d'encre trichromique, donne des photos six encres, pratiquement sans grain et présentant une résistance exceptionnelle à la décoloration.

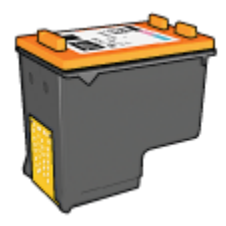

Vous pouvez acheter la cartouche d'encre photo séparément si elle n'est pas fournie avec l'imprimante.

#### Installation de la cartouche d'encre photo

Pour installer la cartouche d'encre photo, retirez la cartouche d'encre noire de l'imprimante, puis installez la cartouche d'encre photo dans le compartiment à droite du support des cartouches.

Pour plus d'informations, reportez-vous à la rubrique [Installation des cartouches](#page-116-0) [d'encre](#page-116-0).

#### Utilisation de la cartouche d'encre photo

Pour imprimer en mode six encres, procédez de la manière suivante.

1. Ouvrez la boîte de dialogue [Imprimer.](#page-109-0)

- <span id="page-63-0"></span>2. Sélectionnez l'écran Type/qualité du papier.
- 3. Dans la liste déroulante Type de papier, sélectionnez le type de papier photo approprié.
- 4. Dans la liste déroulante Qualité, sélectionnez l'un des modes de qualité d'impression suivants.
	- Normale
	- Supérieure
	- ppp maximal
- 5. Sélectionnez les autres paramètres d'impression appropriés, puis cliquez sur Imprimer.

# Stockage de la cartouche d'encre photo

Pour conserver la qualité de la cartouche d'encre, respectez les [conseils importants](#page-123-0) [de stockage des cartouches d'encre.](#page-123-0)

# 6.6 Utilisation des options de couleur

La définition des options de couleur entraîne une différence entre les couleurs imprimées et celles affichées à l'écran.

Pour définir les options de couleur, procédez de la manière suivante.

- 1. Ouvrez la boîte de dialogue [Imprimer.](#page-109-0)
- 2. Sélectionnez le tableau Type/qualité du papier.

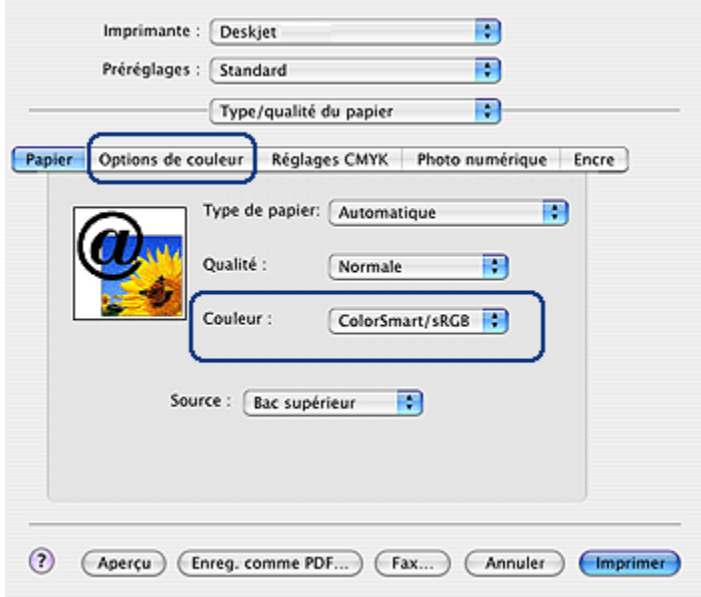

- 3. Vérifiez que l'option ColorSmart/sRGB est sélectionnée dans la liste déroulante Couleur.
- 4. Cliquez sur l'onglet Options de couleur.

<span id="page-65-0"></span>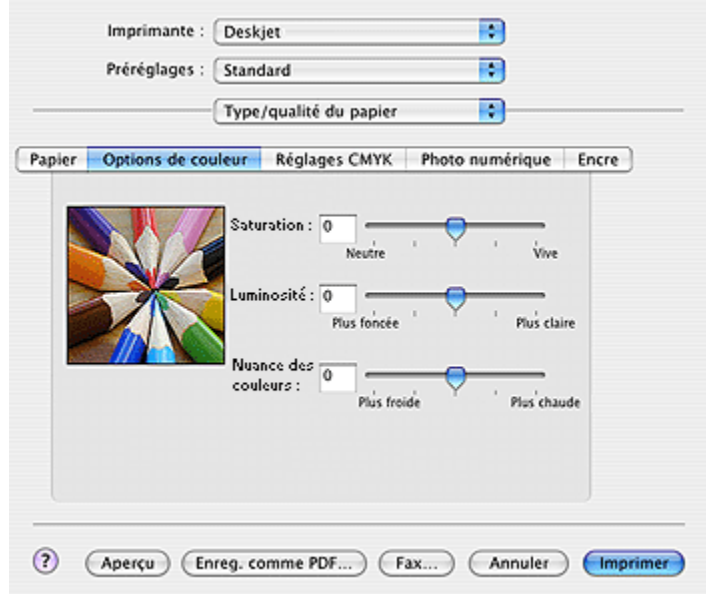

- 5. Réglez les paramètres Saturation, Luminosité et Nuance des couleurs pour définir l'impression des couleurs générales.
- 6. Sélectionnez les autres paramètres d'impression de votre choix, puis cliquez sur Imprimer.

# 6.7 Réglages CMYK

Pour définir les paramètres CMYK, procédez de la manière suivante :

- 1. Ouvrez la zone de dialogue d'[impression](#page-109-0).
- 2. Cliquez sur l'onglet Type/qualité du papier.
- 3. Cliquez sur l'onglet Réglages CMYK.

<span id="page-66-0"></span>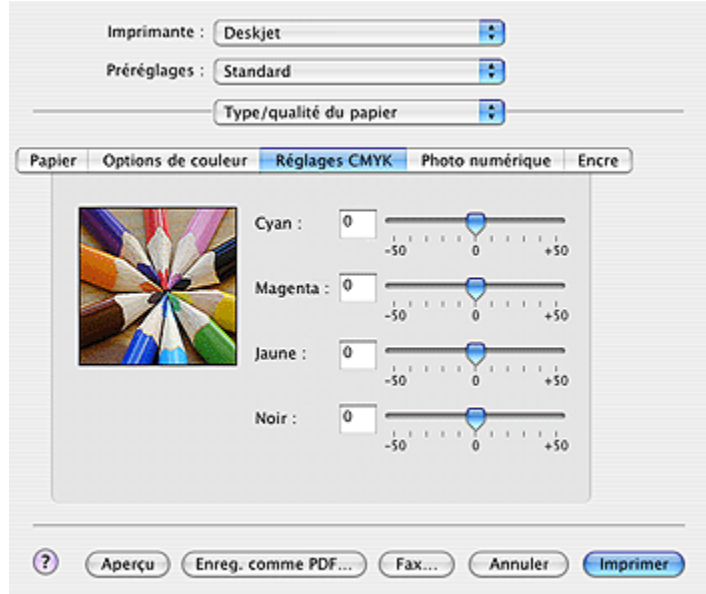

- 4. Déplacez les curseurs Cyan, Magenta, Jaune et Noir pour indiquer le niveau de chaque couleur utilisée dans l'impression.
- 5. Sélectionnez les autres paramètres d'impression de votre choix, puis cliquez sur Imprimer.

# 6.8 Gestion avancée des couleurs

La gestion des couleurs permet de définir la gamme des couleurs pouvant être imprimées. Le logiciel d'impression convertit les couleurs de votre document, de leurs paramètres de couleur actuels à l'option de gestion des couleurs sélectionnée.

Pour sélectionner une option de gestion des couleurs, procédez de la manière suivante :

- 1. Ouvrez la zone de dialogue d'[impression](#page-108-0).
- 2. Sélectionnez le tableau Type/qualité du papier.

<span id="page-67-0"></span>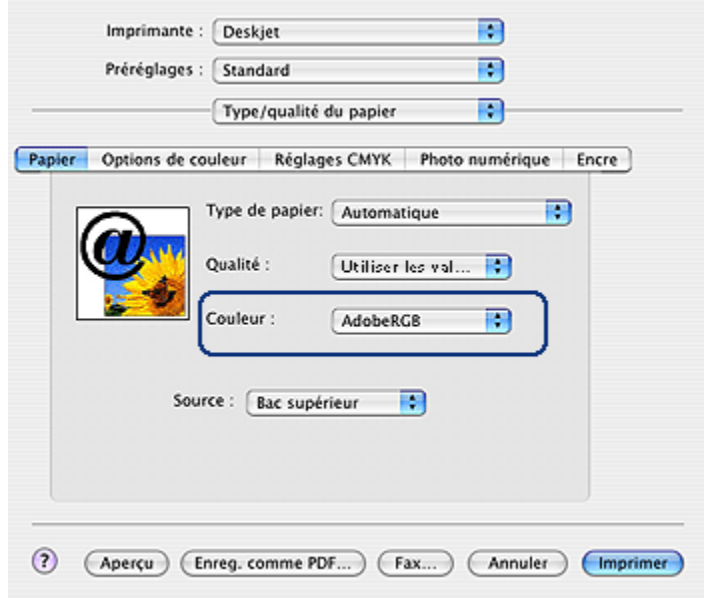

- 3. Dans la liste déroulante Couleur, choisissez l'une des options suivantes.
	- AdobeRGB : lorsque vous imprimez à partir d'une application professionnelle avec l'option AdobeRGB, désactivez la gestion des couleurs dans l'application et laissez le logiciel d'impression gérer l'espace de couleurs. Utilisez le paramètre AdobeRGB pour les documents ou les photos qui ont été créés à l'origine dans l'espace de couleurs AdobeRGB.
	- ColorSync : cette option permet au pilote d'impression de gérer la couleur du document.
	- Gestion par l'application : cette option permet à l'application à partir de laquelle vous imprimez de gérer la couleur du document.
- 4. Sélectionnez les autres paramètres d'impression de votre choix, puis cliquez sur Imprimer.

# 6.9 Cartouche d'encre photo grise

La cartouche d'encre photo grise, utilisée de pair avec la cartouche d'encre trichromique, donne des photographies en noir et blanc d'excellente qualité.

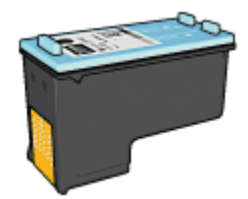

<span id="page-68-0"></span>Vous pouvez acheter la cartouche d'encre photo grise séparément si elle n'est pas fournie avec l'imprimante.

### Installation de la cartouche d'encre photo grise

Pour installer la cartouche d'encre photo grise, retirez la cartouche d'encre noire de l'imprimante, puis installez la cartouche d'encre photo grise dans le compartiment à droite du support des cartouches.

Pour plus d'informations, reportez-vous à la rubrique [Installation des cartouches](#page-116-0) [d'encre](#page-116-0).

# Utilisation de la cartouche d'encre photo grise

Pour utiliser la cartouche d'encre photo grise, suivez les étapes pour imprimer une photo en noir et blanc.

# Stockage de la cartouche d'encre photo grise

Pour conserver la qualité de la cartouche d'encre, respectez les [conseils importants](#page-123-0) [de stockage des cartouches d'encre.](#page-123-0)

# 6.10 Impression de photos en noir et blanc

L'imprimante vous permet d'exécuter les tâches suivantes.

- Impression d'une photo en noir et blanc
- [Impression d'une photo couleur en noir et blanc](#page-69-0)

Pour obtenir des photos en noir et blanc d'une qualité optimale, installez une [cartouche d'encre photo grise](#page-67-0) et une cartouche d'encre trichromique dans l'imprimante.

#### Impression d'une photo en noir et blanc

Pour imprimer une photo déjà en noir et blanc, suivez simplement les instructions correspondant aux [type et format de la photo](#page-58-0) à imprimer.

#### <span id="page-69-0"></span>Impression d'une photo couleur en noir et blanc

Pour imprimer une photo couleur en noir et blanc, procédez de la manière suivante.

- 1. Ouvrez la boîte de dialogue [Imprimer.](#page-109-0)
- 2. Sélectionnez le tableau Type/qualité du papier.

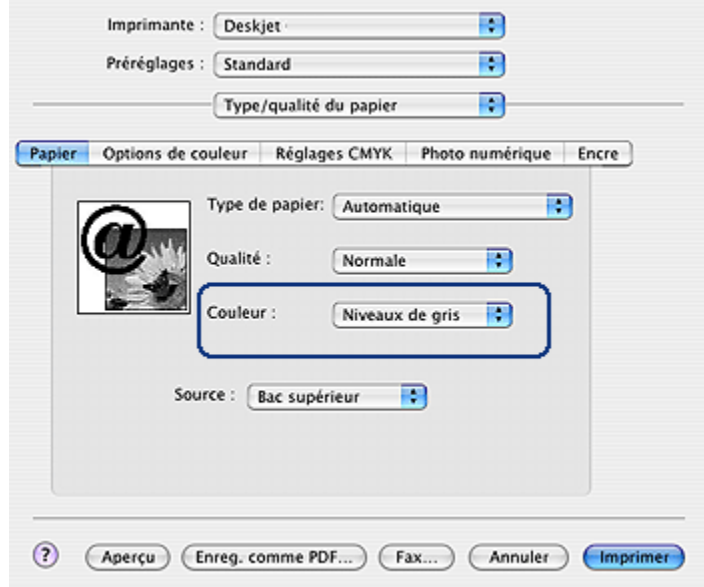

- 3. Dans la liste déroulante Couleur, sélectionnez Niveaux de gris.
- 4. Sélectionnez les autres paramètres d'impression de votre choix, puis cliquez sur Imprimer.

# 6.11 Impression de photos sans bordure

L'impression sans bordure permet d'imprimer jusqu'au bord de certains types de papier et dans plusieurs formats standard.

#### Conseils importants

- N'imprimez pas de documents sans bordure en [mode d'économie d'encre](#page-16-0). L'imprimante doit toujours contenir deux cartouches d'encre.
- Ouvrez le fichier dans un logiciel et attribuez-lui un format d'image. Vérifiez que le format correspond à celui du papier sur lequel l'image doit être imprimée.

# Impression

Procédez de la manière suivante pour imprimer un document sans bordure.

- 1. Ouvrez le fichier à imprimer.
- 2. Ouvrez la boîte de dialogue [Mise en page](#page-108-0).

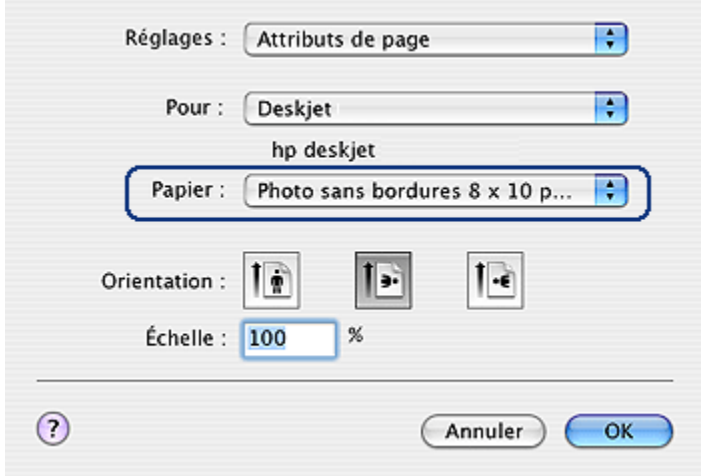

- 3. Cliquez sur le format de papier sans bordure approprié dans la liste déroulante Format de papier.
- 4. Cliquez sur OK.
- 5. Ouvrez la boîte de dialogue [Imprimer.](#page-109-0)
- 6. Sélectionnez les autres paramètres d'impression de votre choix, puis cliquez sur Imprimer.

Si vous imprimez sur du papier photo avec une languette de déchirage, retirez cette dernière pour que le document n'ait plus aucune bordure.

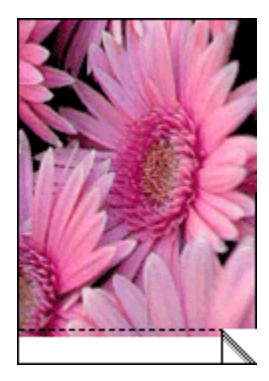

# <span id="page-71-0"></span>6.12 Stockage et manipulation de papier photo

Pour préserver la qualité du papier photo HP, procédez de la manière suivante.

# **Stockage**

- Conservez le papier photo non utilisé dans sa boîte d'origine, en le plaçant dans un sac plastique refermable. Stockez le papier photo emballé à plat dans un endroit frais.
- Lorsque vous souhaitez imprimer sur ce papier, ne retirez que les feuilles dont vous avez besoin. Une fois l'impression terminée, rangez le papier photo non utilisé dans le sac en plastique.
- Ne laissez pas de papier photo non utilisé dans le bac à papier de l'imprimante. Le papier pourrait gondoler, risquant ainsi de nuire à la qualité de vos photos.

### Manipulation

- Tenez toujours le papier photo par ses bords. Les marques de doigts sur du papier photo nuisent à la qualité de l'impression.
- Vérifiez que le papier photo n'est pas gondolé. S'il est gondolé, placez-le dans une pochette plastique et courbez-le doucement dans la direction opposée jusqu'à ce qu'il soit bien plat. Si le problème persiste, utilisez du papier photo non gondolé.

# 6.13 Petites photos sans bordure

#### Conseils importants

- Pour obtenir de bons résultats, utilisez une [cartouche d'encre photo](#page-62-0) de pair avec la cartouche d'encre trichromique.
- Pour une résistance maximale à la décoloration, utilisez du papier photo HP Premium Plus et installez une cartouche d'impression photo dans l'imprimante.
- Pour plus d'informations sur les fonctions d'impression photo, reportez-vous à la rubrique [Amélioration de vos photos](#page-58-0).
- Pour économiser de l'argent et de l'encre lorsque vous imprimez des photos, utilisez du [papier photo HP ordinaire, semi-brillant](#page-62-0).
- Vérifiez que le papier photo que vous utilisez est plat. Pour plus d'informations sur la façon d'éviter au papier de gondoler, reportez-vous aux conseils importants de stockage du papier photo.
- Ne dépassez pas la capacité du bac d'entrée : jusqu'à 25 feuilles.
# Préparation de l'impression

Pour imprimer une seule photo, utilisez le [bac d'alimentation pour photos/](#page-12-0) [enveloppes.](#page-12-0)

Pour imprimer plusieurs photos, procédez comme suit :

- 1. Vérifiez que l'imprimante est sous tension.
- 2. Relevez le bac de sortie, puis retirez tout le papier qui se trouve dans le bac d'entrée.
- 3. Amenez le guide de largeur du papier à sa position extrême à gauche, puis tirez le guide de longueur du papier.
- 4. Vérifiez que le papier photo est plat.

Si le papier photo n'est pas plat, reportez-vous aux [conseils importants de](#page-71-0) [stockage du papier photo.](#page-71-0)

5. Placez le papier photo dans le bac d'entrée, face à imprimer vers le bas. Si vous utilisez un papier photo pourvu d'une languette de déchirage, orientez celle-ci du côté opposé à l'imprimante.

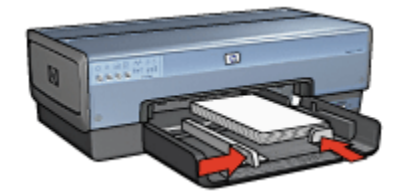

- 6. Faites glisser les guides papier tout contre le papier.
- 7. Replacez le bac de sortie.

- 1. Ouvrez la boîte de dialogue [Mise en page](#page-108-0), puis sélectionnez les paramètres suivants.
	- Format de papier : format sans bordure approprié
	- Orientation : orientation appropriée
- 2. Cliquez sur OK.
- 3. Ouvrez la boîte de dialogue [Imprimer.](#page-109-0)
- 4. Sélectionnez Type/qualité du papier, puis définissez les paramètres suivants.
	- Source : Bac supérieur
	- Type de papier : Automatique ou type de papier photo approprié
	- Qualité : Supérieure ou ppp maximal
- 5. Si nécessaire, définissez les [options à utiliser pour la photographie numérique](#page-59-0) [HP](#page-59-0).
- 6. Sélectionnez les autres paramètres d'impression appropriés, puis cliquez sur Imprimer.

# 6.14 Grandes photos sans bordure

### Conseils importants

- Pour obtenir de bons résultats, utilisez une [cartouche d'encre photo](#page-62-0) de pair avec la cartouche d'encre trichromique.
- Pour une résistance maximale à la décoloration, utilisez du papier photo HP Premium Plus et installez une cartouche d'impression photo dans l'imprimante.
- Pour plus d'informations sur les fonctions d'impression photo, reportez-vous à la rubrique [Amélioration de vos photos](#page-58-0).
- Pour économiser de l'argent et de l'encre lorsque vous imprimez des photos, utilisez du [papier photo HP ordinaire, semi-brillant](#page-62-0).
- Vérifiez que le papier photo que vous utilisez est plat. Pour plus d'informations sur la façon d'éviter au papier de gondoler, reportez-vous aux [conseils](#page-71-0) [importants de stockage du papier photo.](#page-71-0)
- Ne dépassez pas la capacité du bac d'entrée : jusqu'à 25 feuilles.

# Préparation de l'impression

- 1. Vérifiez que l'imprimante est sous tension.
- 2. Relevez le bac de sortie, puis retirez tout le papier qui se trouve dans le bac d'entrée.
- 3. Amenez le guide de largeur du papier à sa position extrême à gauche, puis tirez le guide de longueur du papier.
- 4. Vérifiez que le papier photo est plat.

Si le papier photo n'est pas plat, reportez-vous aux [conseils importants de](#page-71-0) [stockage du papier photo.](#page-71-0)

5. Placez le papier photo dans le bac d'entrée, face à imprimer vers le bas.

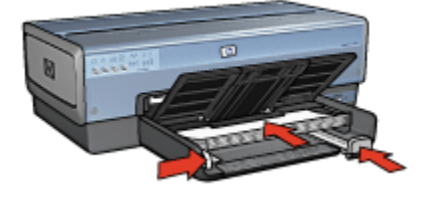

- 6. Faites glisser les guides papier tout contre le papier.
- 7. Rabaissez le bac de sortie.

### Impression

- 1. Ouvrez la boîte de dialogue [Mise en page](#page-108-0), puis sélectionnez les paramètres suivants.
	- Format de papier : format sans bordure approprié
	- Orientation : orientation appropriée
- 2. Cliquez sur OK.
- 3. Ouvrez la boîte de dialogue [Imprimer.](#page-109-0)
- 4. Sélectionnez Type/qualité du papier, puis définissez les paramètres suivants.
	- Source : Bac supérieur
	- Type de papier : Automatique ou type de papier photo approprié
	- Qualité : Supérieure ou ppp maximal
- 5. Si nécessaire, définissez les [options à utiliser pour la photographie numérique](#page-59-0) [HP](#page-59-0).
- 6. Sélectionnez les autres paramètres d'impression appropriés, puis cliquez sur Imprimer.

# 6.15 Photos panoramiques sans bordure

# Conseils importants

- Pour obtenir de bons résultats, utilisez une [cartouche d'encre photo](#page-62-0) de pair avec la cartouche d'encre trichromique.
- Pour une résistance maximale à la décoloration, utilisez du papier photo HP Premium Plus et installez une cartouche d'impression photo dans l'imprimante.
- Pour plus d'informations sur les fonctions d'impression photo, reportez-vous à la rubrique [Amélioration de vos photos](#page-58-0).
- Pour économiser de l'argent et de l'encre lorsque vous imprimez des photos, utilisez du [papier photo HP ordinaire, semi-brillant](#page-62-0).
- Vérifiez que le papier photo que vous utilisez est plat. Pour plus d'informations sur la façon d'éviter au papier de gondoler, reportez-vous aux [conseils](#page-71-0) [importants de stockage du papier photo.](#page-71-0)
- Ne dépassez pas la capacité du bac d'entrée : jusqu'à 25 feuilles.

# Préparation de l'impression

1. Vérifiez que l'imprimante est sous tension.

- 2. Relevez le bac de sortie, puis retirez tout le papier qui se trouve dans le bac d'entrée.
- 3. Amenez le guide de largeur du papier à sa position extrême à gauche, puis tirez le guide de longueur du papier.
- 4. Vérifiez que le papier photo est plat.

Si le papier photo n'est pas plat, reportez-vous aux [conseils importants de](#page-71-0) [stockage du papier photo.](#page-71-0)

5. Placez le papier photo dans le bac d'entrée, face à imprimer vers le bas.

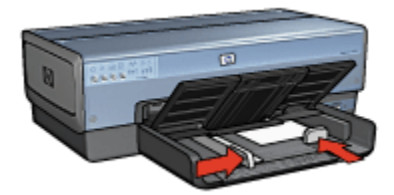

- 6. Faites glisser les guides papier tout contre le papier.
	- Remarque : le papier au format panoramique dépasse parfois du bord du bac d'entrée. Lors de l'impression sur ce type de papier, veillez à faire coulisser le guide de largeur du papier tout contre la pile de feuilles.
- 7. Rabaissez le bac de sortie.

- 1. Ouvrez la boîte de dialogue [Mise en page](#page-108-0), puis sélectionnez les paramètres suivants.
	- Format de papier : format sans bordure approprié
	- Orientation : orientation appropriée
- 2. Cliquez sur OK.
- 3. Ouvrez la boîte de dialogue [Imprimer.](#page-109-0)
- 4. Sélectionnez Type/qualité du papier, puis définissez les paramètres suivants.
	- Source : Bac supérieur
	- Type de papier : Automatique ou type de papier photo approprié
	- Qualité : Supérieure ou ppp maximal
- 5. Si nécessaire, définissez les [options à utiliser pour la photographie numérique](#page-59-0) [HP](#page-59-0).
- 6. Sélectionnez les autres paramètres d'impression appropriés, puis cliquez sur Imprimer.

# 6.16 Petites photos avec bordure blanche

### Conseils importants

- Pour obtenir de bons résultats, utilisez une [cartouche d'encre photo](#page-62-0) de pair avec la cartouche d'encre trichromique.
- Pour une résistance maximale à la décoloration, utilisez du papier photo HP Premium Plus et installez une cartouche d'impression photo dans l'imprimante.
- Pour plus d'informations sur les fonctions d'impression photo, reportez-vous à la rubrique [Amélioration de vos photos](#page-58-0).
- Pour économiser de l'argent et de l'encre lorsque vous imprimez des photos, utilisez du [papier photo HP ordinaire, semi-brillant](#page-62-0).
- Vérifiez que le papier photo que vous utilisez est plat. Pour plus d'informations sur la façon d'éviter au papier de gondoler, reportez-vous aux [conseils](#page-71-0) [importants de stockage du papier photo.](#page-71-0)
- Ne dépassez pas la capacité du bac d'entrée : jusqu'à 25 feuilles.

## Préparation de l'impression

Pour imprimer une seule photo, utilisez le [bac d'alimentation pour photos/](#page-12-0) [enveloppes.](#page-12-0)

Pour imprimer plusieurs photos, procédez comme suit :

- 1. Vérifiez que l'imprimante est sous tension.
- 2. Relevez le bac de sortie, puis retirez tout le papier qui se trouve dans le bac d'entrée.
- 3. Amenez le guide de largeur du papier à sa position extrême à gauche, puis tirez le guide de longueur du papier.
- 4. Vérifiez que le papier photo est plat.

Si le papier photo n'est pas plat, reportez-vous aux [conseils importants de](#page-71-0) [stockage du papier photo.](#page-71-0)

5. Placez le papier photo dans le bac d'entrée, face à imprimer vers le bas. Si vous utilisez un papier photo pourvu d'une languette de déchirage, orientez celle-ci du côté opposé à l'imprimante.

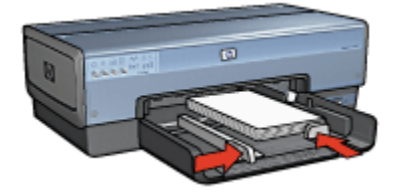

- 6. Faites glisser les guides papier tout contre le papier.
- 7. Replacez le bac de sortie.

### Impression

- 1. Ouvrez la boîte de dialogue [Mise en page](#page-108-0), puis sélectionnez les paramètres suivants.
	- Format de papier : format approprié
	- Orientation : orientation appropriée
- 2. Cliquez sur OK.
- 3. Ouvrez la boîte de dialogue [Imprimer.](#page-109-0)
- 4. Sélectionnez Type/qualité du papier, puis définissez les paramètres suivants.
	- Source : Bac supérieur
	- Type de papier : Automatique ou type de papier photo approprié
	- Qualité : Supérieure ou ppp maximal
- 5. Si nécessaire, définissez les [options à utiliser pour la photographie numérique](#page-59-0) [HP](#page-59-0).
- 6. Sélectionnez les autres paramètres d'impression appropriés, puis cliquez sur Imprimer.

# 6.17 Grandes photos avec bordure blanche

# Conseils importants

- Pour obtenir de bons résultats, utilisez une [cartouche d'encre photo](#page-62-0) de pair avec la cartouche d'encre trichromique.
- Pour une résistance maximale à la décoloration, utilisez du papier photo HP Premium Plus et installez une cartouche d'impression photo dans l'imprimante.
- Pour plus d'informations sur les fonctions d'impression photo, reportez-vous à la rubrique [Amélioration de vos photos](#page-58-0).
- Pour économiser de l'argent et de l'encre lorsque vous imprimez des photos, utilisez du [papier photo HP ordinaire, semi-brillant](#page-62-0).
- Vérifiez que le papier photo que vous utilisez est plat. Pour plus d'informations sur la façon d'éviter au papier de gondoler, reportez-vous aux [conseils](#page-71-0) [importants de stockage du papier photo.](#page-71-0)
- Ne dépassez pas la capacité du bac d'entrée : jusqu'à 25 feuilles.

# Préparation de l'impression

1. Vérifiez que l'imprimante est sous tension.

- 2. Relevez le bac de sortie, puis retirez tout le papier qui se trouve dans le bac d'entrée.
- 3. Amenez le guide de largeur du papier à sa position extrême à gauche, puis tirez le guide de longueur du papier.
- 4. Vérifiez que le papier photo est plat.

Si le papier photo n'est pas plat, reportez-vous aux [conseils importants de](#page-71-0) [stockage du papier photo.](#page-71-0)

5. Placez le papier photo dans le bac d'entrée, face à imprimer vers le bas.

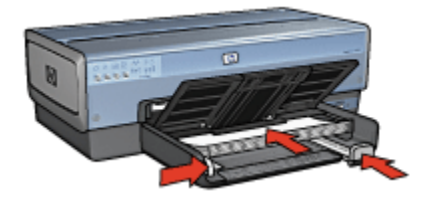

- 6. Faites glisser les guides papier tout contre le papier.
- 7. Rabaissez le bac de sortie.

- 1. Ouvrez la boîte de dialogue [Mise en page](#page-108-0), puis sélectionnez les paramètres suivants.
	- Format de papier : format approprié
	- Orientation : orientation appropriée
- 2. Cliquez sur OK.
- 3. Ouvrez la boîte de dialogue [Imprimer.](#page-109-0)
- 4. Sélectionnez Type /qualité du papier, puis définissez les paramètres suivants.
	- Source : Bac supérieur
	- Type de papier : Automatique ou type de papier photo approprié
	- Qualité : Supérieure ou ppp maximal
- 5. Si nécessaire, définissez les [options à utiliser pour la photographie numérique](#page-59-0) [HP](#page-59-0).
- 6. Sélectionnez les autres paramètres d'impression appropriés, puis cliquez sur Imprimer.

# 6.18 Photos panoramiques avec bordure blanche

### Conseils importants

- Pour obtenir de bons résultats, utilisez une [cartouche d'encre photo](#page-62-0) de pair avec la cartouche d'encre trichromique.
- Pour une résistance maximale à la décoloration, utilisez du papier photo HP Premium Plus et installez une cartouche d'impression photo dans l'imprimante.
- Pour plus d'informations sur les fonctions d'impression photo, reportez-vous à la rubrique [Amélioration de vos photos](#page-58-0).
- Pour économiser de l'argent et de l'encre lorsque vous imprimez des photos, utilisez du [papier photo HP ordinaire, semi-brillant](#page-62-0).
- Vérifiez que le papier photo que vous utilisez est plat. Pour plus d'informations sur la façon d'éviter au papier de gondoler, reportez-vous aux [conseils](#page-71-0) [importants de stockage du papier photo.](#page-71-0)
- Ne dépassez pas la capacité du bac d'entrée : jusqu'à 25 feuilles.

## Préparation de l'impression

- 1. Vérifiez que l'imprimante est sous tension.
- 2. Relevez le bac de sortie, puis retirez tout le papier qui se trouve dans le bac d'entrée.
- 3. Amenez le guide de largeur du papier à sa position extrême à gauche, puis tirez le guide de longueur du papier.
- 4. Vérifiez que le papier photo est plat.

Si le papier photo n'est pas plat, reportez-vous aux [conseils importants de](#page-71-0) [stockage du papier photo.](#page-71-0)

5. Placez le papier photo dans le bac d'entrée, face à imprimer vers le bas.

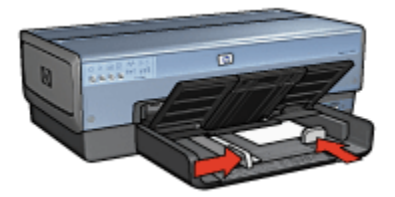

6. Faites glisser les guides papier tout contre le papier.

- Remarque : le papier au format panoramique dépasse parfois du bord du bac d'entrée. Lors de l'impression sur ce type de papier, veillez à faire coulisser le guide de largeur du papier tout contre la pile de feuilles.
- 7. Rabaissez le bac de sortie.

- 1. Ouvrez la boîte de dialogue [Mise en page](#page-108-0), puis sélectionnez les paramètres suivants.
	- Format de papier : format approprié
	- Orientation : orientation appropriée
- 2. Cliquez sur OK.
- 3. Ouvrez la boîte de dialogue [Imprimer.](#page-109-0)
- 4. Sélectionnez Type/qualité du papier, puis définissez les paramètres suivants.
	- Source : Bac supérieur
	- Type de papier : Automatique ou type de papier photo approprié
	- Qualité : Supérieure ou ppp maximal
- 5. Si nécessaire, définissez les [options à utiliser pour la photographie numérique](#page-59-0) [HP](#page-59-0).
- 6. Sélectionnez les autres paramètres d'impression appropriés, puis cliquez sur Imprimer.

# 7 Impression d'autres documents

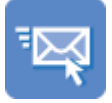

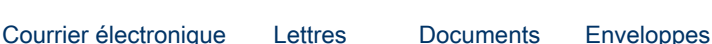

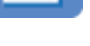

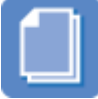

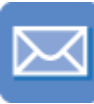

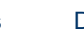

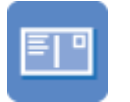

[Cartes postales](#page-86-0) [Brochures](#page-87-0) [Cartes de vœux](#page-88-0) [Transparents](#page-89-0)

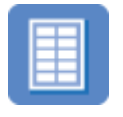

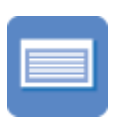

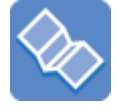

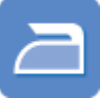

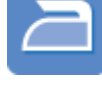

[Étiquettes](#page-90-0) [Fiches Bristol](#page-92-0) [Banderoles](#page-93-0) [Transferts](#page-94-0)

[sur tissu](#page-94-0)

# Astuces d'impression

Réduisez vos coûts et vos efforts tout en optimisant la qualité de vos impressions en utilisant ces [astuces d'impression.](#page-96-0)

# Logiciel d'impression

Découvrez le [logiciel d'impression](#page-108-0).

# 7.1 Courrier électronique

# Conseils importants

Ne dépassez pas la capacité du bac d'entrée : jusqu'à 150 feuilles.

# Préparation de l'impression

- 1. Vérifiez que l'imprimante est sous tension.
- 2. Relevez le bac de sortie.
- <span id="page-82-0"></span>3. Amenez le guide de largeur du papier à sa position extrême à gauche, puis tirez le guide de longueur du papier.
- 4. Placez du papier ordinaire dans le bac d'entrée et poussez-le dans l'imprimante jusqu'à ce qu'il soit bloqué.
- 5. Faites glisser les guides papier tout contre le papier.

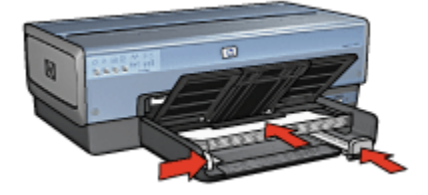

6. Rabaissez le bac de sortie.

#### Impression

- 1. Le cas échéant, ouvrez la boîte de dialogue [Mise en page](#page-108-0) et réglez les options de format de papier, de mise à l'échelle ou d'orientation.
- 2. Ouvrez la boîte de dialogue [Imprimer.](#page-109-0)
- 3. Sélectionnez l'écran Type/qualité du papier.
- 4. Dans la liste déroulante Type de papier, cliquez sur Automatique ou sur Papier ordinaire.
- 5. Sélectionnez les paramètres d'impression suivants selon les besoins.
	- [Qualité d'impression](#page-103-0)
	- [Source de papier](#page-106-0)
- 6. Sélectionnez les autres paramètres d'impression de votre choix, puis cliquez sur Imprimer.

# 7.2 Lettres

### Conseils importants

- Pour plus d'informations sur l'impression d'une enveloppe, reportez-vous à la rubrique [Enveloppes](#page-85-0).
- Ne dépassez pas la capacité du bac d'entrée : jusqu'à 150 feuilles.

### Préparation de l'impression

- 1. Vérifiez que l'imprimante est sous tension.
- 2. Relevez le bac de sortie.
- 3. Faites glisser complètement vers la gauche le guide de largeur du papier, puis tirez le guide de longueur du papier.
- 4. Placez du papier ordinaire dans le bac d'entrée et poussez-le dans l'imprimante jusqu'à ce qu'il soit bloqué.
- 5. Faites glisser les guides papier tout contre le papier.

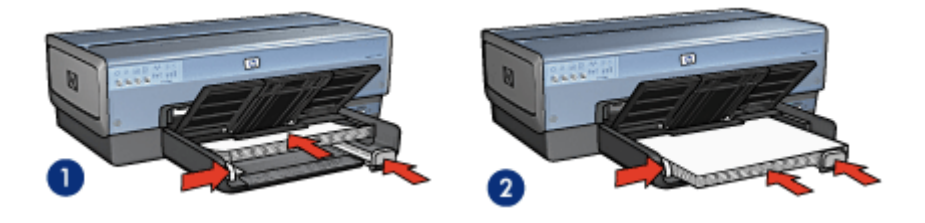

1. Papier Lettre ou A4 2. Papier Légal

Remarque : si vous utilisez du papier à en-tête, vérifiez que l'en-tête est dirigé vers le bas et vers l'imprimante.

6. Rabaissez le bac de sortie.

Ne dépliez pas la butée de l'extension du bac de sortie lorsque vous imprimez sur du papier Légal.

- 1. Le cas échéant, ouvrez la boîte de dialogue [Mise en page](#page-108-0) et réglez les options de format de papier, de mise à l'échelle ou d'orientation.
- 2. Ouvrez la boîte de dialogue [Imprimer.](#page-109-0)
- 3. Sélectionnez l'écran Type/qualité du papier.
- 4. Dans la liste déroulante Type de papier, cliquez sur Automatique ou sur Papier ordinaire.
- 5. Sélectionnez les paramètres d'impression suivants selon les besoins.
	- [Qualité d'impression](#page-103-0)
	- [Source de papier](#page-106-0)
- 6. Sélectionnez les autres paramètres d'impression de votre choix, puis cliquez sur Imprimer.

# <span id="page-84-0"></span>7.3 Documents

# Conseils importants

- Économisez du papier grâce à l'[impression recto verso](#page-99-0).
- Ne dépassez pas la capacité du bac d'entrée : jusqu'à 150 feuilles.

# Préparation de l'impression

- 1. Vérifiez que l'imprimante est sous tension.
- 2. Relevez le bac de sortie.
- 3. Faites glisser complètement vers la gauche le guide de largeur du papier, puis tirez le guide de longueur du papier.
- 4. Placez du papier ordinaire dans le bac d'entrée et poussez-le dans l'imprimante jusqu'à ce qu'il soit bloqué.
- 5. Faites glisser les guides papier tout contre le papier.

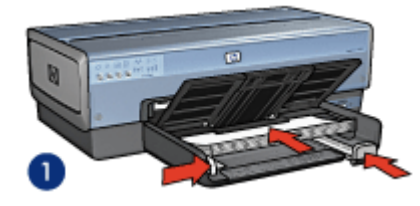

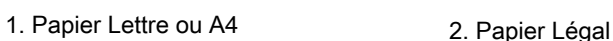

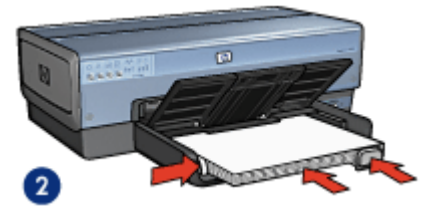

6. Rabaissez le bac de sortie.

Ne dépliez pas la butée de l'extension du bac de sortie lorsque vous imprimez sur du papier Légal.

- 1. Le cas échéant, ouvrez la boîte de dialogue [Mise en page](#page-108-0) et réglez les options de format de papier, de mise à l'échelle ou d'orientation.
- 2. Ouvrez la boîte de dialogue [Imprimer.](#page-109-0)
- 3. Sélectionnez l'écran Type/qualité du papier.
- 4. Dans la liste déroulante Type de papier, cliquez sur Automatique ou sur Papier ordinaire.
- 5. Sélectionnez les paramètres d'impression suivants selon les besoins.
	- [Qualité d'impression](#page-103-0)
- <span id="page-85-0"></span>• [Source de papier](#page-106-0)
- [Impression recto verso](#page-99-0)
- 6. Sélectionnez les autres paramètres d'impression de votre choix, puis cliquez sur Imprimer.

# 7.4 Enveloppes

# Conseils importants

- Évitez d'utiliser des enveloppes qui présentent les caractéristiques suivantes.
	- Agrafes ou fenêtres
	- Bords épais, irréguliers ou gondolés
	- Papier brillant ou gaufré
	- Froissement, usure ou détérioration
- Alignez les bords des enveloppes avant de les insérer dans le bac d'entrée.
- Ne dépassez pas la capacité du bac d'entrée : jusqu'à 20 enveloppes.

# Préparation de l'impression

Si vous imprimez une seule enveloppe, utilisez le [bac pour photos/enveloppes.](#page-12-0)

Si vous imprimez plusieurs enveloppes, procédez de la manière suivante.

- 1. Vérifiez que l'imprimante est sous tension.
- 2. Retirez le bac de sortie, puis tout le papier qui se trouve dans le bac d'entrée.
- 3. Amenez le guide de largeur du papier à sa position extrême à gauche, puis tirez le guide de longueur du papier.
- 4. Placez les enveloppes dans la partie droite du bac d'entrée, face à imprimer vers le bas et volet de fermeture vers la gauche. Poussez les enveloppes dans l'imprimante jusqu'à ce qu'elles se bloquent.

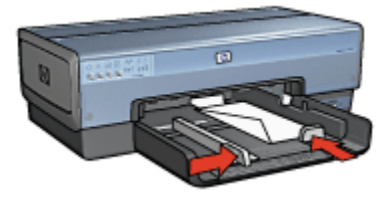

- 5. Amenez les guides papier tout contre les enveloppes.
- 6. Replacez le bac de sortie.

# <span id="page-86-0"></span>Impression

- 1. Le cas échéant, ouvrez la boîte de dialogue [Mise en page](#page-108-0) et réglez les options de format de papier, de mise à l'échelle ou d'orientation.
- 2. Ouvrez la boîte de dialogue [Imprimer.](#page-109-0)
- 3. Sélectionnez l'écran Type/qualité du papier.
- 4. Dans la liste déroulante Type de papier, cliquez sur Automatique ou sur Papier ordinaire.
- 5. Sélectionnez les autres paramètres d'impression de votre choix, puis cliquez sur Imprimer.

# 7.5 Cartes postales

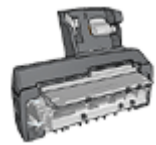

Si le module d'impression automatique recto verso avec petit bac à papier est fixé à l'imprimante, suivez les [étapes d'impression de](#page-163-0) [carte postale avec le module d'impression recto verso](#page-163-0) [automatique avec petit bac à papier](#page-163-0).

# Conseils importants

- Utilisez uniquement des fiches et des supports de petit format correspondant aux spécifications de format papier de l'imprimante. Pour obtenir les spécifications, reportez-vous au guide de référence fourni avec l'imprimante.
- Ne dépassez pas la capacité du bac d'entrée : jusqu'à 60 fiches.

# Préparation de l'impression

Si vous imprimez une seule carte, utilisez le [bac d'alimentation pour photos/](#page-12-0) [enveloppes.](#page-12-0)

Pour imprimer plusieurs cartes, procédez comme suit :

- 1. Vérifiez que l'imprimante est sous tension.
- 2. Retirez le bac de sortie, puis retirez tout le papier du bac d'entrée.
- 3. Faites glisser complètement vers la gauche le guide de largeur du papier, puis tirez le guide de longueur du papier.
- 4. Placez les fiches, dans la partie droite du bac d'entrée, face à imprimer vers le bas et petit côté vers l'imprimante. Poussez les fiches dans l'imprimante jusqu'à ce qu'elles se bloquent.

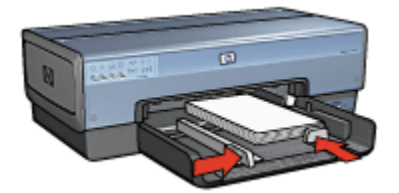

- <span id="page-87-0"></span>5. Faites glisser les guides papier tout contre les fiches.
- 6. Replacez le bac de sortie.

#### Impression

- 1. Ouvrez la boîte de dialogue [Mise en page](#page-108-0), puis sélectionnez les paramètres suivants.
	- Format de papier : format approprié
		- Remarque : pour imprimer une carte sans bordure, sélectionnez le format de photo sans bordure correspondant au format de la carte.
	- Orientation : orientation appropriée
- 2. Cliquez sur OK.
- 3. Ouvrez la boîte de dialogue [Imprimer.](#page-109-0)
- 4. Sélectionnez Type/qualité du papier, puis définissez les paramètres suivants.
	- Source : Bac supérieur
	- Type de papier : Automatique ou type de papier approprié
	- Qualité : Normale, Supérieure ou ppp maximal
- 5. Si nécessaire, définissez les [options à utiliser pour la photographie numérique](#page-59-0) [HP](#page-59-0).
- 6. Sélectionnez les autres paramètres d'impression appropriés, puis cliquez sur Imprimer.

Remarque : si le message Manque de papier apparaît, vérifiez que les cartes sont correctement positionnées dans le bac à papier.

# 7.6 Brochures

### Conseils importants

• Apprenez à imprimer des [brochures sans bordure.](#page-105-0)

- <span id="page-88-0"></span>• Pour obtenir des résultats optimaux, utilisez le papier HP pour brochures et dépliants.
- Ne dépassez pas la capacité du bac d'entrée : jusqu'à 25 feuilles.

# Préparation de l'impression

- 1. Vérifiez que l'imprimante est sous tension.
- 2. Relevez le bac de sortie.
- 3. Faites glisser complètement vers la gauche le guide de largeur du papier, puis tirez le guide de longueur du papier.
- 4. Placez du papier brochure dans le bac d'entrée et poussez-le dans l'imprimante jusqu'à ce qu'il soit bloqué.
- 5. Faites glisser les guides papier tout contre le papier.

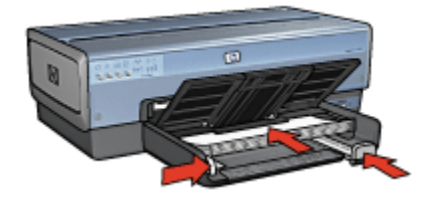

6. Rabaissez le bac de sortie.

### Impression

- 1. Le cas échéant, ouvrez la boîte de dialogue [Mise en page](#page-108-0) et réglez les options de format de papier, de mise à l'échelle ou d'orientation.
- 2. Ouvrez la boîte de dialogue [Imprimer.](#page-109-0)
- 3. Sélectionnez Type/qualité du papier, puis définissez les paramètres suivants.
	- Source : Bac supérieur
	- Type de papier : Automatique ou type de papier brochure approprié
	- Qualité : Normale, Supérieure ou ppp maximal
- 4. Sélectionnez les autres paramètres d'impression de votre choix, puis cliquez sur Imprimer.

# 7.7 Cartes de vœux

#### Conseils importants

- Dépliez les cartes prépliées, puis placez-les dans le bac d'entrée.
- Pour obtenir un résultat optimal, utilisez le papier pour cartes de vœux HP.

<span id="page-89-0"></span>• Ne dépassez pas la capacité du bac d'entrée : jusqu'à 30 cartes.

### Préparation de l'impression

- 1. Vérifiez que l'imprimante est sous tension.
- 2. Relevez le bac de sortie, puis retirez tout le papier du bac d'entrée.
- 3. Faites glisser complètement vers la gauche le guide de largeur du papier, puis tirez le guide de longueur du papier.
- 4. Déramez le paquet pour séparer les cartes de vœux, puis alignez les bords.
- 5. Placez les cartes de vœux dans le bac d'entrée, face à imprimer vers le bas. Poussez les cartes dans l'imprimante jusqu'à ce qu'elles se bloquent.
- 6. Faites glisser les guides papier tout contre le papier.

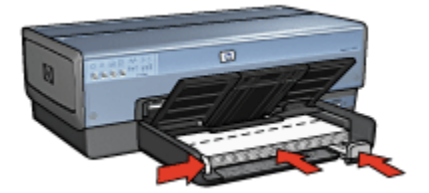

7. Rabaissez le bac de sortie.

#### Impression

- 1. Le cas échéant, ouvrez la boîte de dialogue [Mise en page](#page-108-0) et réglez les options de format de papier, de mise à l'échelle ou d'orientation.
- 2. Ouvrez la boîte de dialogue [Imprimer.](#page-109-0)
- 3. Sélectionnez Type/qualité du papier, puis définissez les paramètres suivants.
	- Source : Bac supérieur
	- Type de papier : Automatique ou type de papier de carte de vœux approprié
	- Qualité : Normale, Supérieure ou ppp maximal
- 4. Sélectionnez les autres paramètres d'impression de votre choix, puis cliquez sur Imprimer.

# 7.8 Transparents

### Conseils importants

• Pour obtenir un résultat optimal, utilisez le film transparent jet d'encre HP Premium.

<span id="page-90-0"></span>• Ne dépassez pas la capacité du bac d'entrée : jusqu'à 30 transparents.

### Préparation de l'impression

- 1. Vérifiez que l'imprimante est sous tension.
- 2. Relevez le bac de sortie, puis retirez tout le papier du bac d'entrée.
- 3. Faites glisser complètement vers la gauche le guide de largeur du papier, puis tirez le guide de longueur du papier.
- 4. Placez les transparents dans le bac d'entrée, face à imprimer vers le bas et bande adhésive vers le haut de l'imprimante.

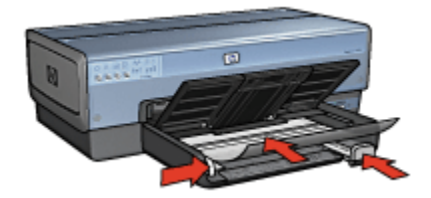

- 5. Poussez doucement les transparents dans l'imprimante jusqu'à ce qu'ils soient bloqués, de façon à ce que les bandes adhésives ne se chevauchent pas.
- 6. Faites glisser les guides papier tout contre le papier.
- 7. Rabaissez le bac de sortie.

#### Impression

- 1. Le cas échéant, ouvrez la boîte de dialogue [Mise en page](#page-108-0) et réglez les options de format de papier, de mise à l'échelle ou d'orientation.
- 2. Ouvrez la boîte de dialogue [Imprimer.](#page-109-0)
- 3. Sélectionnez Type/qualité du papier, puis définissez les paramètres suivants.
	- Source : Bac supérieur
	- Type de papier : Automatique ou type de film transparent approprié
	- Qualité : Normale ou Supérieure
- 4. Sélectionnez les autres paramètres d'impression appropriés, puis cliquez sur Imprimer.

# 7.9 Étiquettes

### Conseils importants

• Utilisez uniquement des étiquettes conçues spécialement pour les imprimantes à jet d'encre.

- Utilisez uniquement des feuilles d'étiquettes entières.
- Assurez-vous que les étiquettes ne sont ni collantes, ni froissées et ne se détachent pas de la feuille de protection.
- Ne dépassez pas la capacité du bac d'entrée : jusqu'à 30 feuilles d'étiquettes (format Lettre ou A4 uniquement).

# Préparation de l'impression

- 1. Vérifiez que l'imprimante est sous tension.
- 2. Relevez le bac de sortie, puis retirez tout le papier du bac d'entrée.
- 3. Amenez le guide de largeur du papier à sa position extrême à gauche, puis tirez le guide de longueur du papier.
- 4. Déramez le paquet pour séparer les feuilles d'étiquettes, puis alignez les bords.
- 5. Placez les feuilles d'étiquettes dans le bac d'entrée, étiquettes vers le bas. Poussez les feuilles à l'intérieur de l'imprimante jusqu'à ce qu'elles soient bloquées.

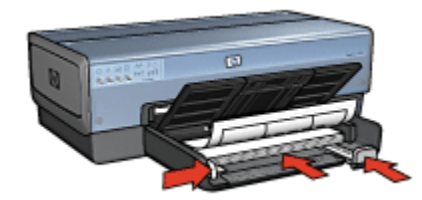

- 6. Faites glisser les guides papier tout contre le bord des feuilles.
- 7. Rabaissez le bac de sortie.

- 1. Ouvrez la boîte de dialogue [Mise en page](#page-108-0), puis sélectionnez les paramètres suivants.
	- Format de papier : A4 ou Lettre
	- Orientation : orientation appropriée
- 2. Cliquez sur OK.
- 3. Ouvrez la boîte de dialogue [Imprimer.](#page-109-0)
- 4. Sélectionnez le tableau Type/qualité du papier, puis définissez les paramètres suivants :
	- Source : Bac supérieur
	- Type de papier : Automatique ou Papier ordinaire

<span id="page-92-0"></span>5. Sélectionnez les autres paramètres d'impression de votre choix, puis cliquez sur Imprimer.

# 7.10 Fiches Bristol et autres supports de petit format

### Conseils importants

- Utilisez uniquement des fiches et des supports de petit format correspondant aux spécifications de format papier de l'imprimante. Pour obtenir les spécifications, reportez-vous au guide de référence fourni avec l'imprimante.
- Ne dépassez pas la capacité du bac d'entrée : jusqu'à 60 fiches.

## Préparation de l'impression

Si vous imprimez une seule carte, utilisez le [bac d'alimentation pour photos/](#page-12-0) [enveloppes.](#page-12-0)

Pour imprimer plusieurs cartes, procédez comme suit :

- 1. Vérifiez que l'imprimante est sous tension.
- 2. Retirez le bac de sortie, puis retirez tout le papier du bac d'entrée.
- 3. Faites glisser complètement vers la gauche le guide de largeur du papier, puis tirez le guide de longueur du papier.
- 4. Placez les fiches, dans la partie droite du bac d'entrée, face à imprimer vers le bas et petit côté vers l'imprimante. Poussez les fiches dans l'imprimante jusqu'à ce qu'elles se bloquent.

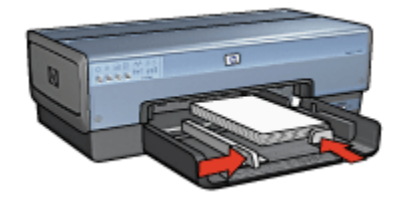

- 5. Faites glisser les guides papier tout contre les fiches.
- 6. Replacez le bac de sortie.

- 1. Ouvrez la boîte de dialogue [Mise en page](#page-108-0), puis sélectionnez les paramètres suivants.
	- Format de papier : format approprié
- <span id="page-93-0"></span>Remarque : pour imprimer un carte sans bordure, sélectionnez le format de photo sans bordure correspondant au format de la carte.
- Orientation : orientation appropriée
- 2. Cliquez sur OK.
- 3. Ouvrez la boîte de dialogue [Imprimer.](#page-109-0)
- 4. Sélectionnez Type/qualité du papier, puis définissez les paramètres suivants.
	- Source : Bac supérieur
	- Type de papier : Automatique ou type de papier approprié
	- Qualité : Normale, Supérieure ou ppp maximal
- 5. Si nécessaire, définissez les [options à utiliser pour la photographie numérique](#page-59-0) [HP](#page-59-0).
- 6. Sélectionnez les autres paramètres d'impression appropriés, puis cliquez sur Imprimer.

Remarque : si le message Manque de papier apparaît, vérifiez que les cartes sont correctement positionnées dans le bac à papier.

# 7.11 Banderoles

#### Conseils importants

- Pour obtenir des résultats optimaux, utilisez le papier banderole HP.
- Retirez les bandes perforées du papier banderole avant de le charger dans le bac d'entrée.

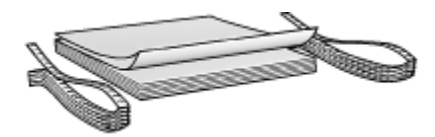

• Ne dépassez pas la capacité du bac d'entrée : jusqu'à 20 feuilles.

### Préparation de l'impression

- 1. Vérifiez que l'imprimante est sous tension.
- 2. Retirez le bac de sortie, puis tout le papier qui se trouve dans le bac d'entrée.
- 3. Amenez le guide de largeur du papier à sa position extrême à gauche, puis tirez le guide de longueur du papier.

<span id="page-94-0"></span>4. Placez le papier banderole dans le bac d'entrée de telle sorte que son côté non attaché soit placé au-dessus de la pile de papier et dirigé vers l'imprimante.

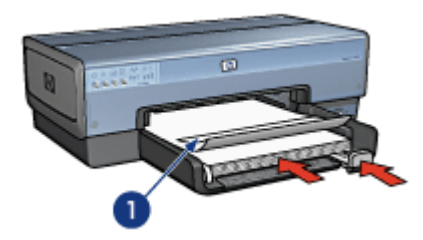

- 1. Côté non attaché
- 5. Amenez le guide de largeur du papier tout contre le papier.

Remarque : pour imprimer des banderoles, ne replacez pas le bac de sortie dans l'imprimante.

#### Impression

- 1. Ouvrez la boîte de dialogue [Mise en page](#page-108-0).
- 2. Dans la liste déroulante Format de papier, cliquez sur Banderole A4 ou sur Banderole Lettre.
- 3. Cliquez sur OK.
- 4. Ouvrez la boîte de dialogue [Imprimer.](#page-109-0)
- 5. Sélectionnez le tableau Type/qualité du papier, puis définissez les paramètres suivants :
	- Source : Bac supérieur
	- Type de papier : Automatique ou Papier ordinaire
- 6. Sélectionnez les autres paramètres d'impression de votre choix, puis cliquez sur Imprimer.

# 7.12 Transferts sur tissu

### Conseils importants

- Les supports HP pour transfert sur tissu offrent des résultats exceptionnels.
- Lors de l'impression d'une image inversée, le texte et les images sont inversés horizontalement par rapport à leur disposition à l'écran.

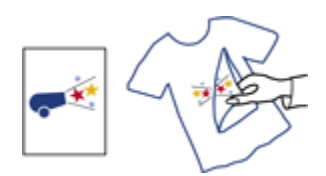

• Ne dépassez pas la capacité du bac d'entrée : jusqu'à 20 feuilles.

# Préparation de l'impression

- 1. Vérifiez que l'imprimante est sous tension.
- 2. Relevez le bac de sortie.
- 3. Amenez le guide de largeur du papier à sa position extrême à gauche, puis tirez le guide de longueur du papier.
- 4. Placez le support pour transfert sur tissu dans le bac d'entrée, face à imprimer vers le bas.
- 5. Poussez le papier dans l'imprimante jusqu'à ce qu'il soit bloqué.
- 6. Faites glisser les guides papier tout contre le papier.

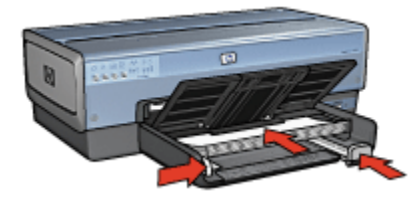

7. Rabaissez le bac de sortie.

- 1. Le cas échéant, ouvrez la boîte de dialogue [Mise en page](#page-108-0) et réglez les options de format de papier, de mise à l'échelle ou d'orientation.
- 2. Ouvrez la boîte de dialogue [Imprimer.](#page-109-0)
- 3. Sélectionnez le tableau Type/qualité du papier, puis définissez les paramètres suivants :
	- Source : Bac supérieur
	- Type de papier : Automatique ou Papier ordinaire
- 4. Sélectionnez les autres paramètres d'impression de votre choix, puis cliquez sur Imprimer.

# <span id="page-96-0"></span>8 Conseils d'impression

#### Gagnez du temps !

- Utilisez le [bac à papier ordinaire 250 feuilles](#page-156-0) pour recharger l'imprimante moins souvent.
- Imprimez dans l'[ordre inverse.](#page-97-0)
- Imprimez des [copies assemblées.](#page-98-0)

### Économisez de l'argent !

- Imprimez un [document recto verso](#page-99-0).
- Imprimez [plusieurs pages sur une seule feuille de papier.](#page-100-0)

#### Améliorez la qualité des impressions !

- Sélectionnez le bon [type de papier.](#page-101-0)
- Sélectionnez la bonne [qualité d'impression](#page-103-0).
- [Redimensionnez](#page-104-0) le document au besoin.
- Imprimez une [brochure sans bordure](#page-105-0).

# 8.1 Utilisation du bac à papier ordinaire de 250 feuilles

Si le bac à papier ordinaire de 250 feuilles n'est pas installé sur l'imprimante, suivez les [étapes d'installation.](#page-156-0)

Remarque : le bac à papier ordinaire de 250 feuilles n'est pas disponible dans tous les pays/toutes les régions.

Pour utiliser le bac à papier ordinaire de 250 feuilles, procédez de la manière suivante.

- 1. Ouvrez la boîte de dialogue [Imprimer.](#page-109-0)
- 2. Sélectionnez l'écran Type/qualité du papier.

<span id="page-97-0"></span>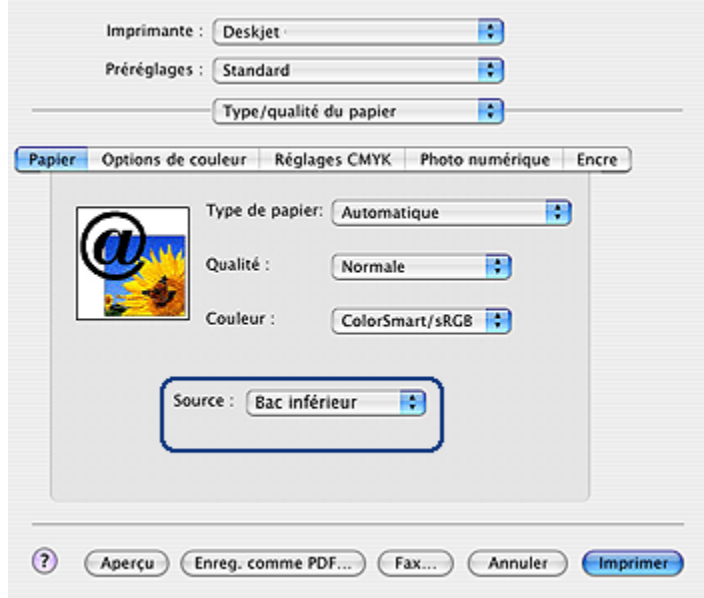

3. Dans la liste déroulante Source, cliquez sur Bac inférieur.

# 8.2 Réglage de l'ordre des pages

Le réglage de l'ordre des pages détermine l'ordre d'impression de votre document. Il est souvent préférable d'imprimer la première page d'un document en dernier afin que le document complet se trouve face vers le haut dans le bac de sortie.

Pour régler l'ordre des pages, procédez de la manière suivante :

- 1. Ouvrez la boîte de dialogue [Imprimer.](#page-109-0)
- 2. Sélectionnez l'écran Gestion du papier.

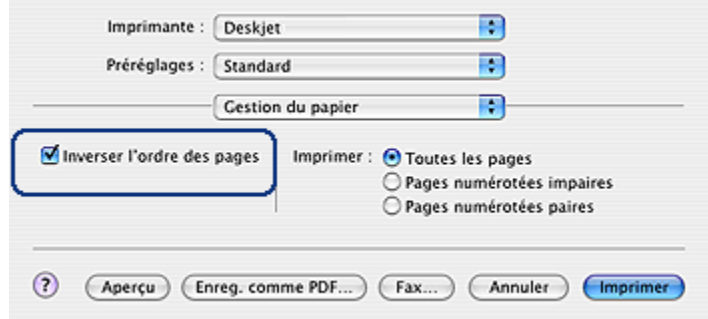

- <span id="page-98-0"></span>3. Procédez de l'une des manières suivantes :
	- Cochez la case Inverser l'ordre des pages pour commencer l'impression par la dernière page du document. C'est le réglage qui convient à la plupart des tâches d'impression.
	- Décochez la case **Inverser l'ordre des pages** pour commencer l'impression par la première page du document.
- 4. Sélectionnez les autres paramètres d'impression appropriés, puis cliquez sur Imprimer.

Remarque : cette fonction est disponible uniquement dans Mac OS X 10.3 et dans les versions suivantes.

# 8.3 Impression des copies assemblées

Si vous imprimez simultanément plusieurs copies d'un document, l'assemblage vous évite de devoir reclasser les copies après leur impression.

Remarque : certains programmes ne vous permettent pas d'utiliser le logiciel d'impression pour indiquer le nombre de copies à imprimer. Si ce n'est pas le cas du vôtre, indiquez le nombre de copies à imprimer dans l'application.

Pour imprimer des copies assemblées, procédez de la manière suivante.

- 1. Ouvrez la boîte de dialogue [Imprimer.](#page-109-0)
- 2. Sélectionnez l'écran Copies et pages.

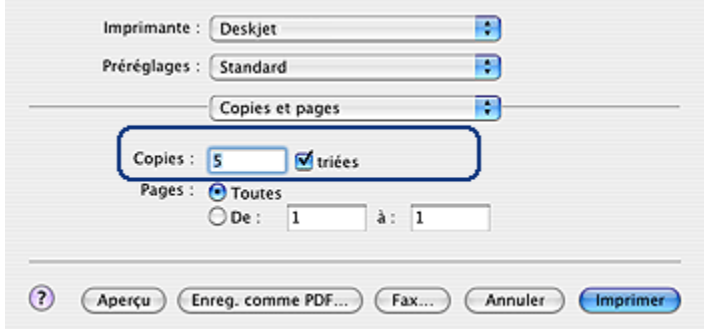

- 3. Dans la zone Copies, tapez le nombre de copies à imprimer.
- 4. Cochez la case Assemblé.
- 5. Sélectionnez les autres paramètres d'impression de votre choix, puis cliquez sur Imprimer.

# <span id="page-99-0"></span>8.4 Impression recto verso automatique

Pour imprimer automatiquement un document recto verso, vous devez fixer à l'imprimante l'un des modules suivants.

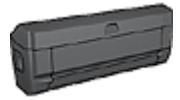

[Module d'impression recto verso automatique](#page-152-0)

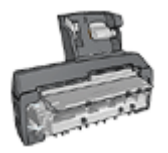

[Module d'impression recto verso automatique avec petit bac à](#page-161-0) [papier](#page-161-0)

Les modules d'impression recto verso n'admettent que certains types de papier. Pour obtenir la liste des types de papier acceptés, reportez-vous à la documentation fournie avec le module.

# Impression

Pour imprimer un document recto verso, procédez de la manière suivante.

1. Ouvrez la boîte de dialogue [Imprimer,](#page-109-0) puis sélectionnez l'écran Impression recto verso.

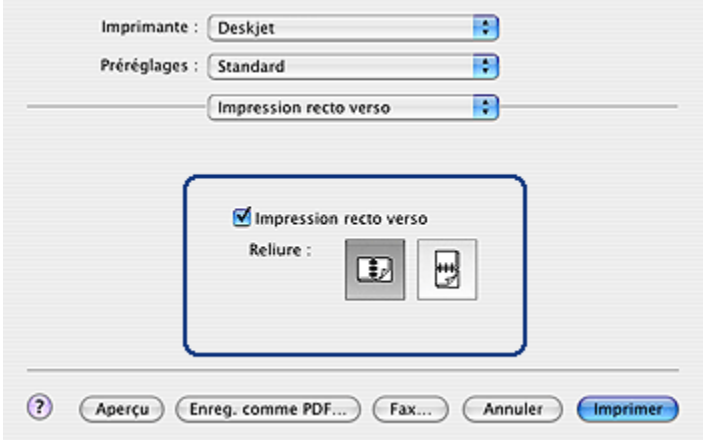

<span id="page-100-0"></span>2. Sélectionnez la reliure appropriée :

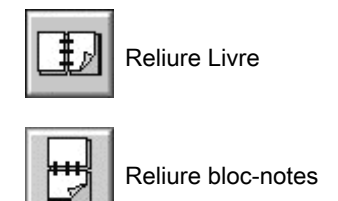

3. Modifiez les paramètres d'impression de votre choix, puis cliquez sur Imprimer.

Une fois le premier côté de la page imprimé, l'imprimante marque un temps d'arrêt pour laisser à l'encre le temps de sécher. Une fois l'encre sèche, le papier est de nouveau alimenté dans le module d'impression recto verso et le deuxième côté de la page est imprimé.

Remarque : ne retirez pas le papier de l'imprimante avant que les deux côtés de la page n'aient été imprimés.

# 8.5 Impression de plusieurs pages sur une seule feuille de papier

Le logiciel d'impression permet d'imprimer plusieurs pages d'un document sur une seule feuille de papier. Le texte et les images du document sont automatiquement redimensionnés en fonction de la page imprimée.

Pour imprimer plusieurs pages sur une seule feuille de papier, procédez de la manière suivante.

- 1. Ouvrez la boîte de dialogue [Imprimer.](#page-109-0)
- 2. Sélectionnez l'écran Mise en page.

<span id="page-101-0"></span>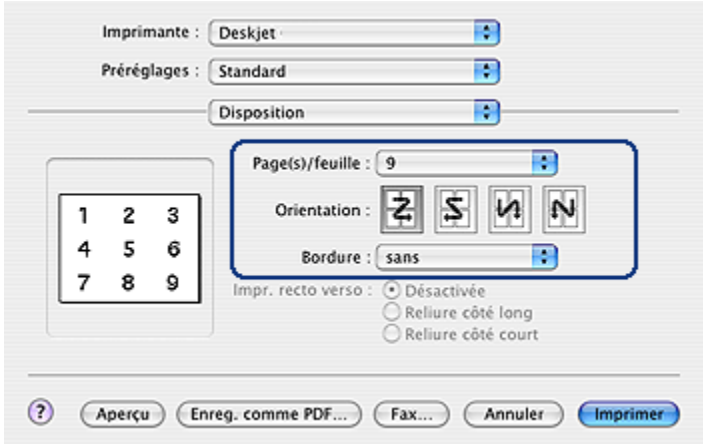

- 3. Dans le menu Page(s)/feuille, sélectionnez le nombre de pages à imprimer sur chaque feuille de papier.
- 4. Dans le champ Orientation, sélectionnez l'option correspondant à la façon dont vous souhaitez disposer les différentes pages sur une même feuille.
- 5. Pour inclure une bordure sur chaque page imprimée, sélectionnez la bordure souhaitée dans le menu **Bordure**.
- 6. Sélectionnez les autres paramètres d'impression appropriés, puis cliquez sur Imprimer.
	- Remarque : les commandes d'impression recto verso de l'écran Disposition ne fonctionnent pas pour cette imprimante. Pour imprimer un document en recto verso, reportez-vous à la page [Impression recto verso](#page-99-0)

# 8.6 Sélection d'un type de papier

Le logiciel d'impression offre des options permettant de sélectionner le type de papier :

- Utilisation du détecteur automatique du type de papier
- [Sélection d'un type de papier spécifique](#page-102-0)

#### Utilisation du détecteur automatique du type de papier

Le [détecteur automatique du type de papier](#page-17-0) sélectionne automatiquement les paramètres d'impression appropriés au support choisi, particulièrement aux papiers et supports HP.

<span id="page-102-0"></span>Remarque : Le détecteur automatique du type de papier ne peut pas être utilisé pour l'impression de documents depuis le [bac de 250 feuilles de](#page-156-0) [papier ordinaire.](#page-156-0)

Pour utiliser le détecteur automatique du type de papier, procédez comme suit :

- 1. Ouvrez la boîte de dialogue [Imprimer.](#page-109-0)
- 2. Sélectionnez l'écran Type/qualité du papier.

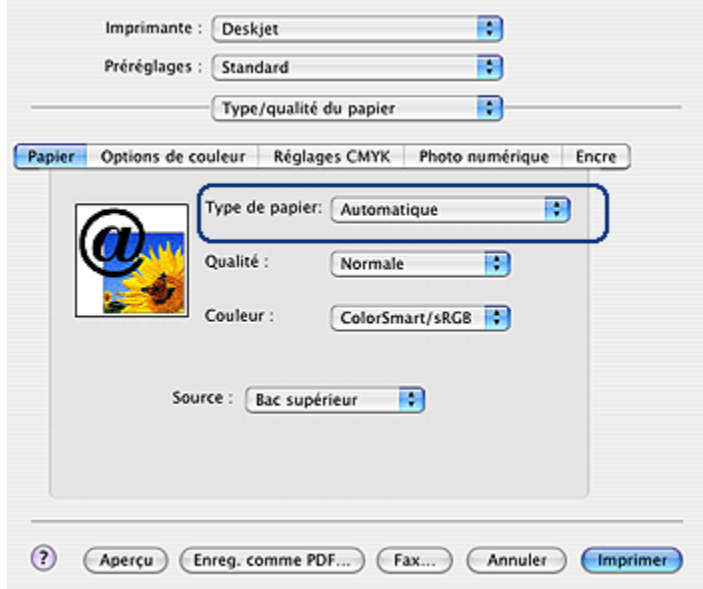

- 3. Dans la liste déroulante Type de papier, cliquez sur Automatique.
- 4. Sélectionnez les autres paramètres d'impression de votre choix, puis cliquez sur Imprimer.

### Sélection d'un type de papier spécifique

Pour obtenir une impression de meilleure qualité, il est recommandé de sélectionner un type de papier spécifique.

Pour sélectionner un type de papier spécifique, procédez de la manière suivante.

- 1. Ouvrez la boîte de dialogue [Imprimer.](#page-109-0)
- 2. Sélectionnez l'écran Type/qualité du papier.

<span id="page-103-0"></span>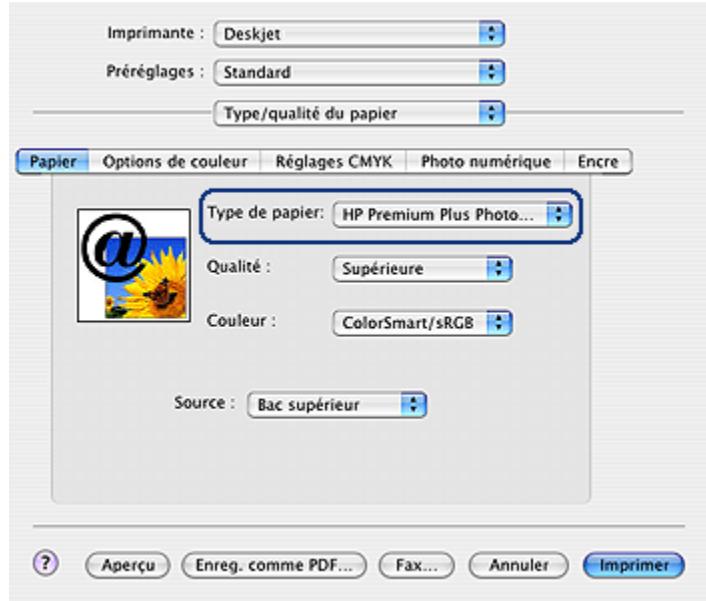

- 3. Dans la liste déroulante Type de papier, sélectionnez le type de papier approprié.
- 4. Sélectionnez les autres paramètres d'impression de votre choix, puis cliquez sur Imprimer.

# 8.7 Sélection d'une qualité d'impression

Pour sélectionner une qualité d'impression à partir du logiciel d'impression, procédez de la manière suivante.

- 1. Ouvrez la boîte de dialogue [Imprimer.](#page-109-0)
- 2. Sélectionnez l'écran Type/qualité du papier.

<span id="page-104-0"></span>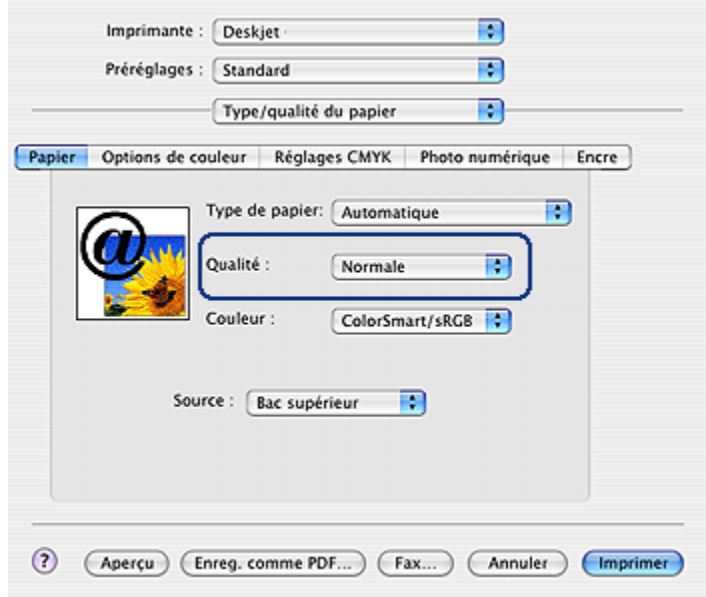

- 3. Dans la liste déroulante Qualité, sélectionnez l'une des options suivantes.
	- Brouillon rapide : imprime à la vitesse d'impression la plus rapide.
	- Normale rapide : imprime plus rapidement qu'en mode Normale pour une qualité d'impression supérieure à celle obtenue en mode Brouillon rapide.
	- Normale : offre le meilleur équilibre entre la qualité d'impression et la vitesse. Ce paramètre convient à la plupart des documents.
	- Supérieure : offre une qualité d'impression élevée.
	- ppp maximal : fournit la qualité d'impression la plus élevée mais nécessite plus de temps que l'option Supérieure et une grande quantité d'espace disque.

# 8.8 Redimensionnement d'un document

Utilisez cette fonction pour réduire ou agrandir le texte et les graphiques imprimés sans changer le format du papier.

Pour réduire ou agrandir le texte et les graphiques, procédez de la manière suivante.

1. Ouvrez la boîte de dialogue [Mise en page](#page-108-0).

<span id="page-105-0"></span>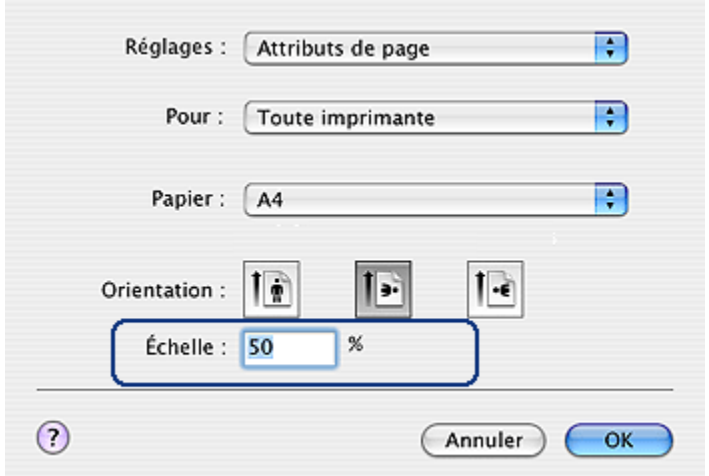

- 2. Dans la case **Échelle**, tapez le pourcentage que vous voulez appliquer à la réduction ou à l'agrandissement du document.
	- Tapez un nombre compris entre 25 et 99 pour réduire l'image d'un document.
	- Tapez un nombre compris entre 101 et 400 pour agrandir l'image d'un document.
- 3. Cliquez sur OK, puis imprimez le document.

# 8.9 Impression d'une brochure sans bordure

Vous pouvez imprimer une brochure sans bordure sur du papier brochure glacé.

Pour plus d'informations sur l'impression d'une photo sans bordure, reportez-vous à la rubrique [Impression d'une photo sans bordure.](#page-69-0)

### Conseils importants

- N'imprimez pas de documents sans bordure en [mode d'économie d'encre](#page-16-0). L'imprimante doit toujours contenir deux cartouches d'encre.
- Ouvrez le fichier dans un logiciel et attribuez-lui un format d'image. Vérifiez que le format correspond à celui du papier sur lequel l'image doit être imprimée.

### Impression

Procédez de la manière suivante pour imprimer un document sans bordure.

- <span id="page-106-0"></span>1. Ouvrez le fichier à imprimer.
- 2. Ouvrez la boîte de dialogue [Mise en page](#page-108-0).
- 3. Cliquez sur le format de papier sans bordure approprié dans la liste déroulante Format de papier.
- 4. Cliquez sur OK.
- 5. Ouvrez la boîte de dialogue [Imprimer.](#page-109-0)
- 6. Sélectionnez l'écran Type/qualité du papier.
- 7. Dans la liste déroulante Type de papier, cliquez sur le papier brochure approprié.
- 8. Sélectionnez les autres paramètres d'impression de votre choix, puis cliquez sur Imprimer.

# 8.10 Sélection de la source du papier

L'imprimante offre les trois sources de papier suivantes.

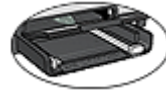

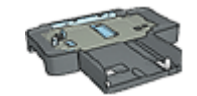

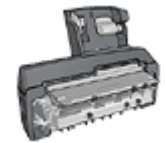

[Bac d'entrée](#page-9-0) [Bac à papier ordinaire](#page-156-0) [de 250 feuilles](#page-156-0)

[Module d'impression recto verso](#page-161-0) [automatique](#page-161-0) [avec petit bac à papier](#page-161-0)

Pour sélectionner une source de papier, procédez de la manière suivante.

- 1. Ouvrez la boîte de dialogue [Imprimer.](#page-109-0)
- 2. Sélectionnez l'écran Type/qualité du papier.

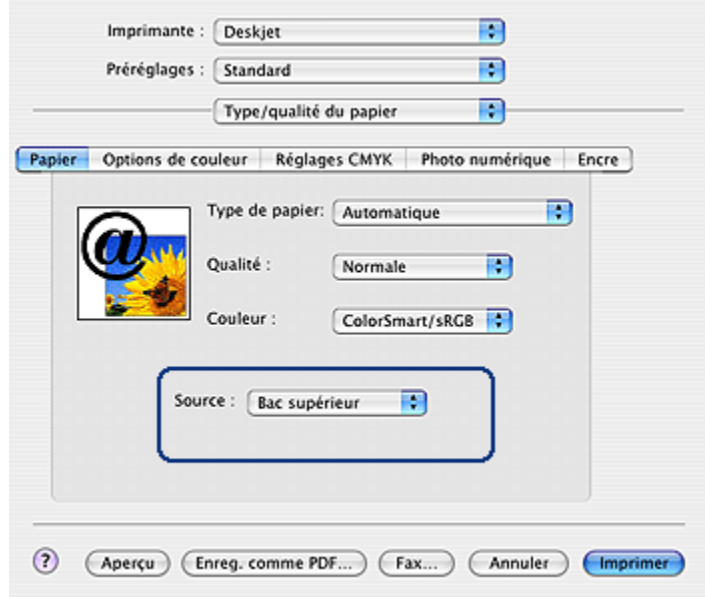

- 3. Dans la liste déroulante Source, choisissez l'une des options suivantes.
	- Bac supérieur : l'impression se fait à partir du bac d'entrée.
	- Bac inférieur : l'impression se fait à partir du bac à papier ordinaire de 250 feuilles.
	- Bac arrière : l'impression se fait à partir du module d'impression recto verso automatique avec petit bac à papier Cette option apparaît uniquement si le module est fixé à l'imprimante.
# <span id="page-108-0"></span>9 Logiciel d'impression

- Paramètres d'impression
- Boîte de dialogue Mise en page
- [Boîte de dialogue Imprimer](#page-109-0)
- [Gestion de l'imprimante \(Mac OS X 10.3 et versions suivantes\)](#page-110-0)
- [Gestion de l'imprimante \(Mac OS X 10.2 et versions précédentes\)](#page-112-0)
- [Affichage et modification de l'état d'un travail d'impression \(Mac OS X 10.3 et](#page-115-0) [versions suivantes\)](#page-115-0)

# 9.1 Paramètres d'impression

L'imprimante est contrôlée par le logiciel installé sur l'ordinateur. Utilisez le logiciel d'impression, appelé pilote d'impression, pour modifier les paramètres d'impression d'un document.

Pour indiquer le format de papier, la mise à l'échelle et l'orientation d'un document, utilisez la boîte de dialogue Mise en page.

Pour spécifier d'autres paramètres d'impression et envoyer ce document à l'imprimante, utilisez la boîte de dialogue [Imprimer.](#page-109-0)

### 9.2 Boîte de dialogue Mise en page

Utilisez la boîte de dialogue Mise en page pour modifier la mise en page d'un document.

Pour accéder à la boîte de dialogue Mise en page, ouvrez le logiciel utilisé pour créer le document, cliquez sur Fichier, puis sur Mise en page.

La boîte de dialogue Mise en page vous permet d'effectuer les tâches suivantes.

<span id="page-109-0"></span>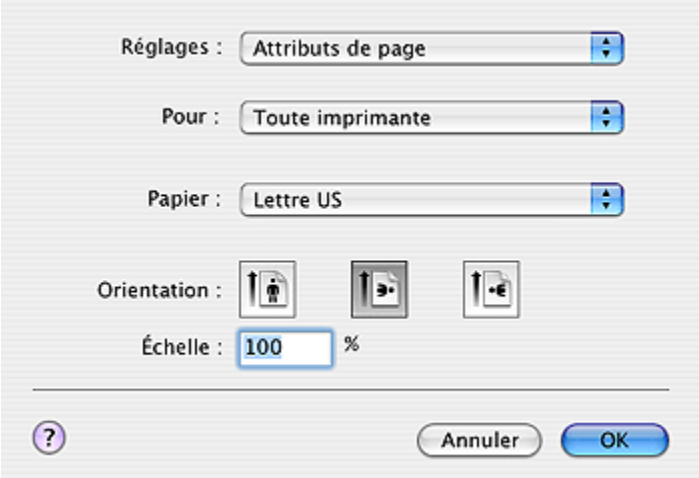

- Définir le format de papier d'un document.
- [Redimensionner](#page-104-0) un document.
- Indiquer l'orientation du document.

### 9.3 Boîte de dialogue Imprimer

La boîte de dialogue Imprimer vous permet de modifier les paramètres d'impression pour le document en cours d'impression. Les options affichées dépendent de l'écran sélectionné.

Pour accéder à la boîte de dialogue Imprimer, ouvrez le document à imprimer, cliquez sur Fichier, puis sur Imprimer.

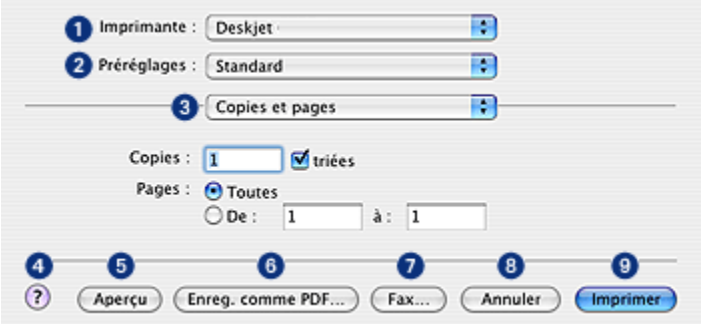

1. Imprimante : permet de sélectionner l'imprimante.

- <span id="page-110-0"></span>2. Préréglages : permet de sélectionner un groupe d'options d'impression déjà enregistrées.
- 3. Menu de l'écran : permet de naviguer entre les écrans de réglage de l'impression, l'écran de l'application et la liste des paramètres d'impression du document.
- 4. ? : permet d'ouvrir MacHelp.
- 5. Aperçu : permet d'afficher un aperçu en ligne du document imprimé.
- 6. Enreg. comme PDF : permet d'enregistrer le document au format Adobe PDF.
- 7. Fax : permet de télécopier le document.

Remarque : l'option Fax est disponible uniquement à partir de la version 10.3 de Mac OS X.

- 8. Annuler : permet de fermer la boîte de dialoque Imprimer sans imprimer le document.
- 9. Imprimer : permet d'imprimer le document.

# 9.4 Gestion de l'imprimante (Mac OS X 10.3 et versions ultérieures)

La liste des imprimantes permet de gérer l'imprimante.

La gestion de l'imprimante comprend les tâches suivantes :

- [Ajout d'une imprimante](#page-111-0)
- [Définition d'une imprimante par défaut](#page-112-0)
- [Suppression d'une imprimante](#page-112-0)

### Ouverture de la liste des imprimantes

Pour ouvrir la liste des imprimantes, procédez de la manière suivante :

- 1. Dans le menu Pomme, cliquez sur Préférences système.
- 2. Dans la boîte de dialogue Préférences système, cliquez sur Imprimer et faxer.

<span id="page-111-0"></span>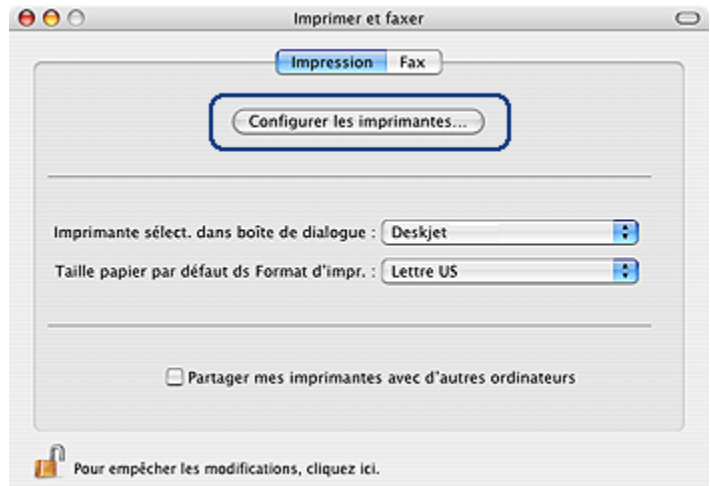

3. Cliquez sur le bouton Configuration de l'imprimante.

La liste des imprimantes s'affiche.

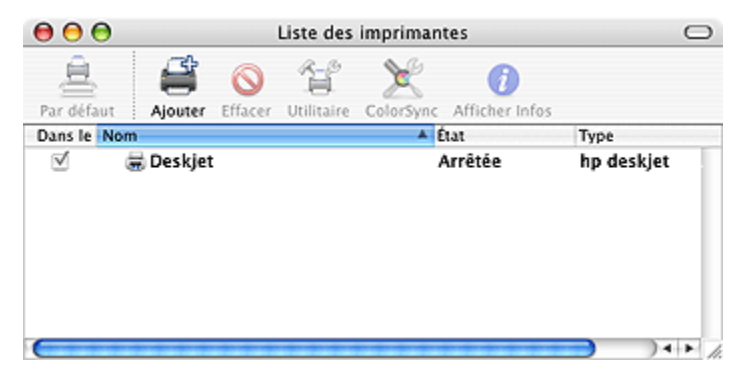

### Ajout d'une imprimante

Pour ajouter une imprimante à l'ordinateur, procédez comme suit :

- 1. Ouvrez la [liste des imprimantes](#page-110-0).
- 2. Cliquez sur Ajouter.

La zone de dialogue Ajouter à la liste des imprimantes apparaît.

<span id="page-112-0"></span>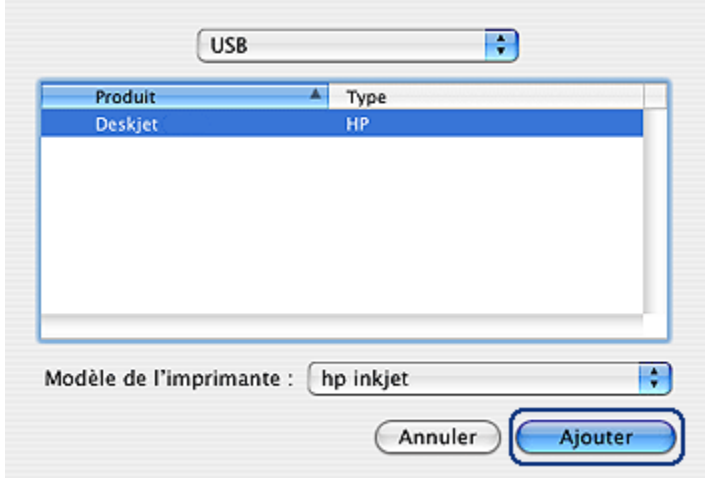

- 3. Sélectionnez le type de connexion utilisé par l'imprimante (par exemple, USB).
- 4. Sélectionnez le nom de l'imprimante dans la liste des imprimantes.
- 5. Cliquez sur Ajouter.

#### Définition d'une imprimante par défaut

Pour définir l'imprimante comme imprimante par défaut de l'ordinateur, procédez de la manière suivante :

- 1. Ouvrez la liste des imprimantes.
- 2. Cliquez sur le nom de l'imprimante.
- 3. Sélectionnez l'imprimante, puis cliquez sur le bouton Définir par défaut.

#### Suppression d'une imprimante

Pour supprimer une imprimante de l'ordinateur, procédez de la manière suivante :

- 1. Ouvrez la liste des imprimantes.
- 2. Sélectionnez l'imprimante à supprimer.
- 3. Cliquez sur Effacer.

# 9.5 Gestion de l'imprimante (Mac OS X 10.2 et versions précédentes)

Utilisez le Centre d'impression pour gérer l'imprimante.

La gestion de l'imprimante comprend les tâches suivantes :

- Ajout d'une imprimante
- [Définition d'une imprimante par défaut](#page-114-0)
- [Suppression d'une imprimante](#page-114-0)

### Ajout d'une imprimante

Pour ajouter une imprimante à l'ordinateur, procédez comme suit :

1. Ouvrez le Centre d'impression.

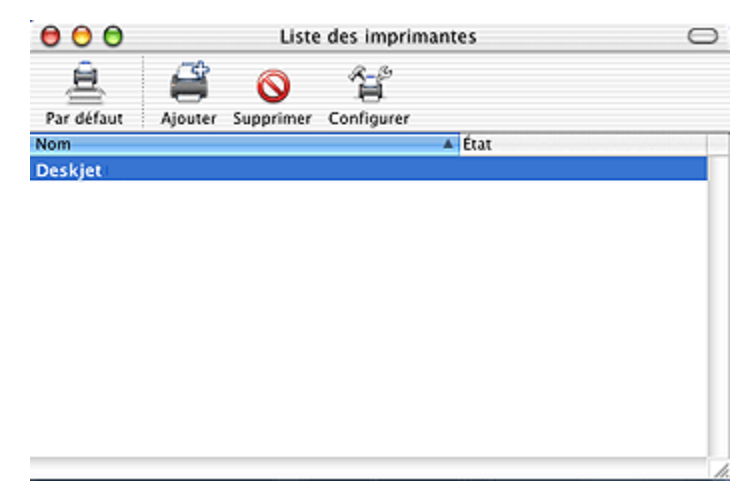

2. Cliquez sur Ajouter.

La zone de dialogue Ajouter à la liste des imprimantes apparaît.

<span id="page-114-0"></span>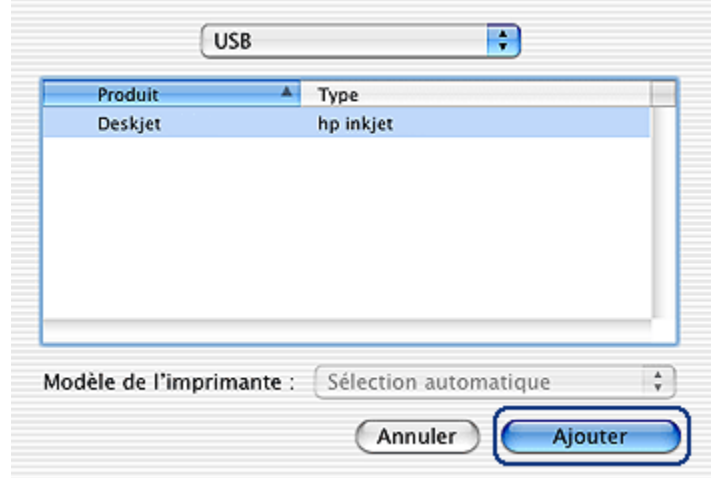

- 3. Dans le menu, sélectionnez USB.
- 4. Sélectionnez le nom de l'imprimante dans la liste des imprimantes.
- 5. Cliquez sur Ajouter.

#### Définition d'une imprimante par défaut

Pour définir l'imprimante comme imprimante par défaut de l'ordinateur, procédez de la manière suivante :

- 1. Ouvrez le Centre d'impression.
- 2. Cliquez sur le nom de l'imprimante.
- 3. Sélectionnez l'imprimante, puis cliquez sur le bouton Définir par défaut.

Le nom de l'imprimante apparaît en gras, ce qui confirme qu'il s'agit de l'imprimante par défaut.

#### Suppression d'une imprimante

Pour supprimer une imprimante de l'ordinateur, procédez de la manière suivante :

- 1. Ouvrez le Centre d'impression.
- 2. Sélectionnez l'imprimante à supprimer.
- 3. Cliquez sur Effacer.

# <span id="page-115-0"></span>9.6 Affichage et modification de l'état d'un travail d'impression (Mac OS X 10.3 et versions suivantes)

Lors de l'impression d'un document avec un arrière-plan, utilisez l'option Liste des imprimantes pour afficher l'état du document au cours de son impression.

Pour vérifier l'état d'un travail d'impression, procédez comme suit :

- 1. Ouvrez la [Liste des imprimantes](#page-110-0).
- 2. Cliquez sur l'imprimante.
- 3. Dans la barre de menus, cliquez sur Imprimante, puis sur Afficher les tâches.

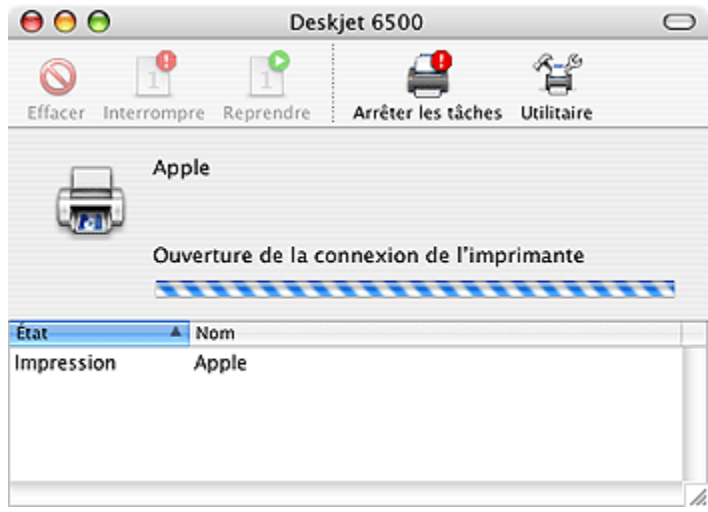

4. Sélectionnez un travail d'impression en cliquant dessus.

Utilisez les boutons pour gérer le travail d'impression selon vos besoins.

- Effacer : annule le travail d'impression sélectionné
- Interrompre : suspend le travail d'impression sélectionné
- Reprendre : redémarre le travail d'impression suspendu
- Arrêter les tâches : suspend tous les travaux d'impression de la file d'attente

# <span id="page-116-0"></span>10 Maintenance

- Installation des cartouches d'encre
- [Alignement des cartouches d'encre](#page-120-0)
- [Calibrage des couleurs](#page-120-0)
- [Nettoyage automatique des cartouches d'encre](#page-120-0)
- [Nettoyage manuel des cartouches d'encre](#page-121-0)
- [Impression d'une page de test](#page-122-0)
- [Visualisation des niveaux d'encre estimés](#page-122-0)
- [Nettoyage des taches d'encre sur la peau et les vêtements](#page-123-0)
- [Entretien des cartouches d'encre](#page-123-0)
- [Maintenance de l'imprimante](#page-124-0)
- [Utilisation de l'Utilitaire HP Inkjet](#page-125-0)

# 10.1 Installation des cartouches d'encre

#### Cartouches d'encre

#### Combinaisons de cartouches d'encre

Pour la plupart des documents à imprimer, utilisez la cartouche d'encre trichromique et la cartouche d'encre noire. Lorsque vous imprimez des photos, vous pouvez utiliser la [cartouche d'encre photo](#page-62-0) ou la [cartouche d'encre photo grise](#page-67-0) avec la cartouche d'encre trichromique.

Installez toujours la cartouche d'encre trichromique dans le compartiment gauche du support de cartouches.

Installez la cartouche d'encre noire, photo ou photo grise dans le compartiment droit du support de cartouches.

#### Numéros de sélection

Avant d'acheter des cartouches d'encre de remplacement, vérifiez que les numéros de sélection sont corrects dans le guide de référence livré avec l'imprimante.

Vous pouvez aussi trouver le numéro de sélection sur la cartouche d'encre que vous remplacez.

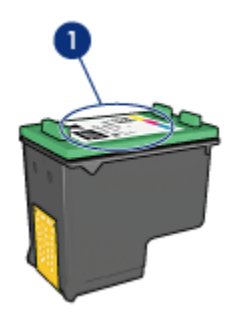

1. Étiquette du numéro de sélection

#### Mode d'économie d'encre

L'imprimante peut fonctionner avec une seule cartouche d'encre. Pour plus d'informations, reportez-vous à la page [Mode d'économie d'encre](#page-16-0).

#### Instructions d'installation

Suivez ces étapes pour installer une cartouche d'encre :

- 1. Vérifiez que l'imprimante est sous tension.
- 2. Chargez une pile de papier ordinaire blanc format A4 ou Lettre dans le bac d'entrée.
- 3. Ouvrez le capot de l'imprimante.
- 4. Attendez que le support des cartouches soit au repos et silencieux, puis soulevez le loquet du support des cartouches.

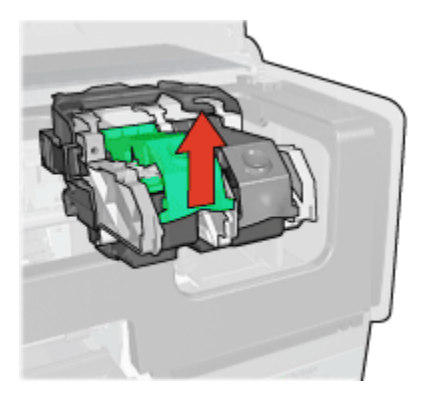

5. Faites glisser la cartouche d'encre hors de son support.

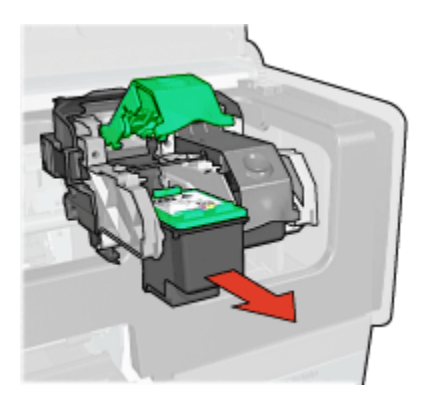

6. Retirez la cartouche d'encre de remplacement de son emballage et retirez doucement le ruban adhésif rose.

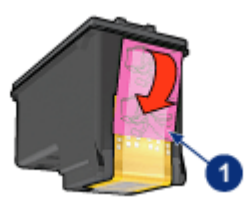

1. Retirez le ruban adhésif rose uniquement

Attention : ne touchez pas les gicleurs d'encre des cartouches ou les contacts de cuivre. Si vous touchez ces pièces, vous risquez d'entraîner des obstructions, d'empêcher l'encre de s'écouler et de créer des problèmes de connexion électrique. Ne retirez pas les bandes de cuivre. Ces contacts électriques sont nécessaires au fonctionnement de l'imprimante.

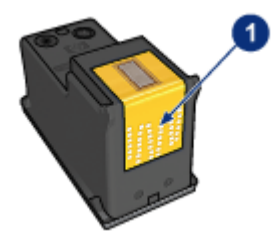

1. Ne touchez pas les bandes de cuivre.

- 7. Tenez la cartouche d'encre de telle sorte que les bandes en cuivre se trouvent vers le bas et orientées vers l'imprimante, puis insérez la cartouche d'encre dans son support comme l'indique l'illustration.
	- Remarque : après avoir inséré la cartouche d'encre, vérifiez que les contacts en cuivre de la cartouche touchent le dos du support de cartouches.

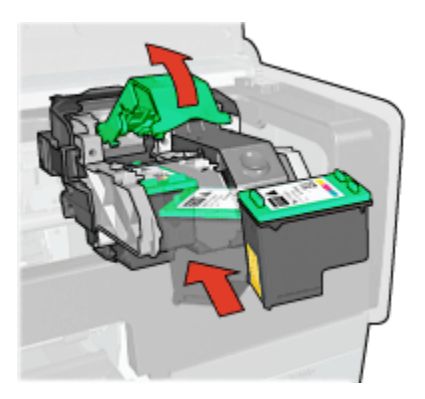

8. Appuyez sur le loquet de la cartouche d'encre jusqu'à ce qu'il s'enclenche.

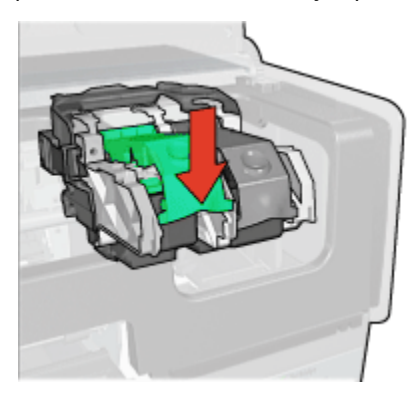

9. Fermez le capot de l'imprimante.

L'imprimante imprime automatiquement une page de calibrage.

Pour des informations sur le stockage des cartouches d'encre, reportez-vous à la page [Entretien des cartouches d'encre.](#page-123-0)

Pour des informations sur le recyclage des cartouches d'encre vides, reportez-vous à la page [Récupération des cartouches d'encre](#page-175-0).

<span id="page-120-0"></span>Avertissement : conservez les cartouches d'encre, usagées ou neuves, **Als** hors de portée des enfants.

### 10.2 Alignement des cartouches d'encre

L'imprimante aligne automatiquement les cartouches d'encre dès qu'une nouvelle cartouche est installée. Vous pouvez également aligner les cartouches d'encre à d'autres moments afin de garantir une qualité d'impression optimale.

Pour calibrer les cartouches d'encre, procédez de la manière suivante :

- 1. Chargez du papier ordinaire blanc de format Lettre ou A4 dans le bac d'entrée.
- 2. Ouvrez l'[Utilitaire HP Inkjet.](#page-125-0)
- 3. Sélectionnez le tableau Calibrer.
- 4. Cliquez sur Aligner, puis suivez les instructions à l'écran.

### 10.3 Calibrage des couleurs

Effectuez un calibrage des couleurs uniquement si les couleurs des photos imprimées avec la [cartouche d'encre photo](#page-62-0) présentent une dominante de couleur.

Avant d'effectuer un calibrage des couleurs, alignez les cartouches d'encre, puis réimprimez la photo. Si les couleurs présentent encore une dominante de couleur, effectuez un calibrage des couleurs.

Pour calibrer les couleurs, procédez de la manière suivante :

- 1. Chargez du papier ordinaire blanc de format Lettre ou A4 dans le bac d'entrée.
- 2. Vérifiez qu'une [cartouche d'encre photo](#page-62-0) est installée dans l'imprimante.
- 3. Ouvrez l'[Utilitaire HP Inkjet.](#page-125-0)
- 4. Sélectionnez le tableau Calibrer la couleur.
- 5. Suivez les instructions qui apparaissent à l'écran.

### 10.4 Nettoyage automatique des cartouches d'encre

Si des lignes ou des points manquent sur l'impression ou si les pages comportent des traînées d'encre, le niveau d'encre des cartouches est [bas](#page-122-0) ou les cartouches doivent être nettoyées.

Si les cartouches contiennent suffisamment d'encre, suivez les étapes ci-dessous pour les nettoyer automatiquement :

- 1. Ouvrez l'[Utilitaire HP Inkjet.](#page-125-0)
- 2. Sélectionnez le tableau Nettoyer.

<span id="page-121-0"></span>3. Cliquez sur Nettoyer, puis suivez les instructions à l'écran.

Attention : ne nettoyez les cartouches d'encre qu'en cas de nécessité. Tout nettoyage inutile des cartouches gaspille de l'encre et réduit leur durée de vie.

### 10.5 Nettoyage manuel des cartouches d'encre

Si l'imprimante est utilisée dans un milieu poussiéreux, quelques résidus peuvent s'accumuler sur les contacts des cartouches d'encre.

#### Fournitures de nettoyage

Vous devez disposer des éléments suivants pour nettoyer les cartouches d'encre.

- De l'eau distillée (l'eau du robinet peut contenir des polluants susceptibles d'endommager la cartouche d'encre)
- Des cotons-tiges ou autre matériau doux non pelucheux qui ne colle pas aux cartouches

Faites attention de ne pas mettre d'[encre sur vos mains ou vos vêtements](#page-123-0) lors du nettoyage.

#### Préparation du nettoyage

- 1. Appuyez sur le bouton d'alimentation pour mettre l'imprimante sous tension, puis soulevez le capot.
- 2. Enlevez les cartouches d'encre et placez-les sur une feuille de papier, plaque des gicleurs vers le haut.

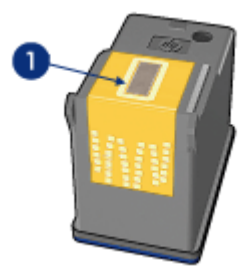

1. Plaque des gicleurs

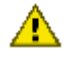

Attention : ne laissez pas les cartouches hors de l'imprimante pendant plus de 30 minutes.

#### <span id="page-122-0"></span>Conseils importants de nettoyage

- 1. Humectez légèrement un coton-tige avec de l'eau distillée et égouttez-le bien.
- 2. Frottez doucement les contacts en cuivre de la cartouche avec ce coton-tige.

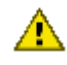

Attention : ne touchez pas aux gicleurs d'encre de la cartouche. Si vous touchez les gicleurs d'encre, vous risquez d'entraîner des obstructions, d'empêcher l'encre de s'écouler et de créer des problèmes de connexion électrique.

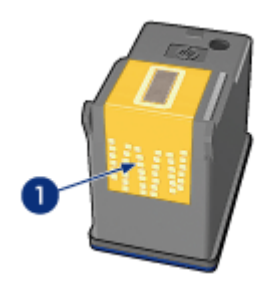

1. Ne nettoyez que les contacts en cuivre

Répétez cette opération jusqu'à ce le coton-tige utilisé ne présente plus de résidus d'encre ni de poussière.

3. Insérez les cartouches d'encre, puis refermez le capot de l'imprimante.

## 10.6 Impression d'une page de test

Pour imprimer une page de test, procédez de la manière suivante.

- 1. Ouvrez l'[Utilitaire HP Inkjet.](#page-125-0)
- 2. Sélectionnez l'écran Test.
- 3. Cliquez sur le bouton Imprimer une page de test, puis suivez les instructions à l'écran.

# 10.7 Visualisation des niveaux d'encre estimés

Pour visualiser les niveaux d'encre estimés des cartouches installées dans l'imprimante, procédez de la manière suivante.

- 1. Ouvrez l'[Utilitaire HP Inkjet.](#page-125-0)
- 2. Sélectionnez le tableau Niveaux d'encre.

# <span id="page-123-0"></span>10.8 Nettoyage des taches d'encre sur la peau et les vêtements

Suivez les instructions suivantes pour enlever les taches d'encre sur la peau et les vêtements :

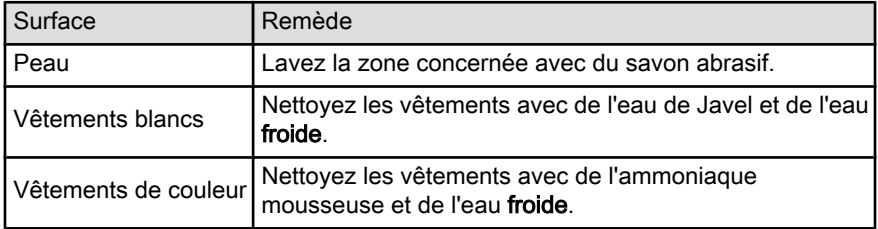

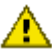

Attention : utilisez toujours de l'eau froide pour détacher les vêtements. L'eau tiède ou chaude risque de fixer la couleur de l'encre sur les vêtements.

# 10.9 Entretien des cartouches d'encre

Les conseils suivants vous aideront à entretenir les cartouches d'encre HP et à assurer une qualité d'impression constante :

- Conservez toutes les cartouches d'encre dans leur emballage étanche tant que vous n'en avez pas besoin. Les cartouches d'encre doivent être stockées dans une pièce à température ambiante (15 à 35 °C).
- Ne retirez le ruban adhésif des gicleurs d'encre que lorsque vous êtes prêt à installer la cartouche dans l'imprimante. Si le ruban adhésif a été retiré de la cartouche d'encre, n'essayez pas de le remettre. Vous risqueriez d'endommager la cartouche d'encre.

### Stockage des cartouches d'encre

Lorsque les cartouches sont retirées de l'imprimante, stockez-les dans un dispositif de protection de cartouche ou dans un coffret en plastique hermétique.

Si votre cartouche d'impression photo grise ou couleur était fournie avec un dispositif de protection de cartouche, utilisez-le pour stocker votre cartouche d'impression. Si vous stockez la cartouche d'encre dans un coffret en plastique hermétique, vérifiez que les gicleurs d'encre sont positionnés face vers le bas et n'entrent pas en contact avec le coffret.

#### Insertion de la cartouche d'encre dans le dispositif de protection de cartouche

Faites glisser la cartouche d'encre à l'intérieur du dispositif en l'inclinant légèrement, puis positionnez-la correctement.

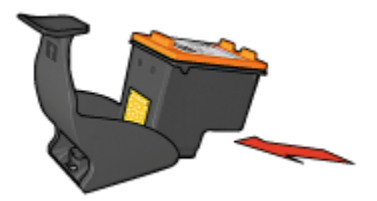

#### <span id="page-124-0"></span>Retrait de la cartouche d'encre du dispositif de protection de cartouche

Appliquez une pression vers le bas et l'arrière sur la partie supérieure du dispositif pour libérer la cartouche. Faites glisser la cartouche en dehors du dispositif.

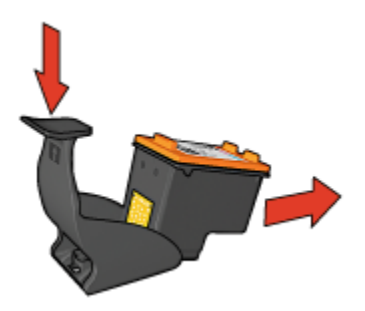

Attention : veillez à ne pas laisser tomber la cartouche. Vous risqueriez de  $\sum$  l'endommager.

### 10.10 Maintenance de l'imprimante

L'imprimante projette l'encre sur le papier sous la forme d'un fin nuage. Des résidus d'encre peuvent ainsi se déposer sur le boîtier de l'imprimante et sur les surfaces adjacentes. Pour retirer les dépôts, les taches ou l'encre sèche sur l'extérieur de l'imprimante, utilisez un chiffon doux humidifié.

Lors du nettoyage de l'imprimante, tenez compte des points suivants :

- Ne nettoyez pas l'intérieur de l'imprimante. N'utilisez jamais de liquides à l'intérieur de l'imprimante.
- N'utilisez pas de détergents ou de nettoyants ménagers. Si un détergent ou un nettoyant ménager a été utilisé pour nettoyer l'imprimante, essuyez les surfaces extérieures avec un chiffon doux humidifié.
- Ne lubrifiez pas la tige sur laquelle le support de la cartouche d'encre se déplace. Le bruit émis par le support lors de ses déplacements est normal.

# <span id="page-125-0"></span>10.11 Utilisation de la Boîte à outils HP Inkjet

La **Boîte à outils HP Inkiet** contient des outils permettant de calibrer l'imprimante, de nettoyer les cartouches d'encre, d'imprimer une page de test et de rechercher des informations d'assistance sur les sites Web.

### Affichage de l'Utilitaire HP Inkjet

#### Mac OS X (version 10.1.x)

- 1. Double-cliquez sur l'icône OS X HD sur le bureau.
- 2. Double-cliquez sur Applications, puis sur Utilitaires.
- 3. Double-cliquez sur le sélecteur d'imprimante HP.
- 4. Sélectionnez l'imprimante, puis cliquez sur le bouton Utilitaires. L'utilitaire HP Inkjet s'affiche.

#### Mac OS X (version 10.2.x)

- 1. Dans Finder, cliquez sur Applications puis sur Utilitaires, puis double-cliquez sur Centre d'impression.
- 2. Sélectionnez l'imprimante, puis cliquez sur Configurer. L'utilitaire HP Inkjet s'affiche.

#### Mac OS X (version 10.3)

- 1. Dans le menu Pomme, cliquez sur Préférences système.
- 2. Dans la boîte de dialogue Préférences système, cliquez sur Imprimer et faxer.
- 3. Cliquez sur le bouton Configuration de l'imprimante. La boîte de dialogue Liste d'imprimantes apparaît.
- 4. Sélectionnez l'imprimante, puis cliquez sur Utilitaires. L'utilitaire HP Inkjet s'affiche.

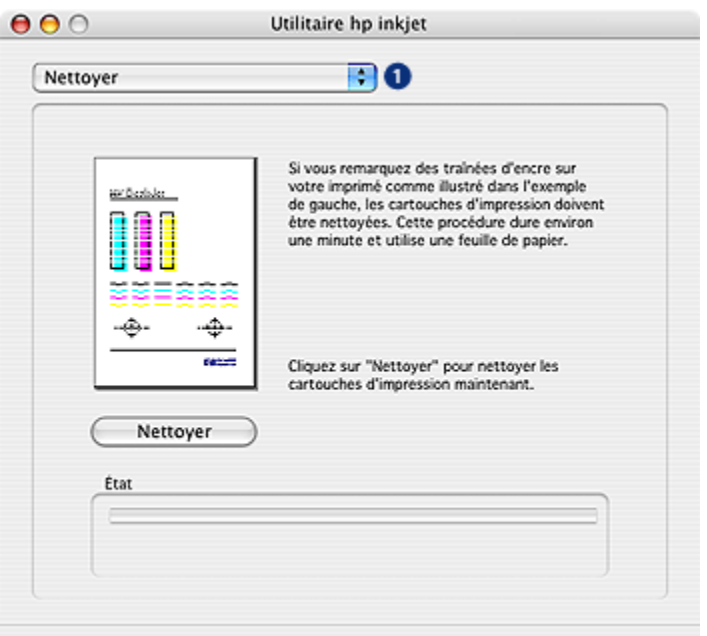

### Écrans de la Boîte à outils HP Inkjet

- 1. Menu de l'écran de l'utilitaire HP Inkiet : sélectionnez l'écran approprié pour afficher les options de l'utilitaire HP Inkjet.
	- Qualité : imprime une page d'essai pour tester la qualité d'impression.
	- Test : imprime une [page de test](#page-122-0) ou une page de diagnostic.
	- Nettoyer : [nettoie les cartouches d'encre.](#page-120-0)
	- Niveaux d'encre : fournit une [estimation des niveaux d'encre](#page-122-0).
	- Calibrer : [aligne les cartouches d'encre](#page-120-0).
	- Calibrer la couleur : [ajuste la couleur](#page-120-0) pour résoudre les problèmes de dominante.
	- Fournitures : fournit les numéros de sélection de la cartouche d'encre.
	- Assistance : donne accès au site Web HP qui fournit des informations d'assistance sur l'imprimante et où vous pouvez rechercher des informations sur les produits et les fournitures HP.
	- Enregistrer : renvoie au site Web HP où vous pouvez enregistrer l'imprimante.

# 11 Dépannage

- En cas de problème avec Ethernet
- [Problèmes de réseau sans fil](#page-130-0)
- [L'imprimante ne fonctionne pas](#page-135-0)
- [Bourrage papier](#page-136-0)
- [Problèmes de papier](#page-137-0)
- [La qualité d'impression est médiocre](#page-138-0)
- [Impression de mauvaise qualité](#page-139-0)
- [Les photos ne s'impriment pas correctement](#page-140-0)
- [Les banderoles ne s'impriment pas correctement](#page-143-0)
- [Problèmes liés à l'impression sans bordure](#page-143-0)
- [Messages d'erreur](#page-147-0)
- [Les voyants de l'imprimante clignotent ou sont allumés](#page-148-0)
- [Le document s'imprime lentement](#page-149-0)
- Problèmes PictBridge
- [Si les problèmes persistent](#page-150-0)

### 11.1 En cas de problème avec Ethernet

#### L'imprimante ne fonctionne pas

Imprimez le [rapport HP](#page-39-0).

Si le rapport HP ne s'imprime pas, vérifiez que :

- L'imprimante est configurée et sous tension.
- Les [cartouches d'encre sont correctement installées](#page-116-0).
- L'imprimante est sous tension et le bac à papier est chargé.
- Aucune feuille n'est coincée dans l'imprimante.

Si l'un de ces éléments pose un problème, reportez-vous à la [L'imprimante ne](#page-135-0) [fonctionne pas](#page-135-0).

Si le rapport HP s'imprime, tentez les étapes suivantes :

#### Voyant Connexion

Si l'imprimante n'imprime toujours pas, vérifiez le voyant Connexion situé à l'arrière de l'imprimante :

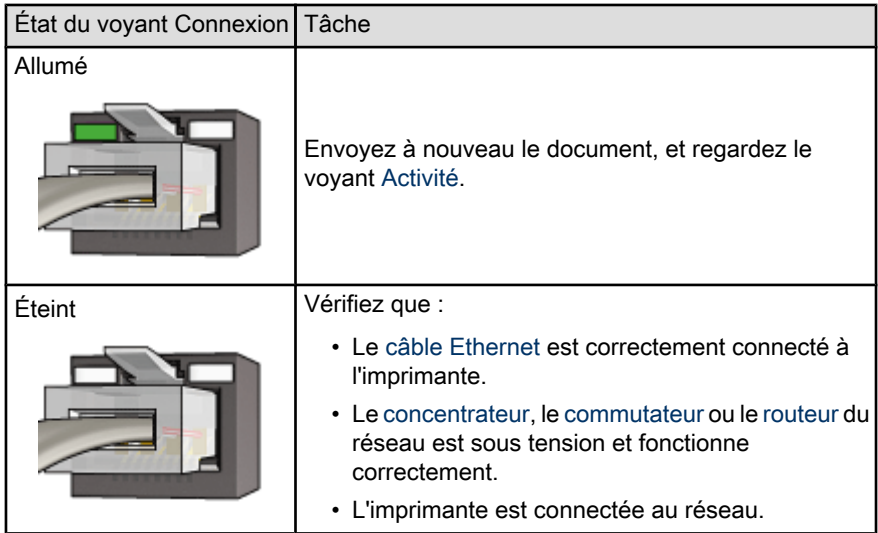

### Voyant Activité

Si le voyant Connexion est allumé mais que l'imprimante ne fonctionne pas, procédez comme suit :

- 1. Attendez que l'imprimante soit en attente.
- 2. Essayez de réimprimer le document.
- 3. Vérifiez le voyant Activité situé à l'arrière de l'imprimante.

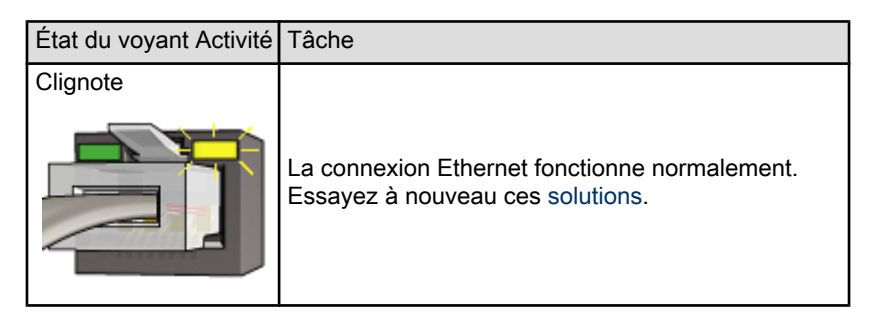

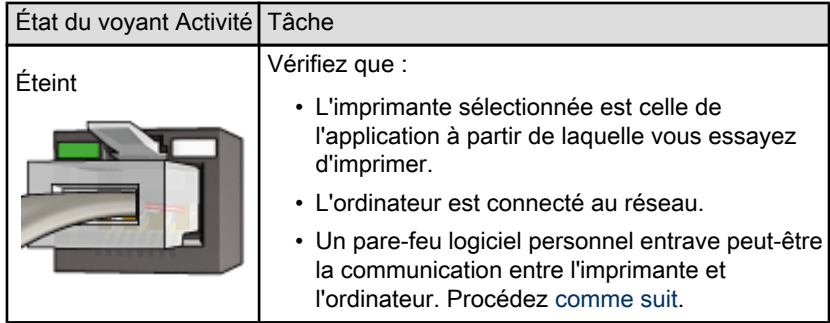

### Impossible d'ouvrir le serveur Web intégré de l'imprimante (EWS)

Vérifiez que :

- Vous n'utilisez pas de cordon téléphonique pour connecter l'imprimante au réseau.
- Le [câble Ethernet](#page-46-0) est correctement connecté à l'imprimante.
- Le [concentrateur](#page-46-0), le [commutateur](#page-46-0) ou le [routeur](#page-46-0) du réseau est sous tension et fonctionne correctement.
- L'ordinateur que vous utilisez est connecté au réseau.

Si vous ne parvenez toujours pas accéder au serveur Web intégré, procédez comme suit :

- 1. Imprimez le [rapport HP](#page-39-0).
- 2. Trouvez l'[adresse IP](#page-46-0) de l'imprimante.
- 3. Lancez votre navigateur Internet.

Remarque : utilisez Microsoft Internet Explorer version 5.0 ou supérieure, Netscape version 4.75 ou supérieure ou Apple Safari version 1.0 ou supérieure.

4. Saisissez l'adresse IP de l'imprimante dans la zone réservée à cet effet, puis appuyez sur Entrée.

#### L'imprimante n'est pas détectée

Pour la procédure de détection de l'imprimante, reportez-vous au guide réseau (network guide) fourni avec l'imprimante.

#### <span id="page-130-0"></span>Un pare-feu logiciel personnel entrave la communication entre l'imprimante et l'ordinateur

Un pare-feu logiciel personnel est un programme de sécurité qui protège les ordinateurs contre des intrusions malveillantes. Toutefois, il arrive que ce même pare-feu puisse entraver la communication entre l'imprimante et l'ordinateur.

Si vous ne parvenez pas à communiquer avec l'imprimante, essayez de désactiver le pare-feu personnel. Si vous ne pouvez toujours pas communiquer avec l'imprimante, alors réactivez le pare-feu.

Si la désactivation du pare-feu vous permet de communiquer avec l'imprimante, il peut être souhaitable d'affecter une adresse IP statique à l'imprimante avant de réactiver le pare-feu. Pour affecter une adresse IP statique à une imprimante, reportez-vous au guide réseau (network guide) qui vous a été livré avec l'imprimante.

# 11.2 Problèmes de communication sans fil

Imprimez un [Rapport HP.](#page-39-0)

Si le Rapport HP ne s'imprime pas, vérifiez les points suivants :

- L'imprimante est configurée et sous tension.
- Les [cartouches d'encre sont correctement installées](#page-116-0).
- L'imprimante est sous tension et le bac à papier est chargé.
- Aucune feuille n'est coincée dans l'imprimante.

Si l'un des éléments ci-dessus est la cause de votre problème, reportez-vous à la rubrique [l'imprimante ne fonctionne pas](#page-135-0).

Si le Rapport HP s'imprime, vérifiez les points suivants :

#### Vérifiez le voyant d'état sans fil

Examinez le [voyant d'état sans fil](#page-35-0) de l'imprimante :

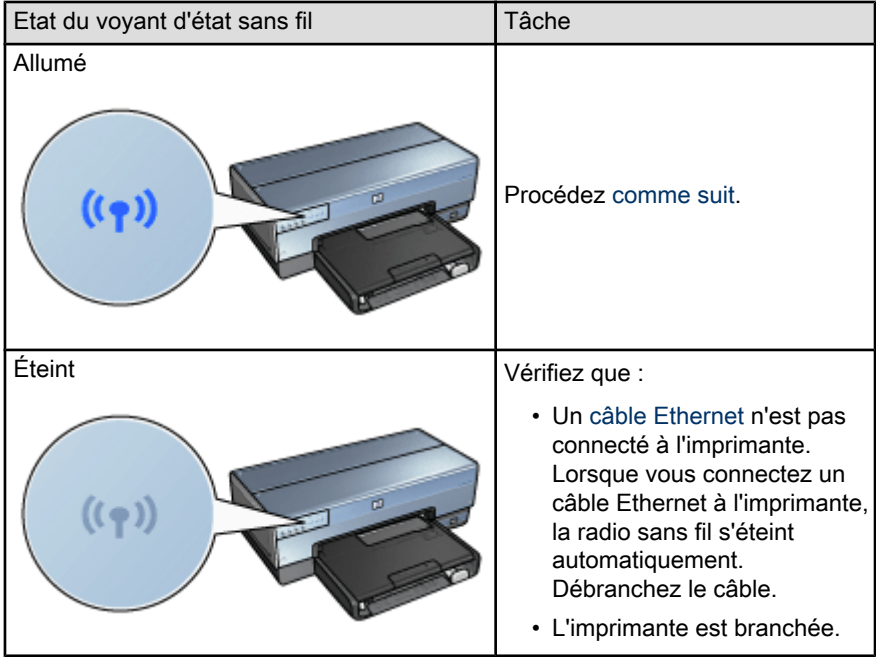

Si le voyant d'état sans fil est allumé, essayez de réimprimer le document, puis observez le voyant d'état sans fil :

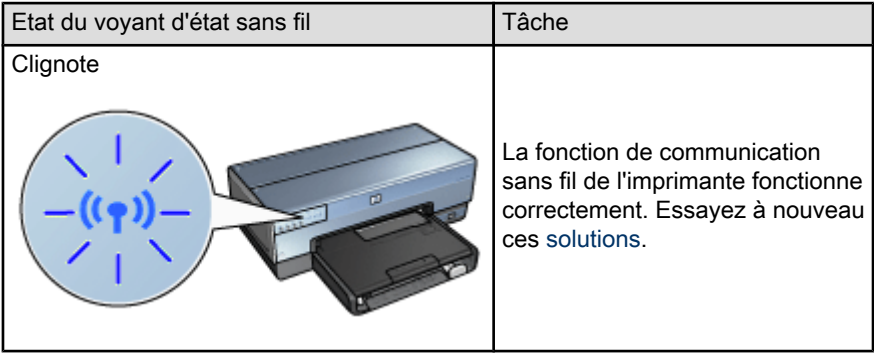

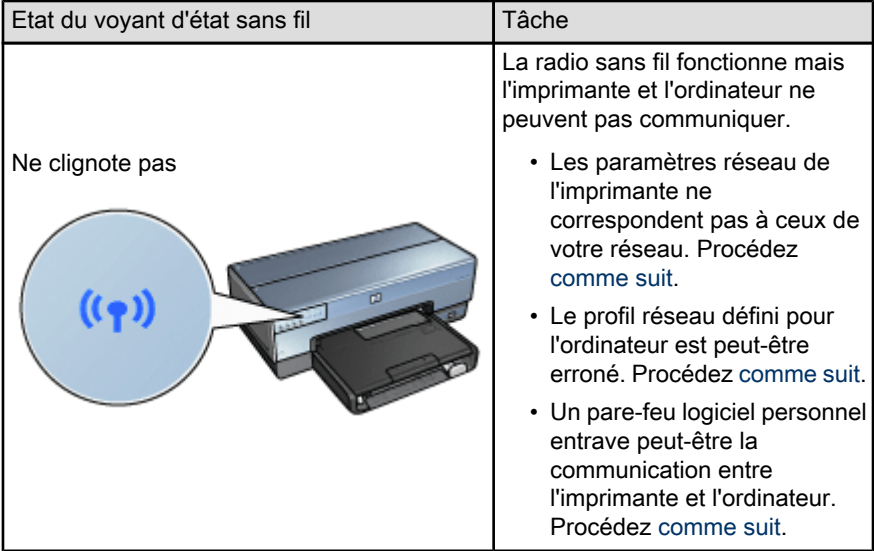

### Les paramètres réseau de l'imprimante ne concordent pas avec les paramètres du réseau.

Les paramètres réseau de l'imprimante doivent concorder avec ceux du réseau.

#### Les paramètres réseau de l'imprimante sont erronés

1. Effectuez l'une des actions suivantes pour accéder aux paramètres du réseau :

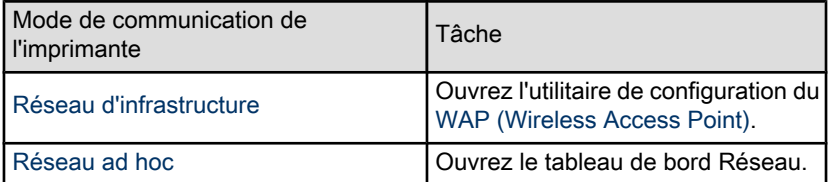

2. Comparez les paramètres réseau à ceux qui apparaissent sur le Rapport HP. Notez les différences éventuelles. Les problèmes possibles peuvent être les suivants :

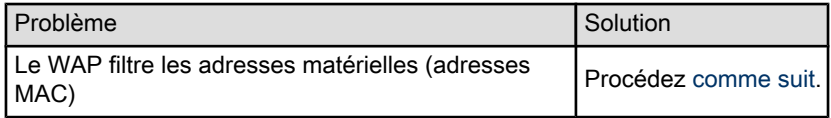

<span id="page-133-0"></span>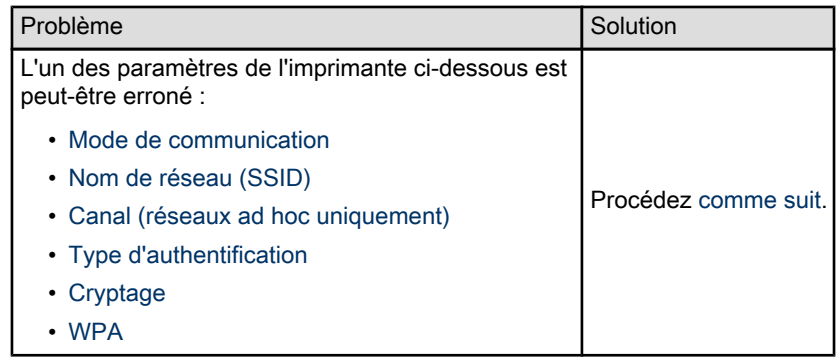

3. Réimprimez le document.

Si le document ne s'imprime toujours pas, restaurez les [paramètres par défaut](#page-45-0) [\(sortie usine\)](#page-45-0) et utilisez le CD pour réinstaller le logiciel d'impression.

#### Le profil réseau défini sur l'ordinateur est incorrect

Un [profil réseau](#page-25-0) est un ensemble de paramètres réseau spécifique à un réseau donné. Un même ordinateur peut disposer de plusieurs profils réseau (par exemple, un profil pour un réseau domestique et un profil pour un réseau professionnel).

Utilisez le tableau de bord Réseau pour créer et éditer des profils réseau.

### Le signal radio est de faible intensité

Si l'impression s'effectue lentement, il est possible que le signal radio soit trop faible. Examinez l'[indicateur d'intensité du signal.](#page-35-0) Si une aucune barre n'est allumée, ou si une barre seulement est allumée, suivez les conseils ci-dessous.

#### Réduction des interférences sur un réseau sans fil

Les conseils ci-dessous vous aideront à réduire les risques d'interférences sur un réseau sans fil :

- Maintenez les périphériques sans fil à l'écart des gros objets métalliques, tels que les armoires de classement et autres appareils électromagnétiques, comme les fours à micro-ondes et les téléphones sans fil, car ces objets peuvent perturber les signaux radio.
- Maintenez les périphériques sans fil à distance des structures importantes de maçonnerie ou autres, car elles absorbent les ondes radio et réduisent l'intensité du signal.
- Pour un réseau d'infrastructure, placez le WAP à un point central, à portée de vue des périphériques sans fil du réseau.
- Maintenez tous les périphériques sans fil connectés au réseau à une distance raisonnable les uns des autres.

#### <span id="page-134-0"></span>Un pare-feu logiciel personnel entrave la communication entre l'imprimante et l'ordinateur

Le pare-feu logiciel personnel est un programme de sécurité qui protège les ordinateurs contre des intrusions malveillantes. Toutefois, il arrive que ce même pare-feu puisse entraver la communication entre l'imprimante et l'ordinateur.

Si vous ne parvenez pas à communiquer avec l'imprimante, essayez de désactiver le pare-feu personnel. Si vous ne pouvez toujours pas communiquer avec l'imprimante, alors réactivez le pare-feu.

Si la désactivation du pare-feu vous permet de communiquer avec l'imprimante, il peut être souhaitable d'affecter une adresse IP statique à l'imprimante avant de réactiver le pare-feu. Pour affecter une adresse IP statique à une imprimante, reportez-vous au guide réseau (network guide) qui vous a été livré avec l'imprimante.

#### Le point d'accès sans fil filtre les adresses MAC

Le filtrage MAC est une fonction de sécurité impliquant la configuration d'un [WAP](#page-46-0) [\(Wireless Access Point\)](#page-46-0) à l'aide d'une liste d'[adresses MAC](#page-46-0) (également appelées adresses matérielles) d'équipements autorisés à accéder au réseau via le WAP.

Si le WAP ne dispose pas de l'adresse matérielle d'un périphérique qui tente d'accéder au réseau, il bloque l'accès de ce périphérique au réseau.

Si le WAP filtre les adresses MAC, alors l'adresse MAC de l'imprimante doit être ajoutée à la liste des adresses MAC autorisées sur le WAP.

- 1. Imprimez un [Rapport HP.](#page-39-0)
- 2. Recherchez l'adresse matérielle de l'imprimante sur le Rapport HP.
- 3. Ouvrez l'utilitaire de configuration du WAP, puis ajoutez l'adresse matérielle de l'imprimante à la liste des adresses MAC autorisées.

#### Les paramètres réseau de l'imprimante sont erronés

Si l'un des paramètres réseau de l'imprimante est erroné, vous ne pourrez pas communiquer avec cette dernière.

- [Mode de communication](#page-46-0)
- [Nom de réseau \(SSID\)](#page-27-0)
- [Canal \(réseaux ad hoc uniquement\)](#page-46-0)
- [Type d'authentification](#page-29-0)
- [Cryptage](#page-29-0)
- [WPA](#page-32-0)

Pour corriger les paramètres réseau de l'imprimante, procédez comme suit :

1. Connectez l'imprimante au réseau ou à l'ordinateur via un câble Ethernet.

- <span id="page-135-0"></span>2. Ouvrez le [serveur Web intégré](#page-44-0) de l'imprimante.
- 3. Cliquez sur l'onglet Mise en réseau, puis sur Sans fil (802.11) sous l'intitulé Connexions.
- 4. Utilisez l'assistant de configuration sans fil de l'onglet Configuration sans fil pour modifier les paramètres de l'imprimante afin qu'ils correspondent à ceux du réseau.
- 5. Fermez le serveur Web intégré de l'imprimante, puis déconnectez le câble Ethernet de celle-ci.

### 11.3 L'imprimante ne fonctionne pas

#### Vérifiez les éléments suivants

- L'imprimante est connectée à la source d'alimentation.
- Les connexions de câbles sont bonnes.
- L'imprimante est sous tension.
- Les cartouches d'encre sont [correctement installées](#page-116-0).
- Le papier ou autre support est correctement chargé dans le bac d'entrée.
- Le capot de l'imprimante est fermé.
- La porte d'accès arrière ou le module d'impression recto verso facultatif est fixé (e).

#### Vérifiez les voyants de l'imprimante

Les voyants de l'imprimante indiquent l'état de cette dernière et signalent un problème potentiel.

Pour plus d'informations, reportez-vous à la section [les voyants de l'imprimante](#page-148-0) [clignotent ou sont allumés.](#page-148-0)

#### Vérifiez la connexion du câble de l'imprimante

Si le câble de l'imprimante est relié à un concentrateur USB, un conflit d'impression peut se produire. Pour résoudre le conflit, utilisez l'une des méthodes suivantes :

- Connectez directement le câble d'imprimante USB à votre ordinateur.
- N'utilisez aucun autre périphérique USB connecté au concentrateur lors d'une impression.

#### Si l'imprimante ne fonctionne toujours pas

Sélectionnez la rubrique décrivant le mieux le problème :

• [Bourrage papier](#page-136-0)

- <span id="page-136-0"></span>• [Message Manque de papier](#page-147-0)
- [L'imprimante éjecte du papier](#page-137-0)

# 11.4 Bourrage papier

Ne dégagez pas un bourrage papier par l'avant de l'imprimante.

Pour dégager un bourrage papier, procédez comme suit :

1. Appuyez sur le bouton de reprise.

Si le bourrage papier persiste, passez à l'étape suivante.

2. Rapprochez les deux poignées de verrouillage de la porte d'accès arrière de l'imprimante, puis enlevez la porte.

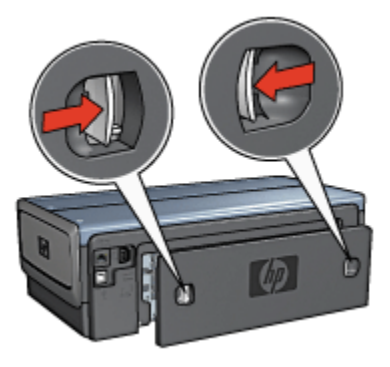

3. Retirez tout papier se trouvant à l'intérieur de l'imprimante en tirant dessus par l'arrière de l'imprimante.

Si vous imprimez des étiquettes, vérifiez si une étiquette ne s'est pas détachée de la feuille d'étiquettes lors du passage dans l'imprimante.

4. Remettez en place la porte d'accès arrière.

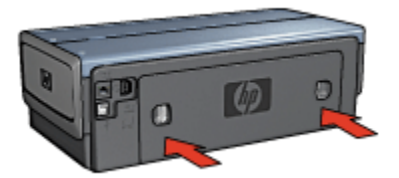

5. Appuyez sur le bouton de reprise.

### <span id="page-137-0"></span>Accessoires ?

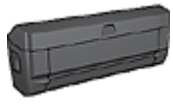

Si le module d'impression recto verso est fixé à l'imprimante, suivez ces [étapes pour dégager un bourrage papier dans le](#page-154-0) [module d'impression recto verso](#page-154-0).

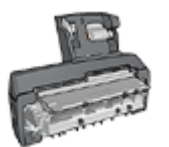

Si le module d'impression recto verso automatique avec petit bac à papier est fixé à l'imprimante, suivez les [étapes pour dégager](#page-168-0) [un bourrage papier du module d'impression recto verso](#page-168-0) [automatique avec petit bac à papier](#page-168-0).

# 11.5 Problèmes de papier

#### L'imprimante entraîne plusieurs feuilles simultanément

#### Grammage du papier

L'imprimante peut entraîner plusieurs feuilles simultanément si le papier est de grammage inférieur à celui recommandé. Utilisez du papier correspondant au grammage de papier recommandé. Pour consulter les spécifications relatives aux grammages de papier, reportez-vous au guide de référence fourni avec l'imprimante.

#### Le papier n'est pas chargé correctement

L'imprimante peut entraîner plusieurs feuilles simultanément si le papier est inséré trop en avant dans l'imprimante. Rechargez le papier dans le bac à papier, en poussant le papier jusqu'à ce que vous sentiez une résistance.

L'imprimante risque également d'imprimer sur plusieurs feuilles si différents types de papier sont chargés. Par exemple, du papier photo peut être mélangé à du papier ordinaire. Videz le bac à papier et chargez uniquement le type de papier approprié au document que vous imprimez.

#### L'imprimante ne charge pas le papier

Essayez une ou plusieurs des solutions suivantes.

- Réduisez le nombre de feuilles dans le bac à papier.
- Retirez le papier du bac puis remettez-le.
- Utilisez un type différent de papier.

### L'imprimante éjecte du papier

Si l'imprimante éjecte du papier, effectuez l'une des opérations suivantes :

- <span id="page-138-0"></span>• Déplacez l'imprimante pour qu'elle ne soit pas directement exposée au soleil. Si l'imprimante est directement exposée au soleil, cela risque d'avoir une incidence sur le [détecteur automatique du type de papier.](#page-17-0)
- Sélectionnez un type de papier autre que Automatique.
- Si vous effectuez un [calibrage des couleurs](#page-120-0), installez les [cartouches d'encre](#page-14-0) trichromique et photo.
- Si vous imprimez un document sans bordure et que les voyants de reprise et d'état des cartouches d'encre clignotent, suivez les [instructions d'impression](#page-143-0) [sans bordure](#page-143-0) ci-dessous.

#### Autres problèmes de papier

- Pour plus d'informations sur le déblocage du papier, reportez-vous à la rubrique [Bourrage papier](#page-136-0).
- Si un message Manque de papier apparaît, reportez-vous à la rubrique [Messages d'erreur](#page-147-0).

### 11.6 La qualité d'impression est médiocre

Pour plus d'informations sur la qualité d'impression des photos, reportez-vous à la rubrique sur les [problèmes d'impression](#page-140-0).

#### Traînées d'encre et lignes manquantes

S'il manque des lignes ou des points sur l'impression, ou si les pages imprimées présentent des traînées d'encre, cela indique peut-être que les cartouches d'encre ne contiennent [plus assez d'encre](#page-122-0) ou doivent être [nettoyées](#page-120-0).

#### L'impression est pâle

1. Vérifiez que les cartouches d'encre ne sont pas [presque vides](#page-125-0).

Si le niveau d'encre d'une cartouche est bas, [remplacez cette cartouche](#page-116-0) [d'encre](#page-116-0).

Si le niveau d'encre d'une cartouche n'est pas bas, [nettoyez la cartouche](#page-120-0) [d'encre](#page-120-0).

2. Vérifiez qu'une cartouche d'encre noire est installée.

Si les images et le texte en noir des impressions sont pâles, c'est peut-être que vous utilisez uniquement la cartouche d'encre trichromique. Pour obtenir une qualité d'impression noire optimale, utilisez une cartouche d'encre noire en plus de la cartouche d'encre trichromique.

3. Vérifiez que la bande protectrice (ruban adhésif) a bien été retirée des cartouches d'encre.

<span id="page-139-0"></span>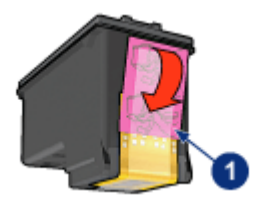

- 1. Ruban adhésif
- 4. Essayez de passer à une qualité d'impression supérieure.

#### Augmentation du volume d'encre

- 1. Ouvrez la boîte de dialogue [Imprimer.](#page-109-0)
- 2. Sélectionnez l'écran Type/qualité du papier.
- 3. Cliquez sur l'onglet Encre.
- 4. Déplacez le curseur Densité de l'encre vers Clair ou Intense.
- 5. Déplacez le curseur Temps de séchage vers Plus.
- 6. Cliquez sur Imprimer.

#### Des pages vierges s'impriment

- Il est possible que les cartouches d'encre comportent toujours leur bande protectrice. Vérifiez que le ruban adhésif a bien été retiré.
- Les cartouches d'encre sont peut-être vides. Remplacez la ou les cartouches d'encre vides.
- L'imprimante est peut-être exposée directement à la lumière du soleil. L'exposition directe à la lumière du soleil peut perturber le détecteur automatique du type de papier. Déplacez l'imprimante pour qu'elle ne soit pas directement exposée au soleil.
- Vous essayez peut-être d'imprimer un document sans bordure avec la cartouche d'encre noire uniquement. Pour imprimer des documents sans bordure, installez toujours la cartouche d'encre trichromique et une autre cartouche d'encre.

# 11.7 Impression de mauvaise qualité

#### Le texte et les images sont mal alignés

Si le texte et les images des impressions sont mal alignés, [alignez](#page-120-0) les cartouches d'encre.

#### <span id="page-140-0"></span>L'enveloppe est imprimée de travers

- 1. Faites glisser le volet de fermeture à l'intérieur de l'enveloppe avant de charger celle-ci dans l'imprimante.
- 2. Vérifiez que le guide du papier est bien positionné sur le bord de l'enveloppe.
- 3. Imprimez de nouveau l'enveloppe.

#### Certaines parties du document sont manquantes ou la mise en page est erronée

- 1. Ouvrez la boîte de dialogue [Mise en page](#page-108-0) et procédez aux vérifications suivantes.
	- Format de papier : format approprié.
	- Ajuster : permet de mettre à l'échelle le texte et les graphiques en fonction du format du papier
	- Orientation : permet de vérifier que l'orientation est adaptée
- 2. Si vous travaillez sous Mac OS X Classic, ouvrez la boîte de dialogue Imprimer.
- 3. Sélectionnez l'écran Disposition par feuille.
- 4. Si l'option Disposition est sélectionnée et si vous n'imprimez pas d'affiche, cliquez sur Plusieurs pages par feuille, puis sur 1 (Normal) dans la case Pages par feuille

#### L'impression ne reflète pas les paramètres d'impression sélectionnés

Certains logiciels vous permettent de définir certains paramètres d'impression. Les paramètres d'impression du logiciel peuvent être différents des paramètres d'impression indiqués dans les boîtes de dialogue Impression ou Mise en page.

Modifiez les paramètres d'impression appropriés du logiciel pour qu'ils correspondent aux paramètres définis dans les boîtes de dialogue Impression ou Mise en page.

### 11.8 Les photos ne s'impriment pas correctement

#### Vérifiez le bac à papier

- 1. Placez le papier photo dans le bac d'entrée, face à imprimer vers le bas.
- 2. Faites glisser le papier vers l'avant jusqu'à ce qu'il se bloque.
- 3. Faites glisser le guide du papier pour le positionner contre le papier.

### Vérifiez les paramètres de l'imprimante

1. Ouvrez la boîte de dialogue [Mise en page](#page-108-0) et procédez aux vérifications suivantes.

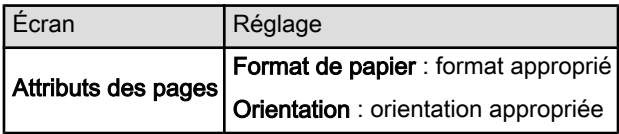

2. Ouvrez la boîte de dialogue [Imprimante](#page-109-0) et procédez aux vérifications suivantes.

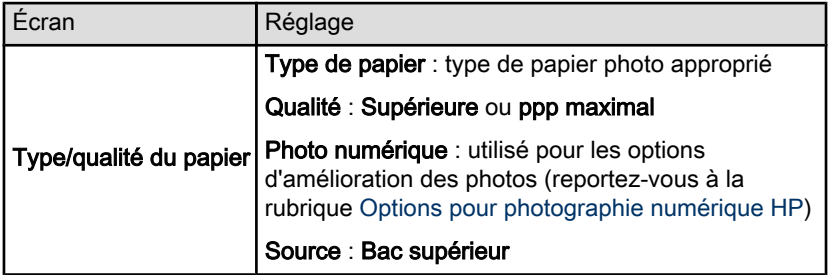

#### Les couleurs présentent une dominante ou sont incorrectes

Si les couleurs d'une photo présentent une dominante ou sont incorrectes, procédez de la manière suivante.

- 1. [Alignez](#page-120-0) les cartouches d'encre.
- 2. Imprimez de nouveau la photo.
- 3. Si les couleurs présentent toujours une dominante ou sont toujours incorrectes, procédez à un [calibrage des couleurs](#page-120-0).

Une cartouche d'encre photo doit être installée pour le calibrage des couleurs.

- 4. Imprimez de nouveau la photo.
- 5. Si les couleurs présentent toujours une dominante ou sont toujours incorrectes, ouvrez la boîte de dialogue [Imprimer,](#page-109-0) sélectionnez l'écran Type/qualité du papier puis Options de couleur et procédez de l'une des manières suivantes :
	- Si la couleur jaune est dominante, déplacez le curseur Nuance des couleurs vers Plus froid.
	- Si la couleur bleue est dominante, déplacez le curseur Nuance des couleurs vers Plus chaud.
- 6. Imprimez de nouveau la photo.
- 7. Si les couleurs présentent toujours une dominante ou sont toujours incorrectes, [alignez](#page-120-0) les cartouches d'encre.

### Une partie de la photo est pâle

#### L'impression présente une décoloration des bordures

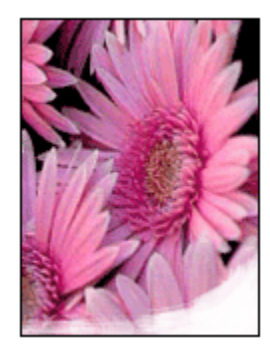

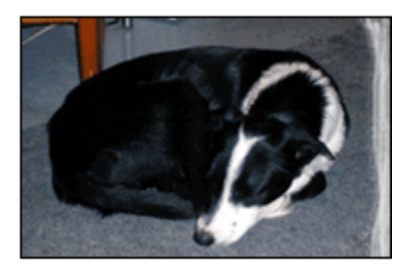

Vérifiez que le papier photo n'est pas gondolé. Le cas échéant, placez-le dans un sac en plastique et courbez-le doucement dans la direction opposée à la courbure jusqu'à ce qu'il soit bien plat. Si le problème persiste, utilisez du papier photo non gondolé.

Pour plus d'informations sur la façon d'éviter au papier de gondoler, reportez-vous à la rubrique [conseils importants de stockage du papier photo.](#page-71-0)

#### L'impression présente une décoloration à proximité des bords

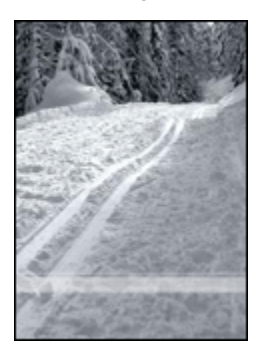

Installez une [cartouche d'encre photo](#page-62-0) dans l'imprimante.

# <span id="page-143-0"></span>11.9 Les banderoles ne s'impriment pas correctement

#### Vérification du bac à papier

- Si plusieurs feuilles de papier glissent en même temps dans l'imprimante, dépliez et repliez le papier.
- Assurez-vous que le côté non attaché du papier banderole se trouve en haut de la pile et qu'il est tourné vers l'imprimante.
- Vérifiez que le papier utilisé pour l'impression de banderole est le bon.

#### Vérification des paramètres d'impression

Ouvrez la zone de dialogue [Format d'impression](#page-108-0), puis vérifiez le réglage suivant :

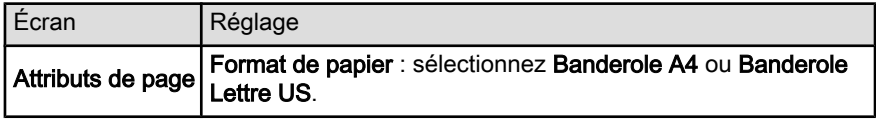

### Vérification du logiciel

Vérifiez que l'application que vous utilisez imprime les banderoles. En effet, ce n'est pas le cas de toutes les applications.

# 11.10 Problèmes liés à l'impression sans bordure

### Conseils importants

Conseils importants sur l'impression sans bordure

- Vérifiez que le format de papier indiqué dans la boîte de dialogue [Mise en](#page-108-0) [page](#page-108-0) correspond bien à celui chargé dans le bac d'entrée.
- Sélectionnez le type de papier approprié dans la liste déroulante Type/qualité du papier.
- N'imprimez pas de documents sans bordure en [mode d'économie d'encre](#page-16-0). L'imprimante doit toujours contenir deux cartouches d'encre.
#### Une partie de la photo est pâle

#### L'impression présente une décoloration des bordures

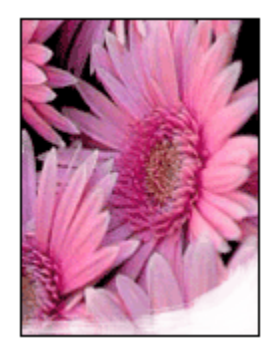

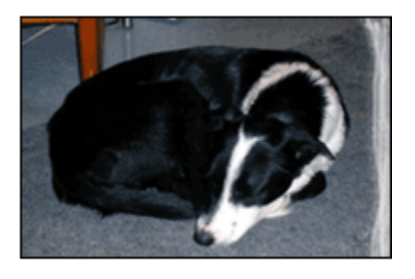

Vérifiez que le papier photo n'est pas gondolé. Le cas échéant, placez-le dans un sac en plastique et courbez-le doucement dans la direction opposée à la courbure jusqu'à ce qu'il soit bien plat. Si le problème persiste, utilisez du papier photo non gondolé.

Pour savoir comment éviter que le papier ne se gondole, reportez-vous à la rubrique [conseils importants de stockage du papier photo.](#page-71-0)

#### L'impression présente une décoloration à proximité des bordures

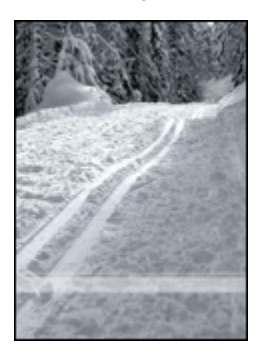

Installez une [cartouche d'encre photo](#page-62-0) dans l'imprimante.

#### Des taches apparaissent dans une partie claire de l'impression

Installez une [cartouche d'encre photo](#page-62-0) dans l'imprimante.

#### Image imprimée de travers

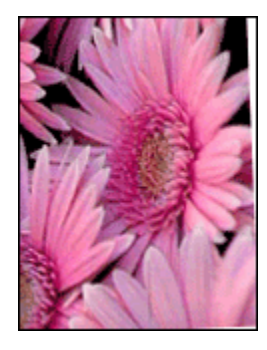

Si l'image est imprimée de travers, procédez de la manière suivante.

- 1. Retirez le papier du bac d'entrée.
- 2. Chargez le papier photo correctement dans le bac d'entrée.
- 3. Vérifiez que les guides papier sont positionnés tout contre le papier.

### L'impression comporte une bordure indésirable Pour la plupart des types de papier photo

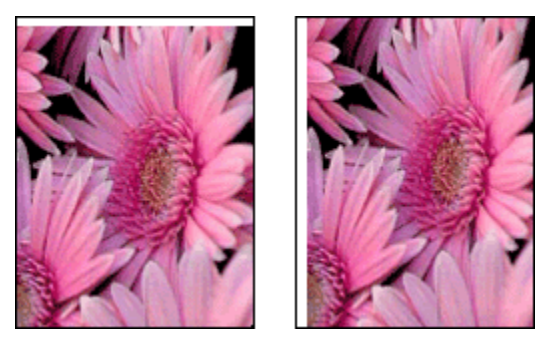

Si l'impression comporte une bordure indésirable, [alignez les cartouches d'encre](#page-120-0).

#### Pour le papier photo avec une languette de déchirage

Si la bordure apparaît sous la languette, retirez celle-ci.

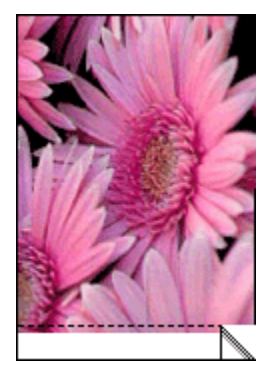

Si la bordure apparaît au-dessus de la languette de déchirage, [alignez les](#page-120-0) [cartouches d'imprimante.](#page-120-0)

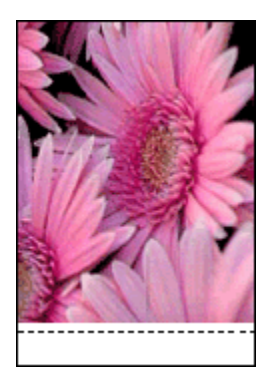

### 11.11 Messages d'erreur

#### Message Manque de papier

#### Si le bac d'entrée ou le bac inférieur facultatif contient du papier…

- 1. Vérifiez que :
	- Le bac à papier comporte suffisamment de papier (au moins dix feuilles).
	- Le bac à papier n'est pas trop chargé.
	- La pile de papier touche le fond du bac à papier.
- 2. Faites glisser les guides papier pour les positionner tout contre le papier.
- 3. Appuyez sur le bouton de reprise pour poursuivre l'impression.

#### Si le bac d'entrée ou le bac inférieur facultatif est vide…

- 1. Mettez du papier dans le bac.
- 2. Appuyez sur le bouton de reprise pour poursuivre l'impression.

#### Le message d'erreur « un problème s'est produit au niveau des cartouches d'encre » apparaît

Le voyant d'état des cartouches d'encre s'allume lorsque le niveau d'encre d'au moins une des deux cartouches est bas.

Le voyant d'état des cartouches clignote lorsqu'au moins une des deux cartouches est mal installée ou ne fonctionne pas bien.

Pour plus d'informations sur la résolution du problème, reportez-vous à la rubrique [Les voyants de l'imprimante clignotent ou sont allumés.](#page-148-0)

### <span id="page-148-0"></span>11.12 Les voyants de l'imprimante clignotent ou sont allumés

#### Signification des voyants

Les voyants de l'imprimante indiquent l'état de cette dernière.

#### Le voyant d'état sans fil est allumé

Pour plus d'informations sur le voyant d'état sans fil, reportez-vous à la page [Voyant](#page-35-0) [d'état sans fil](#page-35-0).

#### Le voyant d'alimentation clignote

L'imprimante se prépare à imprimer.

Le voyant arrête de clignoter lorsque l'imprimante a reçu toutes les données.

#### Le voyant de reprise clignote

#### Un bourrage papier s'est peut-être produit

Suivez ces instructions [pour éliminer un bourrage papier](#page-136-0).

#### Le voyant d'état des cartouches d'encre clignote ou est allumé

#### Si le vovant est allumé et qu'il ne clignote pas...

Vérifiez si le niveau d'encre de l'une des cartouches est [bas.](#page-122-0)

Si le niveau d'encre d'une cartouche est bas, pensez à [remplacer cette cartouche](#page-116-0) [d'encre](#page-116-0).

Si aucune des cartouches n'est presque vide, appuyez sur le bouton de reprise. Si le voyant d'état des cartouches d'encre reste allumé, mettez l'imprimante hors tension, puis rallumez-la.

#### Si le voyant est allumé et qu'il clignote...

Vérifiez que les [cartouches d'encre correctes](#page-14-0) sont installées.

Si vous imprimiez un document sans bordure lorsque le voyant a commencé à clignoter, suivez ces [instructions.](#page-143-0)

Sinon, procédez comme suit :

- 1. Ouvrez le capot supérieur de l'imprimante, retirez la cartouche d'encre noire ou photo, puis refermez le capot.
- 2. Procédez de l'une des manières suivantes :
- <span id="page-149-0"></span>• Si le voyant clignote : ouvrez le capot supérieur, replacez la cartouche d'encre que vous avez retirée, puis retirez la cartouche d'encre trichromique. Passez à l'étape 3.
- Si le voyant est éteint : la cartouche d'encre que vous avez retirée présente un problème. Passez à l'étape 3.
- 3. [Nettoyez manuellement](#page-121-0) la cartouche d'encre.

Après avoir nettoyé la cartouche d'encre, réinsérez-la dans l'imprimante.

Si le voyant d'état de la cartouche d'encre continue de clignoter, [remplacez la](#page-116-0) [cartouche d'encre](#page-116-0).

#### Tous les voyants clignotent

Redémarrez l'imprimante.

1. Appuyez sur le bouton d'alimentation pour mettre l'imprimante hors tension, puis appuyez de nouveau dessus pour la remettre sous tension.

Passez à l'étape 2 si les voyants continuent de clignoter.

- 2. Appuyez sur le bouton d'alimentation pour mettre l'imprimante hors tension.
- 3. Débranchez le câble d'alimentation de l'imprimante de la prise secteur.
- 4. Rebranchez le câble d'alimentation de l'imprimante sur la prise secteur.
- 5. Appuyez sur le bouton d'alimentation pour mettre l'imprimante sous tension.

#### Voyant du câble d'alimentation

Le voyant du câble d'alimentation s'allume lorsque l'électricité y circule. Si le voyant est éteint, le câble n'est plus alimenté.

### 11.13 Le document s'imprime lentement

Les performances de l'imprimante peuvent être affectées par plusieurs variables.

#### Plusieurs applications logicielles sont ouvertes

Les ressources de l'ordinateur sont insuffisantes pour une impression à la vitesse optimale.

Pour augmenter la vitesse de l'imprimante, fermez tous les programmes non nécessaires lors de l'impression.

#### Des documents complexes, des graphiques ou des photographies sont en cours d'impression

Les documents contenant des graphiques ou des photographies s'impriment plus lentement que les documents comportant du texte.

#### Le mode d'impression optimale ou ppp maximal est sélectionné

L'impression est plus lente lorsque la qualité d'impression est définie sur Supérieure ou ppp maximal. Pour augmenter la vitesse d'impression, sélectionnez un autre mode de qualité d'impression.

#### Le pilote d'impression est obsolète

Un pilote d'impression obsolète est peut-être installé.

Pour obtenir des informations sur la mise à jour du pilote d'impression, reportezvous au site Web HP [www.hp.com/support](http://productfinder.support.hp.com/tps/Hub?h_product=hpdeskjet6385456&h_lang=fr&h_cc=all&h_tool=prodhomes,software).

#### Impression de documents recto verso

L'impression de documents recto verso prend davantage de temps que l'impression recto.

#### L'ordinateur ne dispose pas de la configuration minimale

Si l'ordinateur ne dispose pas de suffisamment de mémoire vive ou d'un espace disque suffisamment important, le temps de traitement de l'imprimante en sera plus long.

1. Vérifiez que la quantité de RAM et d'espace disque dont dispose l'ordinateur, ainsi que la vitesse du processeur, correspondent à la configuration minimale.

Pour consulter la configuration minimale, reportez-vous au guide de référence fourni avec l'imprimante.

2. Libérez de l'espace sur le disque dur en supprimant les fichiers inutiles.

#### L'imprimante est en mode d'économie d'encre

En [mode d'économie d'encre,](#page-16-0) l'impression peut être plus lente.

Pour augmenter la vitesse d'impression, utilisez deux cartouches d'encre dans l'imprimante.

### 11.14 Si les problèmes persistent

Si les problèmes persistent une fois que vous avez appliqué les procédures des rubriques de dépannage, mettez l'ordinateur hors tension, puis redémarrez.

Si le redémarrage ne résout pas le problème, consultez la page d'assistance clientèle HP à l'adresse [www.hp.com/support](http://productfinder.support.hp.com/tps/Hub?h_product=hpdeskjet6385456&h_lang=fr&h_cc=all&h_tool=prodhomes,software).

# 12 Accessoires facultatifs

Les accessoires facultatifs ci-dessous peuvent être utilisés avec votre imprimante HP.

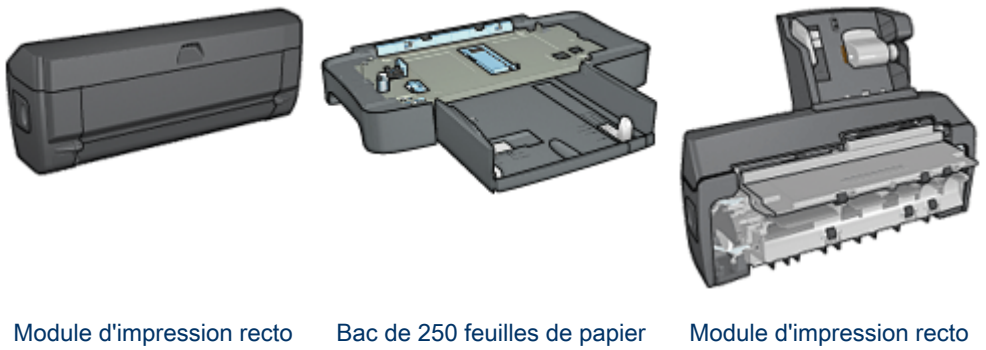

verso automatique

[ordinaire](#page-156-0)

[verso automatique avec petit](#page-161-0) [bac à papier](#page-161-0)

Si un accessoire n'est pas fourni avec l'imprimante, vous pouvez l'acquérir séparément auprès d'un distributeur agréé HP.

Pour obtenir les numéros de référence des accessoires, reportez-vous à la [liste des](#page-176-0) [accessoires](#page-176-0).

Remarque : la disponibilité des accessoires varie en fonction du pays/de la région.

### 12.1 Module d'impression recto verso automatique

Le module d'impression recto verso est un périphérique qui permet à l'imprimante d'imprimer automatiquement sur les deux faces d'une feuille.

L'utilisation d'un module d'impression recto verso présente plusieurs avantages. Il vous permet d'effectuer les tâches suivantes :

- Imprimer des deux côtés d'une feuille sans devoir recharger celle-ci manuellement.
- Utiliser moins de papier en imprimant sur les deux côtés des pages.
- Créer des brochures d'aspect professionnel, des rapports et des bulletins, par exemple.

Si le module d'impression recto verso n'est pas fourni avec l'imprimante, vous pouvez l'acquérir séparément auprès d'un distributeur agréé HP.

Remarque : le module d'impression recto verso n'est pas disponible dans tous les pays/toutes les régions.

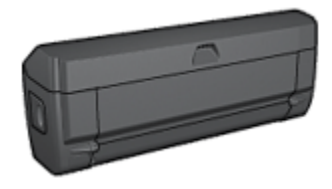

Le module d'impression recto verso n'accepte que certains types de papier. Pour obtenir la liste des types et des formats de papier pris en charge, reportez-vous aux [Caractéristiques du module d'impression recto verso](#page-155-0).

Apprenez à installer le module d'impression recto verso.

Utilisez-le pour imprimer automatiquement un [document recto verso](#page-99-0).

Lisez ces astuces pour résoudre les [problèmes d'impression recto verso](#page-154-0) [automatique](#page-154-0).

#### 12.1.1 Installation du module d'impression recto verso automatique

Pour fixer le module d'impression recto verso à l'imprimante, procédez comme suit :

1. Rapprochez les deux poignées de verrouillage de la porte d'accès arrière de l'imprimante, puis enlevez la porte.

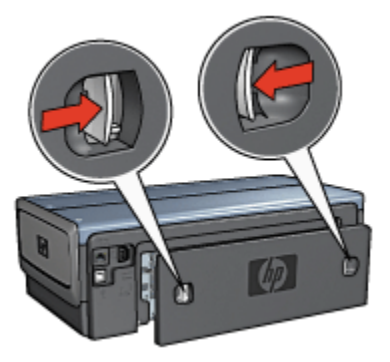

Remarque : ne jetez pas la porte d'accès arrière. Pour que vous puissiez imprimer, le module d'impression recto verso automatique et la porte d'accès arrière doivent être en place sur l'imprimante.

<span id="page-154-0"></span>2. Insérez le module d'impression recto verso automatique à l'arrière de l'imprimante jusqu'à ce que les deux côtés soient fixés.

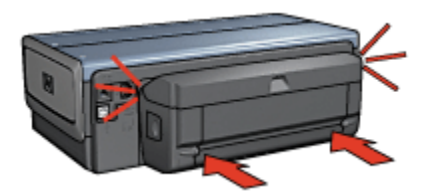

Remarque : lors de l'installation du module d'impression recto verso dans l'imprimante, n'appuyez pas sur les boutons latéraux du module. Utilisez les boutons uniquement pour retirer le module d'impression recto verso de l'imprimante.

#### 12.1.2 Problèmes d'impression recto verso automatique

#### L'option d'impression recto verso automatique ne peut pas être sélectionnée

Vérifiez les éléments ci-dessous.

- Le module d'impression recto verso est fixé à l'imprimante.
- La boîte de dialogue [Mise en page](#page-108-0) indique un format de papier pris en charge.
- L'écran Type/qualité du papier de la boîte de dialogue [Imprimer](#page-109-0) affiche un type de papier pris en charge.

Pour obtenir la liste des types et des formats de papier pris en charge, reportezvous aux [Caractéristiques du module d'impression recto verso.](#page-155-0)

#### Un seul côté de la page s'imprime si le mode d'impression recto verso est activé

Vérifiez les éléments ci-dessous.

- Les [options d'impression correctes](#page-99-0) sont définies à la fois dans le logiciel d'impression et dans l'application utilisée.
- Le papier photo ne gondole pas si vous imprimez sur du papier photo recto verso. Le papier photo doit être plat pour être imprimé. Pour plus d'informations, reportez-vous à la rubrique [Stockage et manipulation de papier photo](#page-71-0).
- Le format de papier sélectionné dans la boîte de dialogue [Mise en page](#page-108-0) est pris en charge par le module d'impression recto verso.
- Le type de papier sélectionné dans l'écran Type/qualité du papier est pris en charge par le module d'impression recto verso.

<span id="page-155-0"></span>Pour obtenir la liste des types et des formats de papier pris en charge, reportezvous à la documentation fournie avec l'accessoire.

#### La marge de reliure est erronée

L'orientation du papier choisie est peut-être incorrecte.

- 1. Ouvrez la boîte de dialogue [Imprimer.](#page-109-0)
- 2. Sélectionnez l'écran Impression recto verso.
- 3. Vérifiez que vous avez sélectionné la reliure appropriée :
	- Le bouton Livre est sélectionné pour la reliure sur le côté.
	- Le bouton Tablette est sélectionné pour la reliure sur le sommet.

#### 12.1.3 Caractéristiques du module d'impression recto verso automatique

#### Dimensions lorsqu'il est fixé à l'imprimante

124,6 mm (hauteur) x 320,5 mm (largeur) x 77,7 mm (profondeur)

#### Mise en travers (verso de la page imprimée)

Papier ordinaire : ± 0,009 mm/mm Cartes : ± 0,006 mm/mm Enveloppes : ± 0,012 mm/mm

#### Grammage des supports

Lettre/A4 : 60 à 90 g/m<sup>2</sup> Cartes : jusqu'à 200 g/m² Papier spécial : jusqu'à 160 g/m²

#### Format des supports

Plage de formats : 81 x 117 mm à 216 x 297 mm

Papier :

- Lettre US : 216 x 279 mm
- Exécutif : 184 x 267 mm
- A4 : 210 x 297 mm
- A5 : 148 x 210 mm
- B5 : 182 x 257 mm

Cartes :

- <span id="page-156-0"></span>• 127 x 203 mm
- 102 x 152 mm
- A6 : 105 x 148,5 mm
- Hagaki : 100 x 148 mm
- Format  $L : 89 \times 127$  mm

### 12.2 Bac à papier ordinaire de 250 feuilles

Le bac à papier ordinaire de 250 feuilles permet à l'imprimante de prendre en charge un maximum de 400 feuilles. Pour les impressions de gros volumes ou les impressions particulières, il peut être utile de pouvoir utiliser le bac d'entrée pour le support spécial (par exemple du papier à en-tête), tout en conservant en permanence du papier ordinaire à disposition.

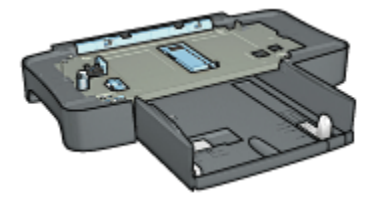

Le bac à papier ordinaire de 250 feuilles n'accepte que certains formats de papier. Pour obtenir une liste des formats acceptés, reportez-vous à la rubrique [Caractéristiques du bac à papier ordinaire de 250 feuilles.](#page-161-0)

Si le bac à papier ordinaire de 250 feuilles n'est pas fourni avec l'imprimante, vous pouvez l'acheter séparément auprès d'un distributeur agréé HP.

Remarque : le bac à papier ordinaire de 250 feuilles n'est pas disponible dans tous les pays/toutes les régions.

Apprenez à installer le bac à papier ordinaire de 250 feuilles.

Apprenez à [charger le papier dans le bac à papier ordinaire de 250 feuilles.](#page-157-0)

Utilisez le [bac à papier ordinaire de 250 feuilles](#page-96-0) pour gagner du temps.

#### 12.2.1 Installation du bac à papier ordinaire de 250 feuilles

Suivez les instructions ci-dessous pour installer le bac à papier ordinaire de 250 feuilles :

- 1. Éteignez l'imprimante.
- 2. Choisissez un emplacement pour l'imprimante et placez-y le bac à papier ordinaire de 250 feuilles.

<span id="page-157-0"></span>3. Soulevez l'imprimante avec précaution et placez-la au-dessus du bac à papier.

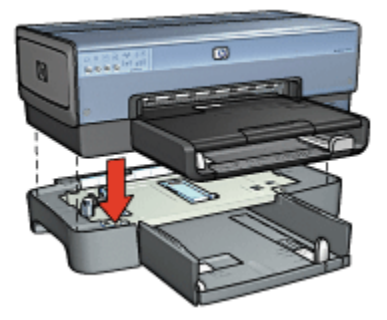

4. Déposez délicatement l'imprimante sur le bac à papier.

#### 12.2.2 Chargement du bac à papier ordinaire de 250 feuilles

#### Deux parties

Le bac à papier ordinaire de 250 feuilles se compose de deux parties.

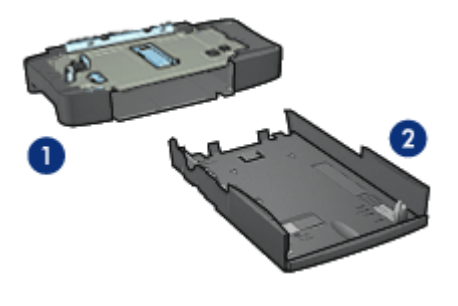

1. Base 2. Bac inférieur

Le bac inférieur dispose de trois réglages de format.

<span id="page-158-0"></span>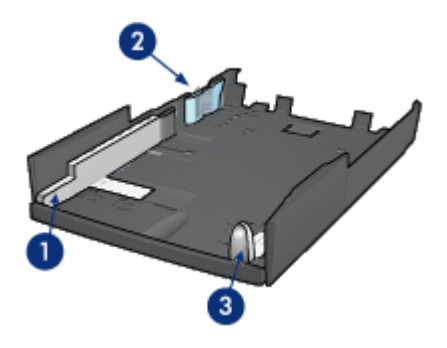

- 1. Guide de largeur du papier
- 2. Délimiteur de largeur du papier
- 3. Guide de longueur du papier
- Remarque : lorsque vous modifiez le format de papier dans le bac à papier, vous devez ajuster les trois guides papier.

#### Définition du format de papier

Lorsque vous modifiez le format de papier dans le bac à papier, les trois guides papier doivent indiquer le réglage approprié.

Pour régler le format de papier, procédez comme suit :

1. Retirez le bac inférieur de la base.

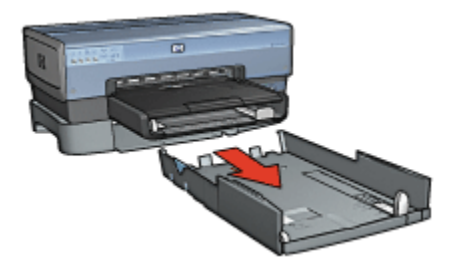

2. Faites glisser le guide de largeur du papier jusqu'à ce que la flèche indique le réglage correct.

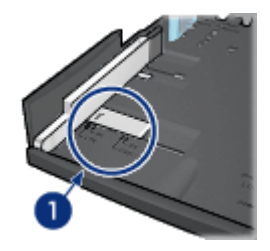

- 1. Alignez les flèches
- Remarque : pour imprimer sur du papier de format Légal, réglez le guide de largeur du papier sur LTR.
- 3. Réglez le délimiteur de largeur du papier en l'insérant avec précaution dans les fentes correspondant au format sélectionné.

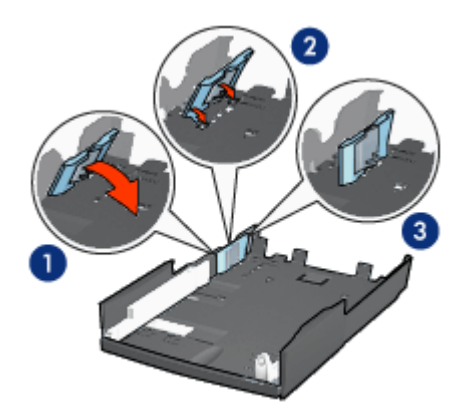

- 1. Inclinez le délimiteur vers l'avant.
- 2. Insérez le délimiteur dans les fentes appropriées.
- 3. Rabattez le délimiteur vers l'arrière jusqu'à ce qu'il s'enclenche.

Remarque : pour imprimer sur du papier de format Légal, réglez le délimiteur de largeur du papier sur LTR.

4. Réglez le guide de longueur du papier en le tirant jusqu'à ce que la flèche s'aligne avec le format de papier.

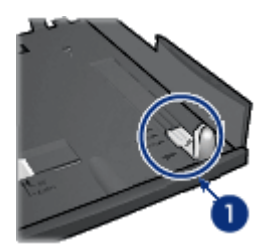

- 1. Alignez les flèches
- Remarque : pour imprimer sur du papier de format Légal, tirez complètement le guide de longueur du papier.

#### Chargement du papier

Suivez les étapes ci-dessous pour charger le papier :

- 1. Retirez le bac inférieur de la base.
- 2. Vérifiez que les [trois guides papier](#page-158-0) indiquent le réglage approprié.
- 3. Insérez le papier dans le bac inférieur.

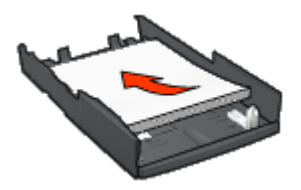

4. Insérez le bac inférieur dans la base jusqu'à ce qu'il s'enclenche.

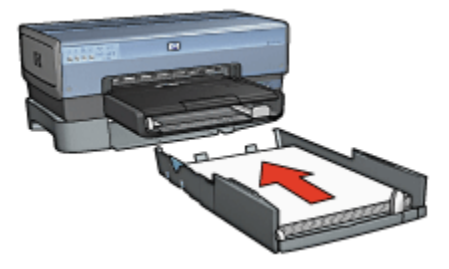

#### <span id="page-161-0"></span>12.2.3 Spécifications pour le bac à papier ordinaire de 250 feuilles

#### **Dimensions**

Largeur 448 mm x hauteur 65 mm x profondeur 384 mm

#### Grammage

1,99 kg

#### Grammage des supports

Papier Lettre/A4 : 60 à 105 g/m²

#### Formats des supports

Lettre US : 216 x 279 mm Exécutif : 184 x 267 mm  $A4 \cdot 210 \times 297$  mm A5 : 148 x 210 mm B5 : 182 x 257 mm

### 12.3 Module d'impression recto verso automatique avec petit bac à papier

Le module d'impression recto verso automatique avec petit bac à papier est un périphérique composé d'un bac arrière pour supports de petit format et d'un module d'impression recto verso pour supports petit format ou format standard.

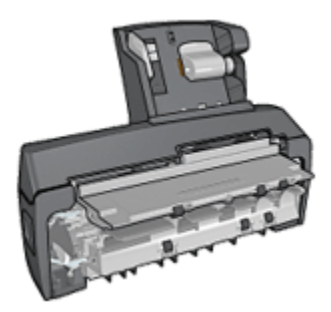

• Il est possible d'imprimer automatiquement les [cartes postales](#page-163-0) et autres supports de petit format en recto verso à partir du bac arrière.

- Vous pouvez effectuer des impressions recto uniquement sur [papier photo](#page-165-0) et sur [enveloppes](#page-167-0) à partir du petit bac à papier.
- Le module d'impression recto verso permet d'imprimer [les documents recto](#page-99-0) [verso automatiquement.](#page-99-0)

Si le module d'impression recto verso automatique avec petit bac à papier n'est pas fourni avec l'imprimante, vous pouvez l'acheter séparément auprès d'un distributeur agréé HP.

Le module d'impression recto verso n'accepte que certains types de papier. Pour une liste des types de papier acceptés, reportez-vous à la rubrique [Caractéristiques](#page-171-0) [du module d'impression recto verso automatique avec petit bac à papier.](#page-171-0)

Remarque : le module d'impression recto verso automatique avec petit bac à papier n'est pas disponible dans tous les pays/toutes les régions.

Apprenez à installer le module.

Apprenez à configurer l'imprimante pour utiliser le module lorsque vous imprimez à partir d'un appareil photo numérique.

Pour résoudre les [problèmes d'impression](#page-168-0) du module, suivez ces conseils :

#### 12.3.1 Installation du module d'impression recto verso automatique avec petit bac à papier

Pour installer le module d'impression recto verso automatique avec petit bac à papier, procédez comme suit :

1. Rapprochez les deux poignées de verrouillage de la porte d'accès arrière de l'imprimante, puis enlevez la porte.

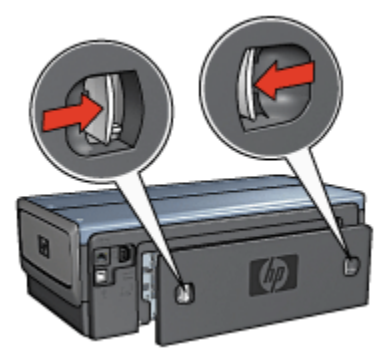

Ne jetez pas la porte d'accès arrière. Afin d'imprimer, le module d'impression recto verso automatique ou la porte d'accès arrière doivent être en place sur l'imprimante.

<span id="page-163-0"></span>2. Insérez le module d'impression recto verso automatique à l'arrière de l'imprimante jusqu'à ce que les deux côtés soient fixés.

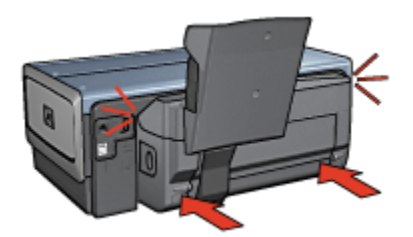

Remarque : n'appuyez pas sur les boutons se trouvant de chaque côté du module d'impression recto verso automatique lorsque vous l'installez dans l'imprimante. Utilisez les boutons uniquement pour retirer le module d'impression recto verso de l'imprimante.

#### 12.3.2 Impression de cartes postales

#### Conseils importants

- N'utilisez que des cartes conformes aux spécifications du module d'impression recto verso automatique avec petit bac à papier. Pour plus d'informations, reportez-vous à la rubrique [Caractéristiques du module d'impression recto](#page-171-0) [verso automatique avec petit bac à papier.](#page-171-0)
- Lorsque vous imprimez un grand nombre de cartes, retirez les cartes imprimées du bac de sortie à la moitié environ de la tâche d'impression.
- Ne dépassez pas la capacité du bac arrière : jusqu'à 100 cartes.

#### Préparation de l'impression

- 1. Faites glisser le guide de largeur du papier vers la gauche.
- 2. Tirez le levier papier vers l'avant et insérez les cartes.

Le côté adresse des cartes doit se trouver vers l'extérieur.

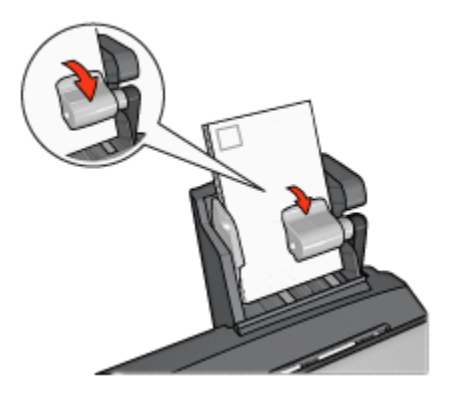

- 3. Relâchez le levier papier.
- 4. Faites glisser le guide de largeur du papier pour le positionner contre le bord des cartes.

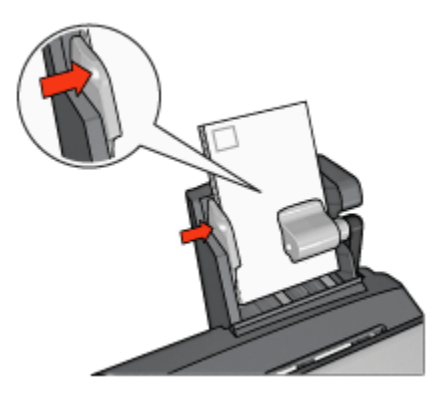

#### Impression

- 1. Ouvrez la boîte de dialogue [Mise en page](#page-108-0), puis sélectionnez les paramètres suivants.
	- Format de papier : format approprié
		- Remarque : pour imprimer un carte sans bordure, sélectionnez le format de photo sans bordure correspondant au format de la carte.
	- Orientation : orientation appropriée
- 2. Cliquez sur OK.
- 3. Ouvrez la boîte de dialogue [Imprimer.](#page-109-0)
- 4. Sélectionnez Type/qualité du papier, puis définissez les paramètres suivants.
- <span id="page-165-0"></span>• Source : Bac arrière
- Type de papier : type de papier approprié
- Qualité : Normale, Supérieure ou ppp maximal
- 5. Si nécessaire, définissez les [options à utiliser pour la photographie numérique](#page-59-0) [HP](#page-59-0).
- 6. Sélectionnez les autres paramètres d'impression de votre choix, puis cliquez sur Imprimer.

#### 12.3.3 Petites photos

#### Conseils importants

- Pour obtenir de bons résultats, utilisez une [cartouche d'encre photo](#page-62-0) de pair avec la cartouche d'encre trichromique.
- Pour une résistance maximale à la décoloration, utilisez du papier photo HP Premium Plus et installez une cartouche d'impression photo dans l'imprimante.
- Pour plus d'informations sur les fonctions d'impression photo, reportez-vous à la page [Amélioration de vos photos](#page-58-0).
- Pour économiser de l'argent et de l'encre lorsque vous imprimez des photos, utilisez du [papier photo ordinaire HP, semi-brillant](#page-62-0).
- Vérifiez que le papier photo que vous utilisez est plat. Pour plus d'informations sur la façon d'éviter que le papier gondole, reportez-vous aux [instructions de](#page-71-0) [stockage du papier photo.](#page-71-0)
- Ne dépassez pas la capacité du bac arrière : jusqu'à 80 feuilles de papier photo.

#### Préparation de l'impression

- 1. Faites glisser le guide de largeur du papier vers la gauche.
- 2. Tirez le levier papier vers l'avant et insérez le papier photo.

La face à imprimer doit se trouver vers l'extérieur.

Remarque : si le papier photo comporte une languette de déchirage, la languette doit pointer vers le haut plutôt que vers l'imprimante.

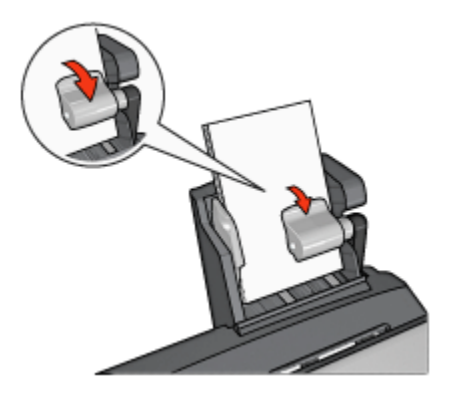

- 3. Relâchez le levier papier.
- 4. Faites glisser le guide de largeur du papier pour le positionner contre le bord du papier photo.

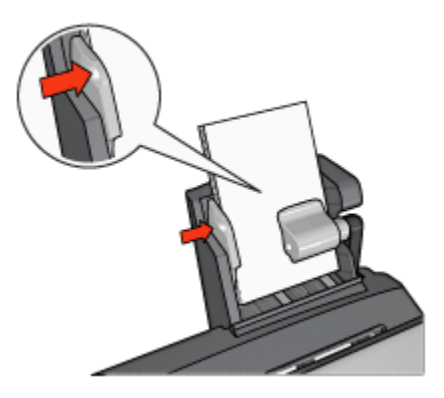

#### Impression

- 1. Ouvrez la boîte de dialogue [Mise en page](#page-108-0), puis sélectionnez les paramètres suivants.
	- Format de papier : format approprié
		- Remarque : pour imprimer une photo sans bordure, sélectionnez un format de papier photo sans bordure.
	- Orientation : orientation appropriée
- 2. Cliquez sur OK.
- 3. Ouvrez la boîte de dialogue [Imprimer.](#page-109-0)
- 4. Sélectionnez Type/qualité du papier, puis définissez les paramètres suivants.
- <span id="page-167-0"></span>• Source : Bac arrière
- Type de papier : type de papier photo approprié
- Qualité : Supérieure ou ppp maximal
- 5. Si nécessaire, définissez les [options à utiliser pour la photographie numérique](#page-59-0) [HP](#page-59-0).
- 6. Sélectionnez les autres paramètres d'impression de votre choix, puis cliquez sur Imprimer.

#### 12.3.4 Enveloppes

#### Conseils importants

- Évitez d'utiliser des enveloppes qui présentent les caractéristiques suivantes.
	- Agrafes ou fenêtres
	- Bords épais, irréguliers ou gondolés
	- Papier brillant ou gaufré
	- Froissement, usure ou détérioration
- Alignez les bords des enveloppes avant de les insérer dans le bac arrière.
- Ne dépassez pas la capacité du bac arrière : jusqu'à 80 enveloppes.

#### Préparation de l'impression

- 1. Faites glisser le guide de largeur du papier vers la gauche.
- 2. Tirez le levier papier vers l'avant et insérez les enveloppes.

Insérez les enveloppes avec le côté adresse vers l'extérieur et le rabat vers la gauche.

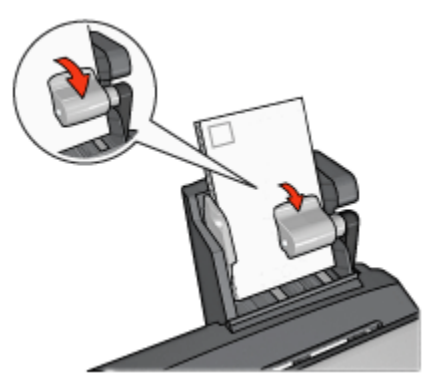

3. Relâchez le levier papier.

<span id="page-168-0"></span>4. Faites glisser le guide de largeur du papier pour le positionner contre le bord de la pile d'enveloppes.

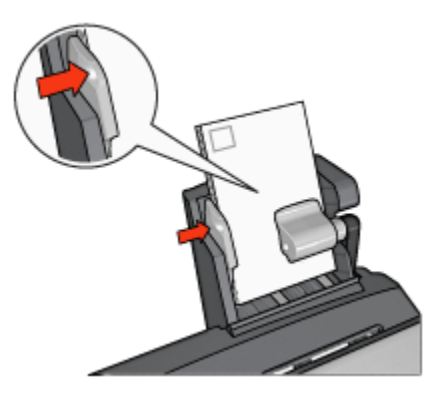

#### Impression

- 1. Le cas échéant, ouvrez la boîte de dialogue [Mise en page](#page-108-0) et réglez les options de format de papier, de mise à l'échelle ou d'orientation.
- 2. Ouvrez la boîte de dialogue [Imprimer.](#page-109-0)
- 3. Sélectionnez l'écran Type/qualité du papier, puis définissez les paramètres suivants.
	- Source : Bac arrière
	- Type de papier : Papier ordinaire
- 4. Sélectionnez les autres paramètres d'impression appropriés, puis cliquez sur Imprimer.

#### 12.3.5 Problèmes avec le module d'impression recto verso automatique avec petit bac à papier

#### Bourrage papier

Ne dégagez pas un bourrage papier par l'avant de l'imprimante.

Pour remédier à un bourrage papier dans le module d'impression recto verso automatique avec petit bac à papier, procédez de la manière suivante.

- 1. Mettez l'imprimante hors tension.
- 2. Appuyez sur les boutons situés à gauche et à droite du module d'impression recto verso, puis retirez-le de l'imprimante.

Avertissement : pour éliminer un bourrage, retirez le module d'impression recto verso automatique avec petit bac à papier avant de l'ouvrir.

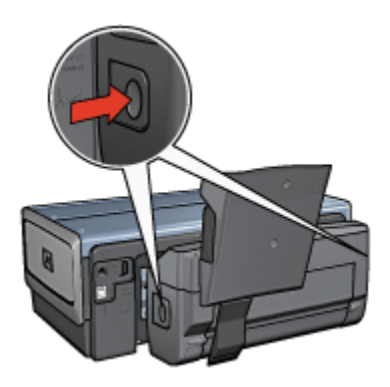

- 3. Retirez tout le papier de l'imprimante.
- 4. Soulevez le levier arrière du module, puis décrochez le petit bac à papier.

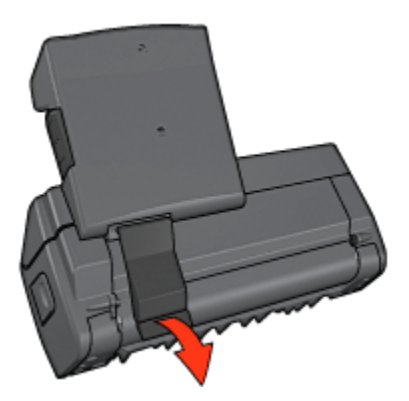

5. Faites basculer le petit bac à papier vers l'avant et ouvrez la porte inférieure du module.

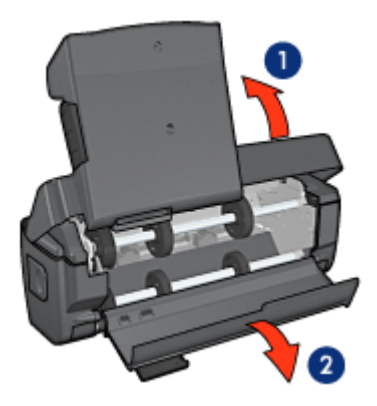

- 1. Faites basculer le petit bac à papier.
- 2. Ouvrez la porte inférieure.
- 6. Retirez tout le papier du module.
- 7. Fermez le module, puis fixez le levier arrière.
- 8. Fixez de nouveau le module à l'imprimante.

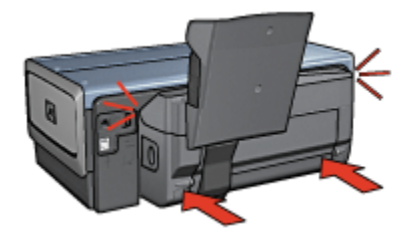

#### Le format de papier change lorsque l'option d'impression recto verso est sélectionnée

Le format de papier n'est pas pris en charge par le [module d'impression recto verso.](#page-155-0)

#### La marge de reliure est erronée

L'orientation du papier choisie est peut-être incorrecte.

- 1. Ouvrez la boîte de dialogue [Imprimer.](#page-109-0)
- 2. Sélectionnez l'écran Impression recto verso.
- 3. Vérifiez que vous avez sélectionné la reliure appropriée :
	- Le bouton Livret est sélectionné pour la reliure sur le côté.
	- Le bouton Tablette est sélectionné pour la reliure sur le sommet.

#### <span id="page-171-0"></span>Un seul côté de la page s'imprime si le mode d'impression recto verso est activé

Vérifiez les éléments ci-dessous.

- Les [options d'impression correctes](#page-99-0) sont définies à la fois dans le logiciel d'impression et dans l'application utilisée.
- Le papier photo ne gondole pas si vous imprimez sur du papier photo recto verso. Le papier photo doit être plat pour être imprimé. Pour plus d'informations, reportez-vous à la rubrique [Stockage et manipulation de papier photo](#page-71-0).
- Le format de papier sélectionné dans la boîte de dialogue [Mise en page](#page-108-0) est pris en charge par le module d'impression recto verso.
- Le type de papier sélectionné dans l'écran Type/qualité du papier est pris en charge par le module d'impression recto verso.

Pour obtenir la liste des types et des formats de papier pris en charge, reportezvous à la documentation fournie avec l'accessoire.

#### 12.3.6 Caractéristiques du module d'impression recto verso automatique avec petit bac à papier

#### Dimensions lorsqu'il est fixé à l'imprimante

Hauteur 219,3 mm x largeur 320,5 mm x profondeur 142,1 mm

#### Caractéristiques du module d'impression recto verso

Pour plus d'informations sur les caractéristiques du module d'impression recto verso, notamment l'inclinaison du support, les grammages et les formats des supports pris en charge via le bac d'entrée de l'imprimante, reportez-vous à la rubrique [Caractéristiques du module d'impression recto verso automatique.](#page-155-0)

#### Caractéristiques du petit bac à papier

Épaisseur des supports : entre 7 et 12 mils

Formats des supports :

- Plage de formats :
	- Largeur : 81,3 à 106 mm
	- Longueur : 116,8 à 304,8 mm
- Cartes :
	- 10 x 15 cm, 10 x 15 cm avec languette
	- 4 x 6 po, 4 x 6 po avec languette
	- Format A6 : 105 x 148 mm
- Fiche Bristol :  $10 \times 15$  cm  $(4 \times 6$  po)
- Format L : 89 x 127 mm
- Papier photo :
	- 10 x 15 cm, 10 x 15 cm avec languette
	- 4 x 6 po, 4 x 6 po avec languette
	- Format A6 : 105 x 148 mm
	- Format L : 89 x 127 mm, 89 x 127 mm avec languette
	- Format panoramique :  $10 \times 25$  cm,  $10 \times 28$  cm,  $10 \times 30$  cm  $(4 \times 10)$  po,  $4 \times 10$ 11 po, 4 x 12 po)
- Enveloppes :
	- Enveloppe n° 10 : 10,5 x 24 cm  $(4, 12 \times 9, 5 \text{ po})$
	- Enveloppe japonaise n° 4 : 90 x 205 mm
- Hagaki :
	- Hagaki : 100 x 148 mm

Capacité du bac d'entrée :

- Papier photo :
	- 4 x 6 po, format L : jusqu'à 80 feuilles
	- Panoramique : jusqu'à 5 feuilles
- Hagaki :
	- Photo : jusqu'à 80 cartes
- Cartes :
	- 4 x 6 po : jusqu'à 100
	- A6 : jusqu'à 100
- Enveloppes :
	- N° 10 : jusqu'à 20
	- Enveloppe japonaise n° 4 : jusqu'à 20

## <span id="page-173-0"></span>13 Spécifications

- Spécifications de l'imprimante
- Protection de l'environnement
- [Récupération des cartouches d'encre](#page-175-0)

### 13.1 Spécifications de l'imprimante

Pour compléter la liste des spécifications suivantes, reportez-vous au guide de référence de votre imprimante.

- Types, formats, grammages de papier et autres supports d'impression utilisables avec l'imprimante
- Vitesses d'impression et résolutions
- Alimentation électrique requise

### 13.2 Protection de l'environnement

Hewlett-Packard ne cesse d'améliorer les procédés de conception de ses imprimantes deskjet afin de restreindre le plus possible les effets nuisibles des imprimantes sur l'environnement de travail et les personnes concernées par la fabrication, la distribution et l'utilisation des imprimantes.

#### Réduction et élimination

Consommation de papier : la fonctionnalité d'[impression recto verso](#page-99-0) de l'imprimante réduit la consommation de papier et l'impact sur les ressources naturelles. Par ailleurs, si vous appuyez sur le [bouton d'annulation,](#page-7-0) vous économisez du papier en annulant rapidement l'impression. Enfin, l'imprimante est adaptée à l'utilisation de papier recyclé (conformément à la norme européenne EN 12281:2002).

Papier recyclé : l'ensemble de la documentation papier de cette imprimante est imprimé sur papier recyclé.

Ozone : Hewlett-Packard n'utilise plus de produits chimiques susceptibles d'endommager la couche d'ozone (tels que les CFC).

#### Recyclage

Le recyclage a été pris en compte dans la fabrication de cette imprimante. Le nombre de matériaux utilisés est minimal, mais suffit à assurer la fonctionnalité et la fiabilité de l'imprimante. Les pièces ont été conçues pour que les différents matériaux qui les composent se séparent facilement. Les fixations et autres connecteurs sont facilement identifiables et accessibles et peuvent être retirés avec des outils usuels. Les pièces les plus importantes ont été conçues pour être rapidement accessibles afin d'accélérer leur démontage et de leur réparation.

Emballage de l'imprimante : l'emballage utilisé avec cette imprimante a été sélectionné pour offrir une protection maximale à un coût minimal, pour avoir un effet minimal sur l'environnement et pour favoriser le recyclage. La conception robuste de l'imprimante HP Deskjet réduit la quantité de matériaux d'emballage nécessaire ainsi que le risque d'endommagement de l'appareil.

Pièces en plastique : les principales pièces en plastique sont clairement identifiées, conformément aux normes internationales. Toutes les pièces en plastique utilisées dans le corps et le châssis de l'imprimante sont techniquement recyclables et utilisent un polymère unique.

Durée de vie du produit : pour garantir la longévité de votre imprimante HP Deskjet, HP vous offre les services suivants :

- Prorogation de la garantie : pour plus d'informations, reportez-vous au guide de référence fourni avec l'imprimante.
- Récupération du produit : pour renvoyer ce produit à HP en fin de vie, reportezvous à la page www.hp.com/recycle. Pour renvoyer les cartouches d'encre vides à HP, reportez-vous à la rubrique [Récupération des cartouches d'encre.](#page-175-0)
	- Remarque : la garantie prorogée et les options de reprise du produit ne sont disponibles que dans certains pays/régions.

#### Consommation d'énergie

Consommation d'énergie en mode hors tension : lorsque l'imprimante est hors tension, une quantité minime d'électricité est quand même consommée. Pour éviter toute consommation électrique, mettez l'imprimante hors tension et débranchez le câble d'alimentation électrique de la prise murale.

### <span id="page-175-0"></span>13.3 Récupération des cartouches d'encre

Les clients désireux de recycler leurs cartouches d'encre HP peuvent participer au programme HP Planet Partners pour les cartouches à jet d'encre. HP propose ce programme dans plus de pays/de régions que n'importe quel autre fabricant de cartouches à jet d'encre, tous pays confondus. Ce programme est un service gratuit s'adressant aux clients HP. Il constitue une solution environnementale propre pour les produits en fin de vie.

Pour y participer, il suffit de suivre les instructions indiquées sur le site Web HP à l'adresse suivante : [www.hp.com/recycle](http://www.hp.com/recycle). Ce service n'est pas disponible dans tous les pays/toutes les régions. Les clients devront peut-être entrer leur nom, leur numéro de téléphone et leur adresse.

Étant donné que les procédures de recyclage uniques de HP sont très sensibles à la contamination des matériaux, nous refusons de recycler les cartouches provenant d'autres fabricants. Les produits finaux des procédés de recyclage sont utilisés pour la fabrication de nouveaux produits ; HP doit donc garantir une composition homogène des matériaux. C'est pourquoi HP recycle uniquement les cartouches d'origine HP. Ce programme ne couvre pas les cartouches reconditionnées.

Les cartouches renvoyées sont désassemblées et recyclées pour être réutilisées dans d'autres produits. Parmi les produits fabriqués à partir de cartouches d'encre HP recyclées, citons notamment les pièces automobiles, les plateaux utilisés dans la fabrication de puces électroniques, les fils de cuivre, les plaques en acier et les matériaux précieux utilisés dans l'électronique. En fonction du modèle, HP peut recycler jusqu'à 65 % du poids de la cartouche d'encre. Les parties qui ne peuvent pas être recyclées (encre, mousse et parties composites) sont mises au rebut conformément aux réglementations relatives à l'environnement.

## <span id="page-176-0"></span>14 Fournitures

- Papier
- Câbles USB
- Accessoires
- [Cartouches d'encre](#page-14-0)

Remarque : la disponibilité des fournitures et des accessoires varie en fonction du pays/de la région du monde.

## 14.1 Papier

Pour commander des supports d'impression tels que du papier HP Premium, du film transparent jet d'encre HP Premium, des supports pour transfert sur tissu HP ou des cartes de vœux HP, rendez-vous sur le site [www.hp.com.](http://www.hp.com)

Choisissez votre pays/région, puis sélectionnez Acheter ou Achats en ligne.

### 14.2 Câbles USB

Remarque : la disponibilité des fournitures varie en fonction du pays/de la région.

Câble C6518A HP USB A-B 2 M

### 14.3 Accessoires

Si un accessoire n'est pas fourni avec l'imprimante, vous pouvez l'acheter séparément auprès d'un distributeur agréé HP.

Remarque : la disponibilité des accessoires varie en fonction du pays/de la région.

#### Module d'impression recto verso automatique

Module d'impression recto verso automatique Q5712A

#### Module d'impression recto verso automatique avec petit bac à papier

Module d'impression recto verso automatique avec petit bac à papier Q3032A

#### Bac à papier ordinaire de 250 feuilles

Bac à papier ordinaire de 250 feuilles Q3447A

## Index

### A

[AdobeRVB](#page-66-0) [AES](#page-29-0) [alignement des cartouches d'encre](#page-120-0) [amélioration du contraste](#page-59-0) [authentification](#page-29-0) [avis](#page-1-0)

#### B

[bac à papier ordinaire de 250 feuilles facultatif](#page-156-0) [chargement](#page-157-0) [installation](#page-156-0) [numéro de référence](#page-176-0) [spécifications](#page-161-0) [utilisation](#page-96-0) [bac d'entrée](#page-9-0) [bac de sortie](#page-9-0) [bac pour photos/enveloppes](#page-12-0) [bacs à papier](#page-9-0) [bourrage papier](#page-136-0) [bouton Aligner](#page-120-0) [bouton Rapport](#page-36-0) [boutons](#page-7-0) [alimentation](#page-7-0) [annulation de l'impression](#page-7-0) [annulation](#page-7-0) [Rapport](#page-36-0) [reprise](#page-7-0)

#### C

[calibrage des couleurs](#page-120-0) [cartouche d'encre](#page-14-0) [alignement](#page-120-0) [cartouche d'encre noire](#page-14-0)

[cartouche d'encre photo grise](#page-67-0) [cartouche d'encre photo](#page-62-0) [cartouche d'encre trichromique](#page-14-0) [installation](#page-116-0) [maintenance](#page-123-0) [nettoyage automatique](#page-120-0) [nettoyage manuel](#page-121-0) [récupération](#page-175-0) [recyclage](#page-175-0) [remplacement](#page-116-0) [stockage](#page-123-0) [cartouche d'encre photo](#page-62-0) [cartouche d'encre photo grise](#page-67-0) [CMYK, réglages](#page-65-0) connectivité [Ethernet](#page-50-0) [réseau sans fil](#page-18-0) [réseau Wi-Fi](#page-18-0) [consommation d'énergie](#page-173-0) [conventions](#page-1-0) [copies assemblées](#page-98-0) [cryptage](#page-29-0)

#### D

dépannage [bourrage papier](#page-136-0) [certaines parties du document sont manquantes](#page-139-0) [des pages vierges s'impriment](#page-138-0) [la mise en page est erronée](#page-139-0) [l'alignement du texte et des images est incorrect](#page-139-0) [le document s'imprime lentement](#page-149-0) [les photos ne s'impriment pas correctement](#page-140-0) [l'impression est pâle](#page-138-0) [l'impression ne reflète pas les nouveaux paramètres d'impression](#page-139-0) [l'imprimante éjecte du papier](#page-137-0) [l'imprimante entraîne plusieurs feuilles simultanément](#page-137-0) [l'imprimante ne charge pas le papier](#page-137-0) [l'imprimante ne fonctionne pas](#page-135-0)
[message d'erreur](#page-147-0) [traînées et lignes manquantes](#page-138-0) [détecteur automatique du type de papier](#page-17-0)

## E

[encre, installation des cartouches](#page-116-0) [encre, mode d'économie](#page-16-0) [encre, nettoyage des taches sur la peau et les vêtements](#page-123-0) [Ethernet](#page-50-0) [câble Ethernet](#page-51-0) [connexion de l'imprimante à un réseau](#page-55-0) [exemples de réseaux](#page-53-0) [glossaire réseau](#page-46-0) [impression sur un réseau Ethernet](#page-51-0) [installation du logiciel d'impression](#page-56-0) [matériel](#page-51-0) [notions de base](#page-51-0) [paramètres usine par défaut](#page-45-0) [rapport HP](#page-39-0) [serveur Web intégré \(EWS\)](#page-44-0) [voyants](#page-56-0)

## F

[flash numérique](#page-59-0) fonctions de l'imprimante [détecteur automatique du type de papier](#page-17-0) [mode d'économie d'encre](#page-16-0)

### G

[glossaire réseau](#page-46-0)

## I

[icône Réseau](#page-37-0) [image inversée](#page-108-0) impression [brochure, sans bordure](#page-105-0) [impression recto verso automatique](#page-99-0) [photographies numériques](#page-59-0)

[plusieurs pages sur une seule feuille](#page-100-0) [sélection d'un type de papier](#page-101-0) [source de papier, sélection](#page-106-0) impression sans bordure [problèmes](#page-143-0) [imprimante](#page-124-0) imprimante [est lente](#page-149-0) [ne reflète pas les nouveaux paramètres d'impression](#page-139-0)

#### L

[l'enveloppe est imprimée de travers](#page-139-0) [lissage](#page-59-0)

### M

maintenance [outils de l'imprimante](#page-125-0) [marques déposées](#page-1-0) [message d'erreur](#page-147-0) [mise à l'échelle](#page-104-0) [mode ad hoc](#page-19-0) [mode infrastructure](#page-19-0) [modes de communication](#page-19-0) [mode ad hoc](#page-19-0) [mode infrastructure](#page-19-0) [module d'impression recto verso](#page-152-0) [module d'impression recto verso automatique](#page-152-0) [installation](#page-153-0) [numéro de référence](#page-176-0) [module d'impression recto verso automatique avec petit bac à papier](#page-161-0) [bourrage papier](#page-168-0) [enveloppe](#page-167-0) impression à partir d'un appareil photo numérique [installation](#page-162-0) [numéro de référence](#page-176-0) [petite photo](#page-165-0) [problèmes d'impression](#page-168-0)

### N

#### [netteté](#page-59-0)

[nettoyage des taches d'encre sur la peau et les vêtements](#page-123-0) [nom du réseau \(SSID\)](#page-27-0)

### O

[options de couleur](#page-63-0) [ordre des pages](#page-97-0) [orientation](#page-108-0) [outils de l'imprimante](#page-125-0)

#### P

[papier](#page-176-0) [paramètres](#page-108-0) [paramètres d'impression](#page-108-0) [photo](#page-58-0) [amélioration](#page-58-0) [impression en 4800 x 1200 ppp optimisés](#page-61-0) [noir et blanc](#page-68-0) [options de couleur](#page-63-0) [ppp maximal](#page-61-0) [problèmes d'impression](#page-140-0) [sans bordure](#page-69-0) [stockage du papier photo](#page-71-0) [photo sans bordure](#page-69-0) [photo sans bordure](#page-58-0) [grande photo sans bordure](#page-73-0) [petite photo sans bordure](#page-71-0) [photo panoramique sans bordure](#page-74-0) photographies [numérique](#page-59-0) [photographies numériques](#page-59-0) [photographies, impression](#page-58-0) [grande photo avec bordure blanche](#page-77-0) [grande photo sans bordure](#page-73-0) [petite photo avec bordure blanche](#page-76-0) [petite photo sans bordure](#page-71-0) [photo panoramique avec bordure blanche](#page-79-0)

[photo panoramique sans bordure](#page-74-0) **PictBridge** impression les photos ne s'impriment pas l'impression se fait à partir du module d'impression recto verso automatique avec petit bac à papier voyants qui clignotent [ppp maximal](#page-61-0) [profils réseau](#page-25-0) [protection de l'environnement](#page-173-0)

### Q

[qualité d'impression](#page-103-0)

## R

[rapport HP](#page-39-0) [recyclage](#page-173-0) [cartouche d'encre](#page-175-0) [redimensionnement de documents](#page-104-0) [réseau sans fil](#page-18-0) [exemples de réseaux](#page-23-0) [glossaire réseau](#page-46-0) [impression sur un réseau sans fil](#page-19-0) [installation de l'imprimante sur un réseau](#page-35-0) [modes de communication](#page-19-0) [nom du réseau \(SSID\)](#page-27-0) [notions de base](#page-19-0) [paramètres usine par défaut](#page-45-0) [profils réseau](#page-25-0) [radio sans fil](#page-38-0) [rapport HP](#page-39-0) [serveur Web intégré \(EWS\)](#page-44-0) [voyant d'état](#page-35-0) [Wi-Fi](#page-19-0) [réseau Wi-Fi](#page-18-0) réseau Wi-Fi [exemples de réseaux](#page-23-0) [glossaire réseau](#page-46-0)

[installation de l'imprimante sur un réseau](#page-35-0) [modes de communication](#page-19-0) [nom du réseau \(SSID\)](#page-27-0) [paramètres usine par défaut](#page-45-0) [radio sans fil](#page-38-0) [rapport HP](#page-39-0) [sécurité sans fil](#page-28-0) [serveur Web intégré \(EWS\)](#page-44-0) [système ouvert](#page-34-0) [voyant d'état](#page-35-0) **[WEP](#page-33-0)** [WPA](#page-32-0) réseau Wi-Fi 802.11b [explication](#page-19-0) [impression sur un réseau Wi-Fi](#page-19-0) [notions de base](#page-19-0) [profils réseau](#page-25-0) [rotation de 180 degrés](#page-108-0)

### S

[sécurité sans fil](#page-28-0) [authentification](#page-29-0) [cryptage](#page-29-0) [système ouvert](#page-34-0) **[WEP](#page-33-0)** [WPA](#page-32-0) [serveur Web intégré \(EWS\)](#page-44-0) **[SmartFocus](#page-59-0)** 

# T

[tableau Mise en page](#page-100-0) [termes](#page-1-0) **[TKIP](#page-29-0)** 

### U

[USB](#page-18-0)

[numéro de référence du câble](#page-176-0)

Guide de l'utilisateur de l'imprimante HP Deskjet 6800 series

## V

[voyant d'état des cartouches d'encre](#page-8-0) [voyants](#page-7-0) [alimentation](#page-7-0) [clignotants](#page-148-0) [icône Réseau](#page-37-0) [reprise](#page-7-0) [voyant d'état des cartouches d'encre](#page-8-0) [voyants Ethernet](#page-56-0)

### W

[WEP](#page-33-0) [WPA](#page-32-0)